# **AADL Inspector 1.9**

# **User Manual**

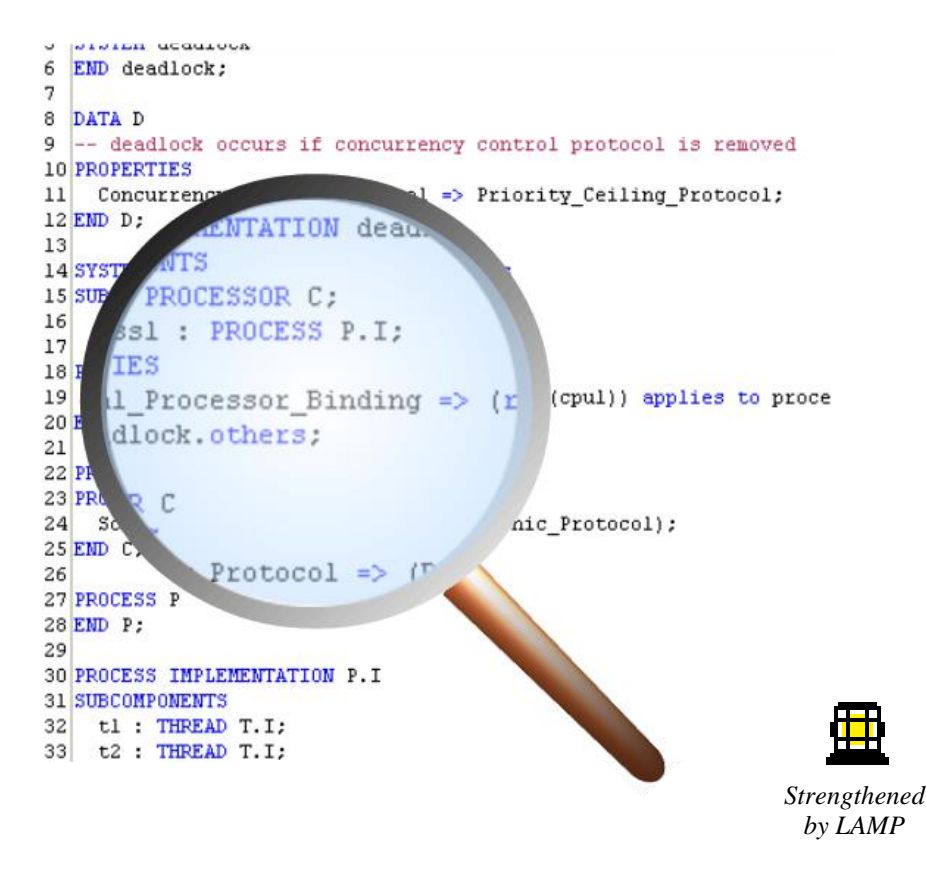

*AADL Inspector 1.9 User Manual © Ellidiss Technologies – April 2023 – page 1*

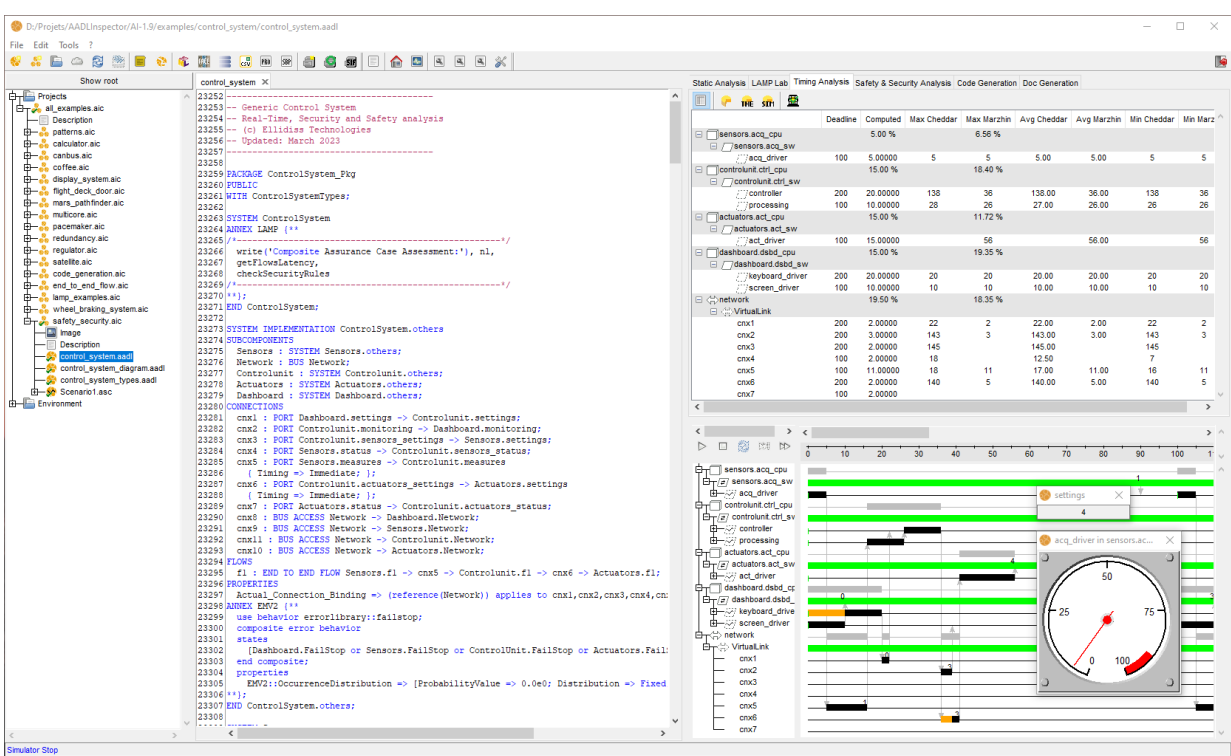

*Pierre Dissaux Ellidiss Technologies <http://www.ellidiss.com/> aadl@ellidiss.com* 

# **Contents**

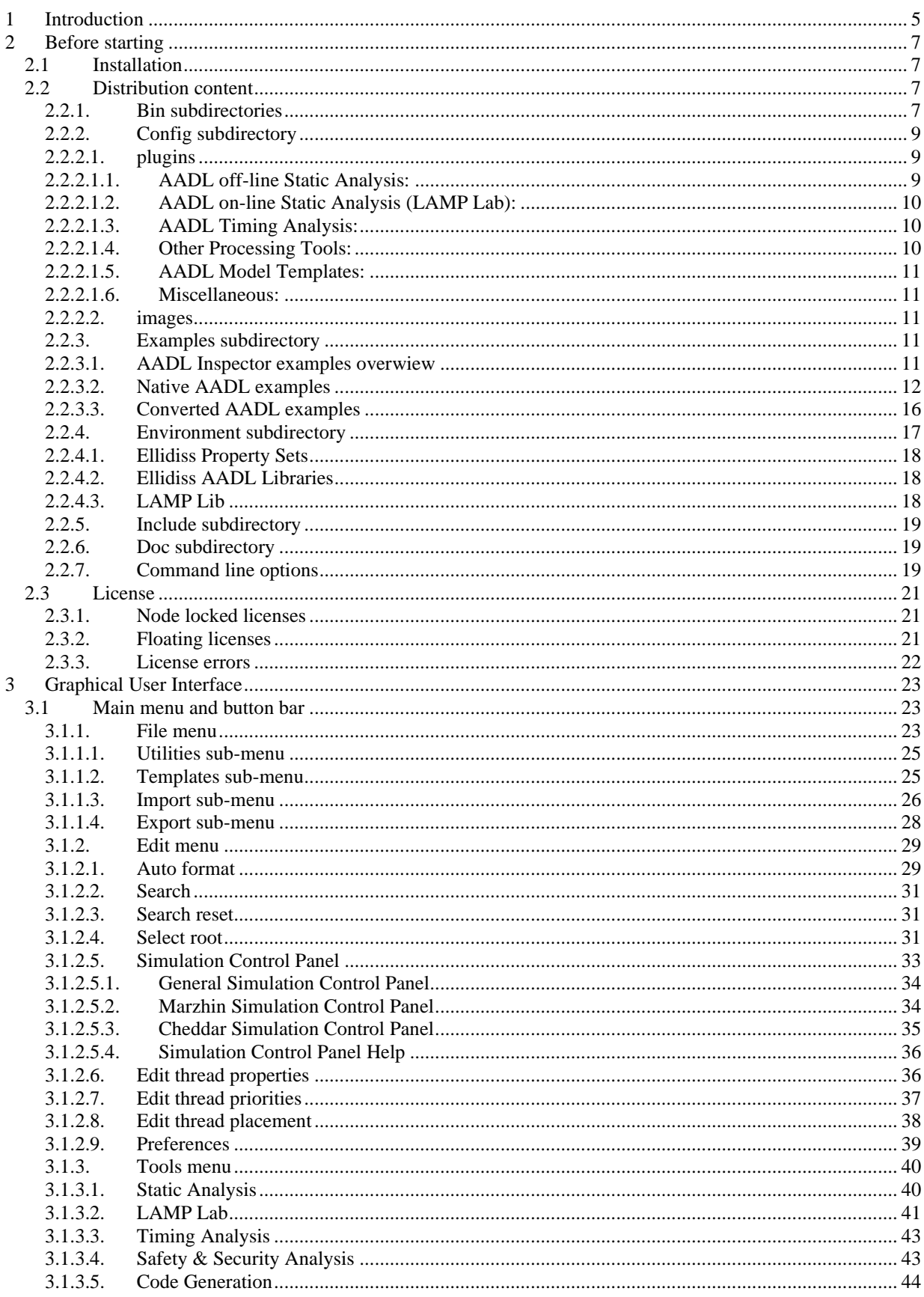

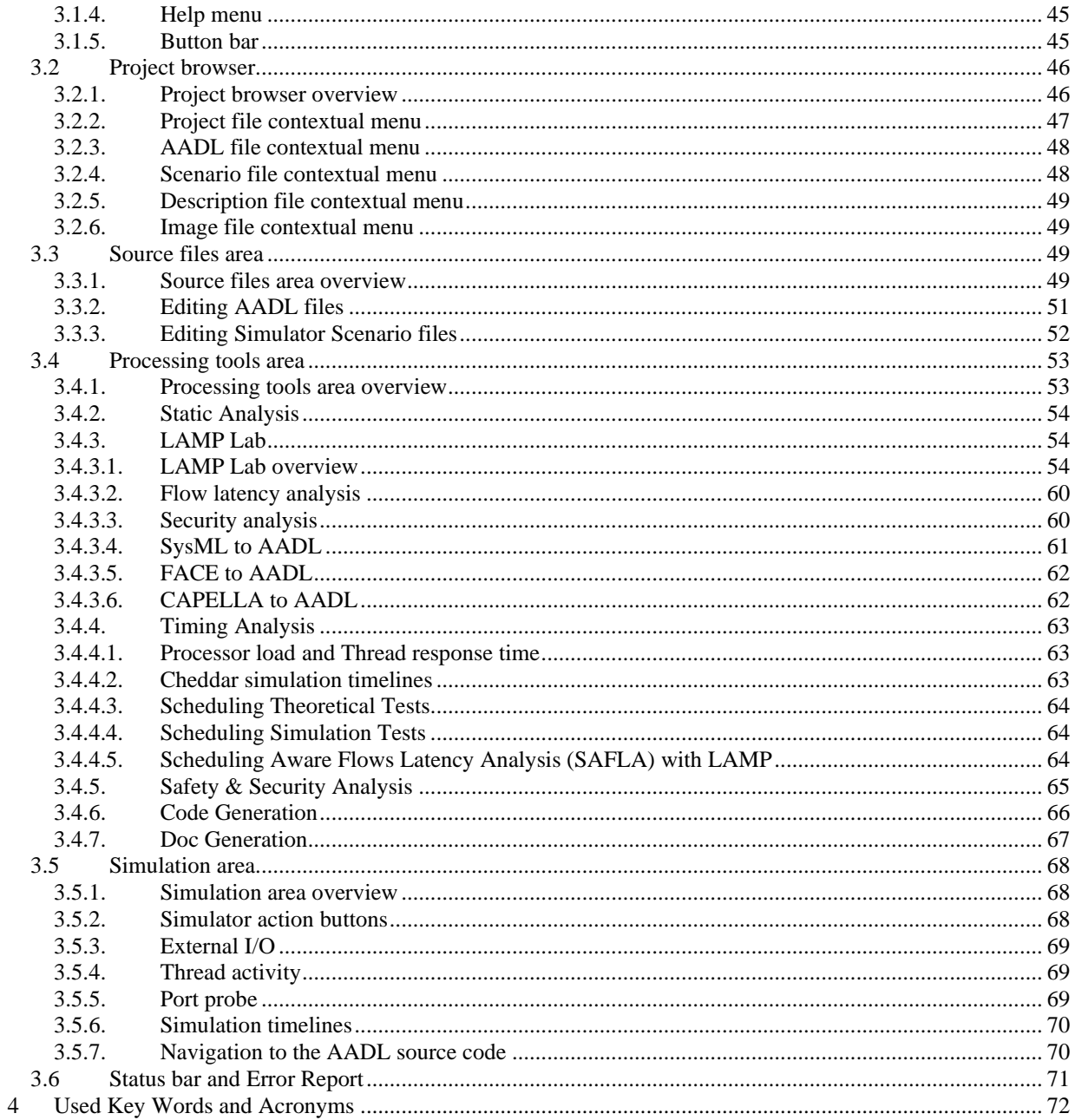

# <span id="page-4-0"></span>**1 Introduction**

**AADL Inspector** is a model analysis framework for critical and software-intensive systems. It focuses on design verification activities of the development life cycle and addresses a variety of topics including static rules checking, timing, safety, and security analysis, as well as combination of these in customizable assurance cases. Verification tools are either built-in or user defined thanks to the powerful **LMP** (Logic Model Processing) technology and the **AADL LAMP** annex. The tool operates at architecture model level and does not require the final source code to be available. **AADL Inspector** can process the following kinds of architectures with appropriate abstractions:

- Multi-threaded software (running on a **RTOS**: Real-Time Operating System).
- Multi-partition software (**TSP**: Time and Space Partitioning).
- Multi-processor distributed software with network communication.
- Multi-core architectures with static tasks allocation.

In order to be able to perform advanced model processing in a homogeneous way and to reduce the effort of developing new analysis plug-ins, **AADL Inspector** operates on a common language that can be either the original input or the intermediate result of a prior foreign model transformation. The common language that has been chosen is the Architecture Analysis and Design Language (**AADL**) declarative model. The formal definition of the **AADL** language can be found in the **SAE AS-5506** document that is made available on the official site [https://www.sae.org/standards/content/as5506d.](https://www.sae.org/standards/content/as5506d) More information about this language is available on the **Ellidiss** wiki page: [https://www.ellidiss.fr/public/wiki/AADL,](https://www.ellidiss.fr/public/wiki/AADL) and the **OpenAADL** web site [www.openaadl.org.](http://www.openaadl.org/)

**AADL Inspector** is packaged into a standalone distribution that minimizes installation and maintenance effort to ease the everyday use of the product on standard personal computers or network servers. The product is available for both **Windows** and **Linux** platforms.

The goal of **AADL Inspector** is to encompass a variety of specialized tools to process a complete **AADL** specification composed of a set of text files. These files can be created within **AADL Inspector** itself, loaded from pre-existing local or remote libraries or automatically generated by an import wizard. **AADL** files can also be organized into hierarchical projects to facilitate the management of large models and the reuse of libraries of components. The processing tools can be used to analyse various facets of the architecture or to offer code generation and documentation capabilities. These processing tools are organized in a modular and extendable way so that they can be customized, and additional ones can be easily included.

Although **AADL** is a textual language, a graphical representation is also available. The **Stood** software architecture design tool can be used in association with **AADL Inspector** in several ways.

- Create well-structured **AADL** projects using a top-down graphical decomposition of the system to design, automatically generate the corresponding **AADL** text, and analyse it with **AADL Inspector**.
- Automatically create a graphical representation in **Stood** for an existing **AADL** textual model in **AADL Inspector**.
- Combine the two preceding features to perform round-trip engineering.

The standard installation of **AADL Inspector** 1.9 implements the following model processing tools:

*Static Analysis* of **AADL** models, using two different frameworks: **LMP** and **Ocarina**. This covers parsing of **AADL** declarative models, verification of standard **AADL** semantic rules (Legality, Consistency and Naming rules) and building the deployed instance model that is required for most purposes. Customized static rules can be added to fit corporate or project specific usage.

*LAMP Lab*. **LAMP** (Logical **AADL** Model Processing) is a powerful and flexible solution to incorporate online assurance cases within **AADL** specifications. It takes the form of **AADL** Annex subclauses whose sublanguage is standard **Prolog**. The **LAMP** verification engine checks all the user specified verification goals, supports the definition of reusable libraries of rules and can process analysis results of the Timing Analysis plugin, such as computed response times and simulation events.

*Timing Analysis* of deployed **AADL** instance models using three complementary approaches: Scheduling theoretical tests and static simulation over the hyper-period with the **Cheddar** analysis kernel, and dynamic simulation with the event based **Marzhin** simulator. Moreover, response time statistics are provided in a table and Scheduling Aware Flow Latency Analysis (**SAFLA**) is also proposed there.

*Safety & Security Analysis*. This plugin proposes transformations from **AADL** architectures enriched with Error Model annexes into various input models for existing safety analysis tools. Currently, proposed bridger uses the **OpenPSA** language to connect with the Arbre Analyste Fault Tree Analysis (**FTA**) tool.

*Code Generation* using the **Ocarina** tool and the **PolyORB-HI-Ada** or **PolyORB-HI-C** middlewares.

*Documentation generation* to keep track of timing analysis results.

The current **AADL** workspace on which the processing tools apply, can managed thanks to a set of advanced functions such as:

Creating hierarchical projects to facilitate teamwork and reuse of libraries. Using predefined **AADL** model templates. Importing foreign models (**SysML**, **Capella, FACE**<sup>1</sup> ) into **AADL**. Loading **AADL** models from remote git repositories. Specifying simulation scenarios. Identifying the current root of the system instance hierarchy. Defining the thread priorities according to predefined ordering algorithms. Binding threads to available processors with predefined allocation algorithms. Modifying the main thread real-time properties in a spreadsheet. Editing textual **AADL** files and applying text formatting rules (autoformat). Writing your own online model processing tools with the **LAMP** environment

The current version of **AADL Inspector** supports the following standard definitions. Note that some processing tools may only comply with a subset of the standard.

**AADL** Core v2.3 (AS 5506D) **AADL** Behaviour Annex v2.0 (AS 55606/3) **AADL** Error Model Annex v2.0 (AS 5506/1A) **AADL** Data Model Annex (AS 5506/2) **AADL ARINC 653** Annex v2.0 (AS 5506/1A) **AADL** Annex for the **FACE** Technical Standard Edition 3.0 (AS 5506/4)

<sup>&</sup>lt;sup>1</sup> FACE is a trademark of The Open Group

# <span id="page-6-0"></span>**2 Before starting**

# <span id="page-6-1"></span>*2.1 Installation*

Installation of the product only requires the following easy actions:

Get a copy of the installation package for the desired platform (**Windows**, or **Linux**) from the **Ellidiss** website:<http://www.ellidiss.com/>

Run the installation program on **Windows** or uncompress and expand the archive file on **Linux**.

Launch the AADLInspector executable file located in the bin subdirectory of the installation directory, or the corresponding desktop shortcut on **Windows**.

Downloaded packages usually come with a temporary trial license that can be used free of charge. If you purchased the product or this temporary license has expired, please contact **Ellidiss** customer support service to get the appropriate license information and installation procedure that fits your situation. A standard installation requires less than 50 Mbytes of free disk space.

# <span id="page-6-2"></span>*2.2 Distribution content*

Once installed on the computer, the **AADL Inspector** installation directory contains the following subdirectories:

- bin subdirectory
- config subdirectory
- examples subdirectory
- environment subdirectory
- include subdirectory
- doc subdirectory

Note that after a first launch of the tool, a directory is created to store temporary files and to be used as a default storage area for generated documentation and code. The actual location of this temporary directory can be customized by the tmpDirectory parameter in the config/AIConfig.ini file, or the –l command line option. The default location of the temporary directory is within the user's home directory.

## **2.2.1. Bin subdirectories**

<span id="page-6-3"></span>These directories contain the executable files for the current platform and **Java** archive files that are shared by all platforms. The only external requirement is the availability of a proper **Java** 1.8 (or higher) Run-time Environment (**JRE**) to run the simulator. These files are:

- AADLInspector main executable file
- AIMonitor remote process monitoring executable file
- aadlrev executable file (**AADL** syntactic analyser)
- xmlrev executable file (**XML** syntactic analyser)
- sbprolog executable file (**Prolog** engine)
- cheddarkernel executable file (**Cheddar** schedulability analyser)
- ocarina executable file (**AADL** compiler and code generator)
- aadl-utils executable file (**AADL** file splitter)
- Marzhin, VAgent and VCore **Java** archive files for the **Marzhin** simulator

aadlrev 2.17 is a standalone **AADL** syntactic analyser that is used by the **LMP** (Logic Model Process) plug-ins to convert **AADL** specifications into a list of **Prolog** predicates. This utility tool can analyse textual **AADL** files that comply with **AADL** 2.3 (*SAE AS-5506D*), the **AADL** Error Model v2 (*SAE AS-5506/1A Annex E*), the **AADL** Behaviour Annex (*SAE AS-5506/2 Annex D*), and the **AADL** ARINC 653 Annex (*SAE AS-5506/1A Annex A*). In addition, the previous version of the **AADL** Error Model (future *SAE AS-5506/1 Annex E*) is also supported by aadlrev. Most of the **AADL** 1.0 (*SAE AS-5506*), 2.0 (*SAE AS-5506A*), 2.1 (*SAE AS-5506B*) and 2.2 (*SAE AS-5506C*) syntax is also recognized and can be automatically converted into the newest 2.3 format.

xmlrev 1.3 is a standalone **XML** syntactic analyser that is used by the **LMP** (Logic Model Process) plug-ins to convert **XML** or **XMI** serialized models into a list of **Prolog** predicates. This utility is used by the import wizards to load files having extensions such as .uml, .xml, .xmi, .ecore, .sysml, .capella, and to convert them into a list of **Prolog** predicates for further processing.

cheddarkernel 3.3.2 is a command-line version of the **Cheddar** v3.3 schedulability analysis tool. **Cheddar** models (.xmlv3) are generated from the **AADL** specification thanks to a dedicated **LMP** model transformation. **Cheddar** outputs (feasibility test reports and static timelines) are displayed by the **AADL Inspector** graphical interface. **Cheddar** is an opensource project managed by the University of Brest:<http://beru.univ-brest.fr/cheddar>

sbprolog 3.1 is an open-source **Prolog** engine that is used by the **LMP** (Logic Model Processing) technology. **AADL Inspector** uses **LMP** to implement the various **AADL** rules checkers and model transformations. **SB-Prolog** was developed by State University of New York at Stony Brook and the University of Arizona.

marzhin 2.2 is a multi-agent simulator implementing the **AADL** run-time. It consists of three **Java** archive files and requires a **Java** 1.8 Run-time Environment (**JRE**) to operate. No **JRE** is provided with the **AADL** Inspector distribution. **Marzhin** v2 models (.xml) are generated from the **AADL** specification thanks to a dedicated **LMP** model transformation. **Marzhin** outputs (dynamic timelines) are displayed in the **AADL Inspector** graphical interface. **Marzhin** is developed in collaboration by **Virtualys** and **Ellidiss Technologies**.

ocarina 2.0 is an open source **AADL** syntactic and semantic analyser. It embeds various back-ends including **Ada** and **C** code generators using the **polyORB-HI** middleware. **Ocarina** was initially developed by **Telecom ParisTech** and is now maintained by **ISAE** with support of **ESA**:<http://www.openaadl.org/ocarina.html>

aadl-utils 1.0 is another standalone **AADL** processing tool. It is used here with command line option -s to convert an **AADL** file containing several Packages or Property Sets into a directory of the same name containing on separate file per Package or Property Set. This may be required to interoperate with **OSATE** who enforces this restriction.

#### **2.2.2. Config subdirectory**

<span id="page-8-0"></span>This directory contains initialization, configuration and license files that are used by the executable files. The files having a .sbp extension contain a binary form of the **LMP** (Logic Model Processing) rules that are used to perform each model processing action. Checkers provide a direct textual output into the **AADL Inspector** window, whereas bridgers perform dedicated model transformations to interface with ancillary tools such as **Cheddar**, **Marzhin or Arbre Analyst**. Activation of these processing rules is performed from within a dedicated service declared in an **AADL Inspector** plugin (see below).

The files having a .ais extension contain a description of each **AADL Inspector** plugin. Each plugin defines one or several services that will be available via menu options, buttons or the command line. Each service is described by a sequence of elementary instructions.

The AIConfig.ini file contains the declaration of several groups of user variables: *config*, projectExplorer, *plugins*, *gantt*, *accelerators and userConstants*. These options are not supposed to be changed by the end user without assistance from technical support or explicit recommendation provided in user documentation.

The License file contains the validation keys that enable the use of the fully featured configuration of the tool in compliance with the terms of end user license. Please refer to chapter 2.3 for more detailed information on that topic.

<span id="page-8-1"></span>In the standard distribution, the config directory contains the following additional subdirectories and files:

#### *2.2.2.1. plugins*

These plugins can be removed and customized. New plugins can also be added there. They are not platform dependent and are located in the plugins subdirectory. This section only lists the files that correspond to hardwired features (i.e., that cannot be edited by the user). These features are provided in their binary form (.sbp files).

Note that many other features are provided with their source code in the write protected Environment/Ellidiss/LAMPLib subdirectory (cf. 2.2.4.3). User customizable features can also be added by including **LAMP** annex subclauses inside the **AADL** models. User features can fully reference all the predefined features, either in standalone binary form (**LMP**), or in source code form and embedded in an AADL package (**LAMP**).

#### *2.2.2.1.1. AADL off-line Static Analysis:*

<span id="page-8-2"></span>This first group of features contains a set of predefined analysis rules that apply to selected **AADL** model. Some of the rules are defined in **Prolog** and use the **AADL LMP** parser and libraries, others are checked thanks to specific **Ocarina** services are embedded within its executable file. These rules cannot be modified by the modified by the user for now.

- 1 StaticAnalysis.ais: plugin description file.
- metrics.sbp: **AADL** parse and instantiate with **LMP.**
- naming.sbp: **AADL** naming rules checker.
- legality.sbp: **AADL** legality rules checker.
- consistency.sbp: **AADL** consistency rules checker.

<span id="page-9-0"></span>- arinc653.sbp: **ARINC 653** rules checker.

#### *2.2.2.1.2. AADL on-line Static Analysis (LAMP Lab):*

The second group of features use the same **LMP** technology as above, but the **Prolog** rules can be directly included inside the **AADL** model within dedicated **LAMP** annex subclauses. Features listed in this section are used to execute **LAMP** code or to create additional specialised fact bases or rules to ease the implementation of advanced features. This user interactive way of using the model processing technology is called **LAMP** Lab(oratory) and makes use of the **LAMP** Lib(raries). See 2.2.4.3 for further details about **LAMP Lib**.

- 2 LAMP.ais: **LAMP** Lab plugin description file.
- Import.ais: **LAMP** model import plugin description file.
- Export.ais: **LAMP** model export plugin description file.
- lampchecker.sbp: run checking rules defined in **LAMP** annexes.
- lampexec.sbp: execute a **LAMP** query.
- lampimport.sbp: run **SysML**, **FACE**, or **Capella** to **AADL** model transformations implemented in **LAMP**.
- instances.sbp: display **AADL** instance model predicates.
- omgumlparser.sbp: create a **UML 2.5.1** facts base using the **OMG** metamodel.
- omgsysmlparser.sbp: create a **SysML 1.5** facts base using the **OMG** metamodel.
- mdsysmlparser.sbp: create a **SysML** facts base with **Magic Draw** ™ extensions.
- faceparser.sbp: create a **FACE 3.0** facts base.
- ecore.sbp: create a **LMP** parser from a metamodel expressed in **Ecore**.
- emof.sbp: create a **LMP** parser from a metamodel expressed in **EMOF**.
- <span id="page-9-1"></span>- uml.sbp: create a **LMP** parser from a metamodel expressed in **UML**.

#### *2.2.2.1.3. AADL Timing Analysis:*

The third group of features provides ancillary files for the integration of the **Cheddar** scheduling analysis tool and the **Marzhin** run-time simulator within **AADL Inspector**.

- 3 TimingAnalysis.ais: plugin description file.
- schedulability.sbp: **AADL** to **Cheddar 3.2** model transformation.
- marzhinv2.sbp: **AADL** transformation rules for **Marzhin.**
- chronogram.sbp: timelines configuration rules.
- scenario.sbp: simulator scenario template generator.
- <span id="page-9-2"></span>- Marzhin.xml, MarzhinLogs.xml: simulation configuration files.

#### *2.2.2.1.4. Other Processing Tools:*

The next group includes a variety of other model processing tools using either internal **LMP** and **LAMP** features or external tools.

- 4 SafetySecurityAnalysis.ais: plugin description file.
- 5\_CodeGenerator.ais: **Ocarina** interface plugin description.
- 6 DocGenerator.ais: document generator plugin description file.
- openpsa.sbp: generate a fault tree from **AADL EMV2** into an **OpenPSA** file.
- marte.sbp: **UML**/MARTE to **AADL** model transformation (obsolete)
- capella.sbp: **Capella** to **AADL** model transformation (replaced by a **LAMP**

feature)

#### *2.2.2.1.5. AADL Model Templates:*

<span id="page-10-0"></span>This group includes a set of rules to generate **AADL** model templates for demonstration purpose or training purposes.

- Templates.ais: plugin description file.
- rts.sbp: template of a multi-thread model.
- tsp.sbp: template of a multi-partition model.
- amp.sbp: template of a multi-processor model.
- bmp.sbp: template of a multi-core model.
- <span id="page-10-1"></span>- lamptemplate.sbp: template of a lamp model.

#### *2.2.2.1.6. Miscellaneous:*

The last group contains a list of general-purpose features that can be used by the other groups or are associated with dedicated **AADL Inspector** user interface functions.

- Others.ais: plugin description file for inline features.
- Utilities.ais: plugin description file for helpers and external tools.
- aadlgen.sbp: **AADL** printer (unparser).
- aadlgen2.sbp: light version of the **AADL** printer (i.e., without **Prolog** libraries).
- aadlgen3.sbp: fat version of the **AADL** printer (with all **Prolog** libraries).
- readRTProperties.sbp: **AADL** real-time properties reader.
- writeRTProperties.sbp: **AADL** real-time properties writer.
- <span id="page-10-2"></span>- rootselector.sbp: **AADL** instance model root inference.

#### *2.2.2.2. images*

This directory may contain images that can be referenced in the plugin definition files. It is especially useful to specify a specific icon to launch a customized service or to change the company logo that is included in the generated documentation.

## <span id="page-10-3"></span>**2.2.3. Examples subdirectory**

#### *2.2.3.1. AADL Inspector examples overwiew*

<span id="page-10-4"></span>This directory contains a set of **AADL** examples to practice the use of **AADL Inspector**. Five types of files are accepted:

- .aic: **AADL Inspector** project files containing a list of individual file pathnames or **URL**s, or of sub-project references.
- .aadl: individual **AADL** source files. Each file may contain several Packages and Property Sets.
- .asc: **AADL Inspector** simulation scenarios files.
- .txt: textual description files.
- image files of various formats.

It is recommended that a project file is loaded rather than individual **AADL** files to ensure all the required **AADL** Packages and Property Sets that are required to activate the analysis tools are opened.

*AADL Inspector 1.9 User Manual © Ellidiss Technologies – April 2023 – page 11*

Each proposed example uses a subset of the **AADL** standard or **AADL Inspector** features. The following table provides a list of these features with an identification character. Each project description contains the list of characters corresponding to the used features.

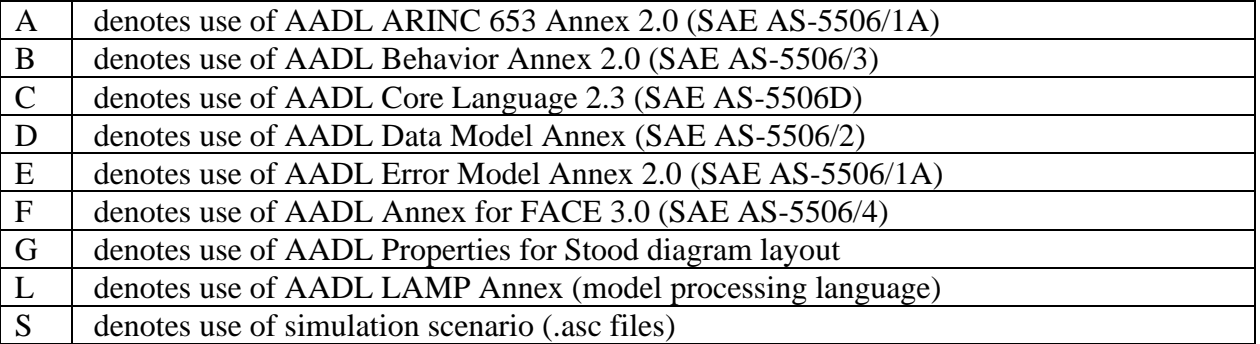

#### *2.2.3.2. Native AADL examples*

<span id="page-11-0"></span>This is the list of native **AADL** examples that are provided in the distribution of **AADL Inspector**. Note that the **AADL** specification is provided in source text form. Shown diagrams are for illustration purpose only and require the use of the **Stood** tool to be edited (cf. 3.1.1.4).

- patterns.aic:

This group contains seven sub-projects listed below.

They illustrate the main communication and scheduling protocols that are supported by **AADL** and can be analysed with **AADL Inspector**.

o dataflow.aic: [BCGS]

Dataflow communication between threads.

It can be used to observe the effect of Sampled, Immediate and Delayed data port connections.

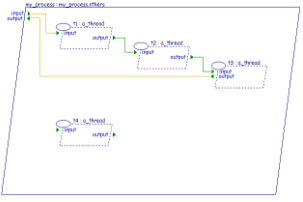

o messages.aic: [BCGS]

Message based communication between threads using queued events. It can be used to observe input queue overflow.

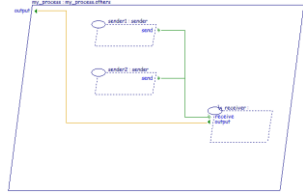

o shared\_data.aic: [BCG]

Shared data communication between threads with critical sections. It can be used to observe the effect of the Priority\_Ceiling\_Protocol to avoid a deadlock.

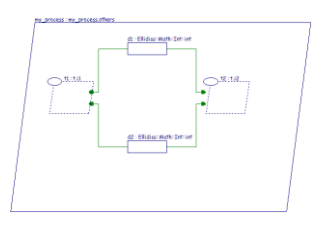

#### o client\_server.aic: [BCG]

Subprogram call communication between threads.

It can be used to observe the effect of the client-server synchronisation protocols.

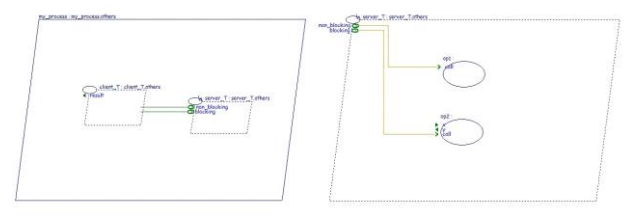

## o arinc653.aic: [ABCG]

Two-layer hierarchical scheduling.

It can be used to investigate time and space partitioned systems with the **AADL ARINC653** Annex.

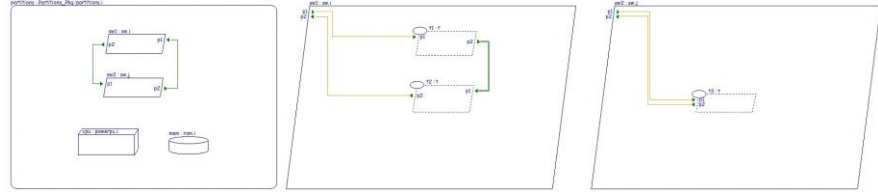

#### o scheduling.aic: [C]

Illustration of the supported scheduling protocols:

- Rate Monotonic (RM),
- Deadline Monotonic (DM),
- High Priority First (HPF),
- Round Robin (RR) and
- Earliest Deadline First (EDF).

o dispatching.aic: [CS]

Various thread dispatching protocols.

It can be used to compare the behaviour of Periodic, Sporadic, Aperiodic, Hybrid, Timed and Background threads.

- calculator.aic: [BCS]

Integer arithmetics with the **AADL** Behaviour Annex.

It can be used to show the math library capabilities and the interaction between the user and the simulator.

- canbus.aic: [CG]

Bus communication between processors.

It can be used to observe interactions between threads scheduling and bus messages

*AADL Inspector 1.9 User Manual © Ellidiss Technologies – April 2023 – page 13*

scheduling.

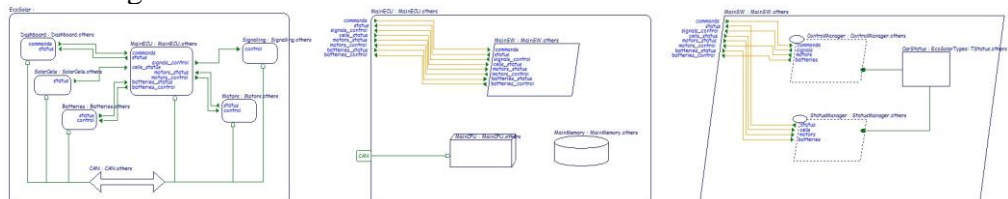

# - coffee.aic: [BCGS]

A coffee machine control system.

It can be used to show conditional computation with the **AADL** Behaviour Annex.

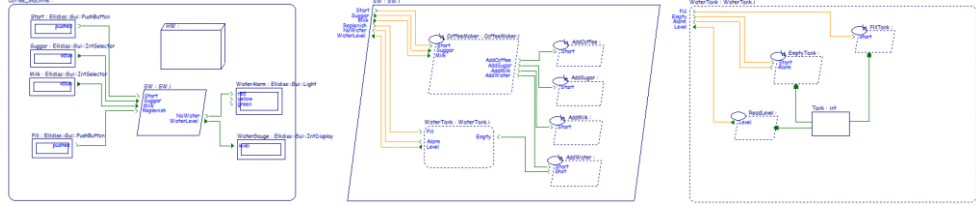

display system.aic: [C]

A large model (5 processors, 13 processes and 123 threads).

It can be used to check the scalability of the tools. Note that due to its size, full analysis of this model can take several minutes.

flight deck door.aic: [BCGS]

Access control to a flight deck door.

This model was developed to interact with a 3D virtual reality simulation (not provided).

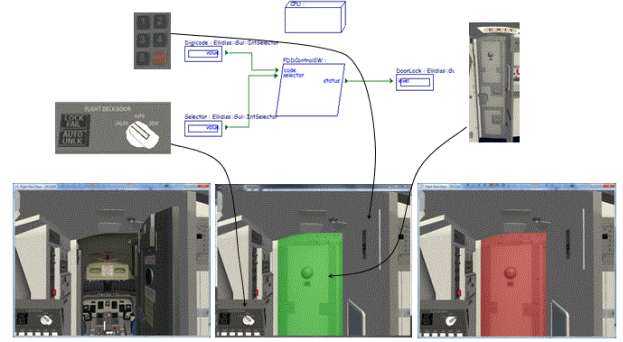

- mars pathfinder.aic: [CG]

Several threads with different priority and sharing common data. It can be used to observe the priority inversion problem. It is dapted from: *https://github.com/OpenAADL/AADLib/tree/master/examples/pathfinder\_system*

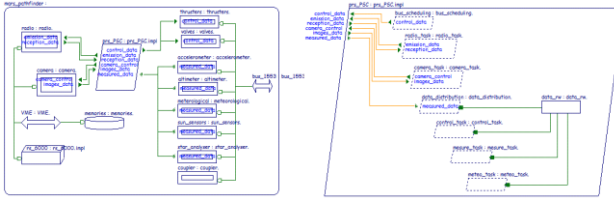

## multicore.aic: [BCG]

Partitioned scheduling on a dual-core processor.

Threads running on different cores are sharing data resource. It can be used to practice the automatic thread placement wizard.

pacemaker.aic: [BCGS]

Ventricular pacemaker simulator.

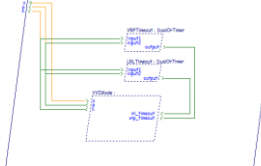

redundancy.aic: [BCGS]

A simplistic Fault Detection Isolation and Recovery system.

It uses the **AADL** Behavior Annex to detect erroneous values and isolate the corresponding devices.

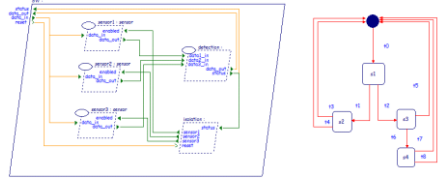

regulator.aic: [BCGS]

A temperature regulation system.

It can be used to illustrate the design and analysis of a discrete control system with the **AADL** Behaviour Annex.

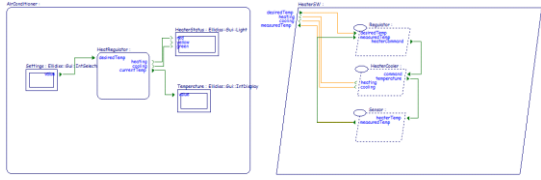

satellite.aic: [CG]

A model defined in the AADLib github repository.

It can be used to experiment remote model loading via the internet.

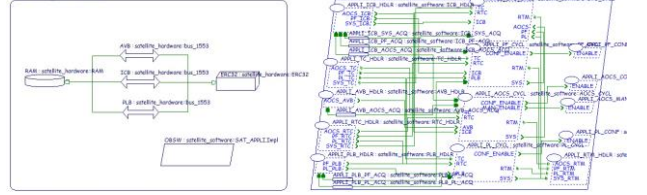

- code generation.aic: [C]

Basic test case for **Ada** and **C** code generation with **Ocarina**. Take care to only select one of the two files at a time.

- end to end flow.aic: [CL]

A dataflow across a network.

Can be used for SAFLA (Scheduling Aware Flow Latency Analysis). Thread response times are computed by the **Marzhin** simulator.

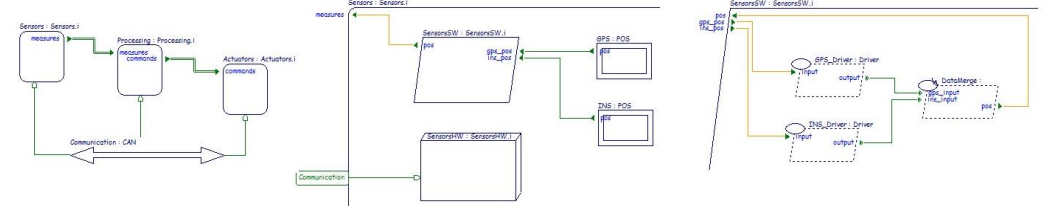

lamp examples.aic: [BCL]

Two separate models to learn about **LAMP** annex capabilities.

**LAMP** allows you to perform inline **AADL** model processing by adding **Prolog** rules within dedicated annex subclauses and libraries. The first example shows how to explore **AADL** model and annexes elements. The second example uses output of the real-time simulation to check timing assurance cases.

wheel braking system.aic: [CE]

A model copied as is from the **OSATE** examples base to experiment Fault Tree Analysis with **Arbre Analyste**. The diagram shown below was generated by this tool.

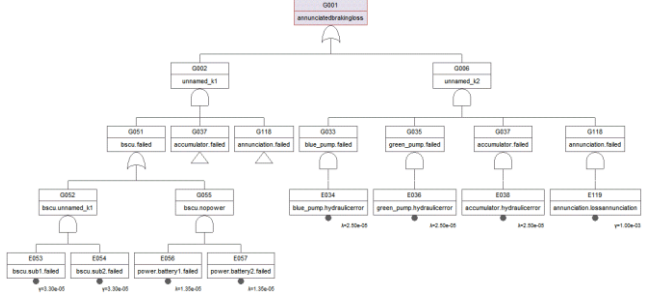

# safety security.aic: [BCEGLS]

A generic sensor-processing-actuator control system to highlight combined timing analysis (flow latency), safety analysis (fault tree) and security analysis (custom security rules). This example was used to a illustrate paper presented during ERTS 2020 conference.

*https://hal.univ-brest.fr/hal-02433963/document*

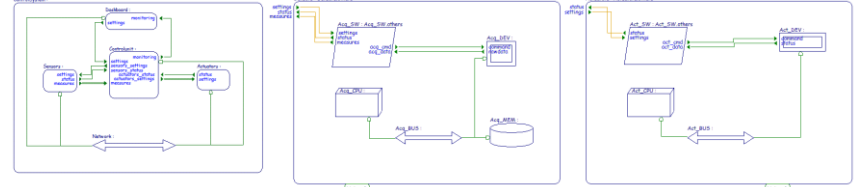

## *2.2.3.3. Converted AADL examples*

<span id="page-15-0"></span>These examples require a dedicated model transformation to build the **AADL** model. This can be achieved with the provided import features. Examples for trying import features are located into folder examples/Foreign\_Models.

- SYSML example.sysml: [CL]

**SysML** v1 example derived from a **Magic Draw** one.

Transformation rules are defined in **LAMP** annex clauses. They can be edited in environment/Ellidiss/LAMPLib/SysML2AADL.aadl.

Use menu *File/Import.../Import SysML model (.sysml, .xmi, .model)* or the related button.

## FACE example.face: [CLF]

Homemade **FACE** example based on information provided by the **AADL** annex for **FACE**. Imported **AADL** model can be analysed and executed with the **Marzhin** simulator. Transformation rules are defined in **LAMP** annex clauses. They can be edited in environment/Ellidiss/LAMPLib/FACE2AADL/\*.

Use menu *File/Import.../Import FACE model (.face)* or the related button.

- FACE FlightControl.face: [CLF]

Other **FACE** demonstration example. Imported **AADL** model can be analysed and

executed with the **Marzhin** simulator. Transformation rules are defined in **LAMP** annex clauses. They can be edited in: environment/Ellidiss/LAMPLib/FACE2AADL/\* Use menu *File/Import.../Import FACE model (.face)* or the related button.

- CAPELLA FlightEntertainment.capella: [CL]

The demonstration example that comes with release 5.1.0 of **Capella**.

The **Capella** Physical Architecture to **AADL** transformation rules are defined in **LAMP** annex clauses. They can be edited in:

environment/Ellidiss/LAMPLib/CapellaPA2AADL.aadl. Use menu *File/Import.../Import CAPELLA PA model (.capella)* or the related button.

- AADL TextFacts example: [BC]

An example to show how to create **AADL** models from **LMP Prolog** predicates. The full list of predicates that can be used to build the **AADL** model is at: *https://www.ellidiss.fr/public/wiki/aadlDeclarativeModel* Imported **AADL** model can be analysed and executed with the **Marzhin** simulator. Use menu *File/Import.../Import Textual facts (.pro)* or the related button.

- AADL TableFacts example: [BCL]

An example to show how to create **AADL** models from a **CSV** table with semi-colon separators. Each table row represents a **Prolog** fact with the fact name in the first column, and its parameters in the following columns. The full list of predicates that can be used to build the **AADL** model is at:

*https://www.ellidiss.fr/public/wiki/aadlDeclarativeModel*

Imported **AADL** model can be analysed and executed with the **Marzhin** simulator. Use menu "File/Import.../Import Table facts (.csv)" or the related button.

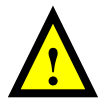

Note that only those **AADL** files that are explicitly selected will be considered by the various processing tools. When a file is selected, a green tick is shown on its icon. To select or unselect a file, simply click on the corresponding icon or the one of the parent projects.

## **2.2.4. Environment subdirectory**

<span id="page-16-0"></span>The environment subdirectory contains the common **AADL** Property Sets and Packages that are required to properly use the processing tools. They are organized into several projects to isolate the scope of each group of predefined entities and avoid potential conflicts due to assumptions made by some of the processing tools. The proper environment configuration is automatically set by each processing plugin.

- AIEnvironment.aic: lists all the environment subprojects to be loaded at launch time. It references the four following ones:
- Standard.aic: lists the Property Sets and packages that are explicitly defined in the **AADL** standard and its published annexes.
- Ocarina.aic: lists the additional Property Sets that are required by the services offered by **Ocarina**.
- Cheddar.aic: lists the additional Property Sets that are required by the services offered by **Cheddar**.
- Ellidiss.aic: lists the additional common Property Sets and Packages that are used by the examples. The **LAMP** libraries (**LAMP Lib**) are stored there too.

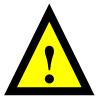

Note that the **AADL** files that are part of the environment cannot be modified directly within the **AADL Inspector** editor. Changes must be done either offline with a remote text editor, or <span id="page-17-0"></span>after prior move of the files to a writable workspace.

#### *2.2.4.1. Ellidiss Property Sets*

The following **AADL Inspector** specific Property Sets are provided to complement the standard ones:

- ai.aadl: list of specific Properties used by **AADL Inspector**.
- stood.aadl: list of specific Properties used by **Stood for AADL**.
- lmp.aadl: list of specific Properties used by **LMP** features.
- <span id="page-17-1"></span>- lamp.aadl: list of specific Properties used by **LAMP** features.

#### *2.2.4.2. Ellidiss AADL Libraries*

The following **AADL** Packages contain the definition of a set of Components that are frequently reused in the examples for the interface with the **Marzhin** simulator.

- math.aadl: list of Data and Subprogram Components implementing simple arithmetic functions useful while writing **AADL** Behavior Annex expressions.
- gui.aadl: list of Device Components useful to emulate the User Interface with the **Marzhin** simulator.

#### *2.2.4.3. LAMP Lib*

<span id="page-17-2"></span>**LAMP Lib** offers a list of **AADL** Packages containing **LAMP** Annex subclauses composed of **Prolog** rules. These rules provide an extensive **API** to the selected **AADL** declarative and instance models as well as advanced processing features that are used by the pre-configured analysis plugins and may also be reused by any other user defined analysis tool.

- LAMPDeclarative.aadl: accessors to the **AADL** declarative model.
- LAMPInstance.aadl: accessors to the **AADL** instance model.
- LAMPBehavior.aadl: accessors to **AADL** Behavior Model 2.0.
- LAMPError.aadl: accessors to **AADL** Error Model 2.0.
- LAMPSimulation.aadl: accessors to the **Marzhin** simulation events.
- LAMPFlows.aadl: end to end flow exploration rules.
- LAMPLexical.aadl: **AADL** 2.3 reserved words and lexical rules.
- LAMPUtilities.aadl: library of general-purpose **Prolog** rules.
- LAMPPrinting.aadl: library of general-purpose **Prolog** printing rules.
- LAMPResponseTime.aadl: Scheduling Aware Flow Latency Analysis (**SAFLA**).
- LAMPSecurity.aadl: example of security analysis rules.
- CVS2LAMP.aadl: **CSV** parser generating **Prolog** facts.
- SysML2AADL.aadl: **SysML** v1 parser generating **Prolog** facts.
- CapellaPA2AADL.aadl: **Capella** Physical Arch. parser generating **Prolog** facts.
- FACE2AADL.aic: **FACE** parser generating **Prolog** facts:
	- o FACE2AADL.aadl: main **FACE** processing rules.
	- o FACE2AADLcdm.aadl: **FACE** Conceptual Data Model processing rules.
	- o FACE2AADLldm.aadl: **FACE** Logical Data Model processing rules.
	- o FACE2AADLpdm.aadl: **FACE** Physical Data Model processing rules.
	- o FACE2AADLuop.aadl: **FACE** Unit of Portability Model processing rules.
	- o FACE2AADLint.aadl: **FACE** Integration Model processing rules.
- o FACE2AADLsim.aadl: **FACE** Integration Model for **Marzhin** simulations.
- AADL2Stood.aic: **AADL** reverse engineering for the **Stood** design tool:
	- o AADL2Stood.aadl: **Stood** tool interface rules.
	- o AADLSIFGen.aadl: **SIF** file generation rules (input file for **HOOD** tools).
	- o AADL2HOOD.aadl: **AADL** to **HOOD** mapping rules.
- AADLPrinter.aic: **AADL** specification generator (unparser)
	- o LAMPAADLGen.aadl: main **API** to the **AADL** printer.
	- o LAMPBAGen.aadl: **AADL** Behavior Annex printer.
	- o LAMPEMV2Gen.aadl: **AADL** Error Model Annex printer.
	- o LAMPPRValueGen.aadl: **AADL** Property value printer.
	- o X2AADL.aadl: **AADL** printer **API** for model transformations.

#### **2.2.5. Include subdirectory**

<span id="page-18-1"></span><span id="page-18-0"></span>The include subdirectory contains libraries that are required by some of the ancillary tools embedded in **AADL Inspector**. Currently, it is only needed for generating code with **Ocarina**.

#### **2.2.6. Doc subdirectory**

This directory contains this manual that can be opened from the ?/*Help main menu*. Other documentation volumes provide more details on the use of the processing tools. Note that some of these specialized documentation volumes have not been updated recently, however, most of the provided information still remains valid.

#### **2.2.7. Command line options**

<span id="page-18-2"></span>**AADL Inspector** can be launched from a command line. The following optional parameters are available:

- --help show the list of command line options. - -a file1.aic,file2.aadl,file3.asc, … open the specified **AADL Inspector** files at startup.  $-r$  dir1, dir2,... open all the **AADL Inspector** files contained in the specified directories. - -l tmpdirname use the specified location to create the temporary files. If used, this information overrides the one specified by the *tmpDirectory* parameter in the AIConfig.ini file. - --selectroot id set the root of the **AADL** instance hierarchy to the specified model element id. - --config configdirname use the specified location to set the pathname to the config directory. - --plugin tool.service start a service of a tool as defined in a .ais file of the config directory. - --result file --result stdout store the plugin result file in the specified file or in the console (**Unix** only). to be used with option --plugin - --pluginVar variable=value set the value of a variable for further use in a plugin (@variable) to be used with option --plugin - --show false launch **AADL Inspector** without showing the graphical interface (batch mode)

default is true (GUI is displayed).

- --marzhinAddress address set the IP address of a remote **Marzhin** simulator to connect to. - --marzhinCmdPort integer
- set the command socket port number to connect to a remote **Marzhin** simulator. can also be used to specify the command port number of the embedded simulator.
- --marzhinDataPort integer set the data socket port number to connect to a remote **Marzhin** simulator. can also be used to specify the data port number of the embedded simulator.
- --marzhinAcknowledgePort integer set the acknowledge socket port number to connect to a remote **Marzhin** simulator.
- can also be used to specify the acknowledge port number of the embedded simulator.
- --marzhinScenario ascfilename --marzhinScenario ascfilename, scenario1, scenario2 apply specified scenario file (.asc) and optionally select individual scenarios while starting the **Marzhin** simulator.
- --tickMax value
	- define the default duration for **Cheddar** and **Marzhin** simulations.
	- when value is an integer, use it as the maximum execution and display time (in ticks). when value is the word hyperperiod, ask **Cheddar** to compute the tasks set hyperperiod and use it as the maximum execution and display time (in ticks).
- --debug integer
	- if set to 1 or 2, display debug information to the console. if set to 2, display information about the **Marzhin** simulator. if set to 0, no console is shown (default).
- --server true

launch **AADL Inspector** in server mode (on **Linux** only).

when running in server mode, **AADL Inspector** accepts the following commands on its standard input:

o loadFile filename o launchTool tool.service

An example of use of the command line activation of **AADL Inspector** is to run **Cheddar** on a set of specified **AADL** files and get the results in a specified output file:

```
bin/AADLInspector 
  –a examples/dataflow.aic
   --plugin Schedulability.cheddarTheoTest
   --result dataflow.xml 
   --show false
```
Such a command will create a file containing the result below (fragment). The detailed description of the **Cheddar** output is provided in a separate annex document.

```
<results>
  <feasibilityTest name="processor utilization factor" …>
    <computation name="base period" reference="all" value="300" …/>
    <computation name="processor utilization factor with deadline" 
     reference="all" value="0.78333" …/>
    <computation name="processor utilization factor with period"
     reference="all" value="0.78333" …/>
 …
  </feasibilityTest>
  <feasibilityTest name="worst case task response time" …>
    <computation name="response time"
```

```
 reference="root.my_platform.CPU.my_process.T1" value="15" …/>
     <computation name="response time" 
     reference="root.my_platform.CPU.my_process.T2" value="10" …/>
     <computation name="response time" 
     reference="root.my_platform.CPU.my_process.T3" value="5" …/>
 …
  </feasibilityTest>
\langle/results>
```
# <span id="page-20-0"></span>*2.3 License*

A valid license is required to use **AADL Inspector**. Various kind of licences are available, including free of charge evaluation and education licenses. Payment of a license fee is required for commercial or industrial usage of **AADL Inspector**. Please contact your **Ellidiss** sales representative for more details ([sales@ellidiss.com](mailto:sales@ellidiss.com)).

Since version 1.7, license information is stored in a separate License file that must be located inside the config directory. Licenses can be attached to a particular computer and limited in time or managed by a license tokens server over the network.

#### **2.3.1. Node locked licenses**

<span id="page-20-1"></span>When the license is attached to a specific computer, or for temporary evaluation licenses, the information that must be stored inside the License file is provided looks as follows:

```
# Main License
```

```
owner <licensee identification>
mac <computer identification>
date <expiration date>
tool AADL Inspector 
version 1.8
key <encryption key>
licenseKey <license key>
```

```
# End License
```
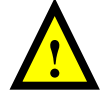

<span id="page-20-2"></span>Note that the complete contents of the License file must be provided by **Ellidiss**. None of these fields can be modified by the end user; otherwise, the license key will become invalid.

#### **2.3.2. Floating licenses**

When the licenses are managed by a floating license server over the network (**ETFL**), the local License file must contain the following data:

```
# Main License
owner <licensee identification>
licenseServer <server IP address>
licenseServerPort <server port address>
```
# End License

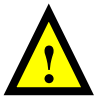

Note these fields must be compliant with the license server installation. Please contact the license server administrator to fill in the local license data.

#### **2.3.3. License errors**

<span id="page-21-0"></span>In case of a mismatch between the license information and the computer identification or the current date, an error message box is displayed.

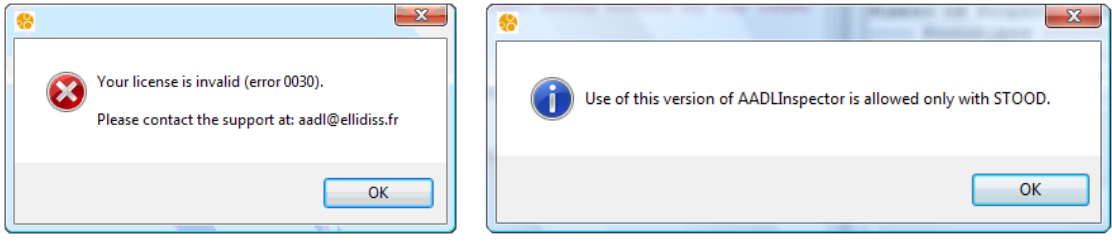

An error number is provided to help identify the license problem. Here are the most usual issues that may occur while installing the license key:

- 0010: this license has expired
- 0020: this license date is invalid
- 0030: this license is attached to another computer
- 0040: this license is linked to a **Stood** license
- 0050: this license is not valid for this version of the product
- 0067: this license is not valid for specified license server path
- 0069: this license is not valid for this tool

This list of error codes is not exhaustive. Please provide the precise error code when you contact the tool support team ([support@ellidiss.com](mailto:support@ellidiss.com)) to solve the issue.

# <span id="page-22-0"></span>**3 Graphical User Interface**

**AADL Inspector** opens a single window that encompasses a main menu bar, a button bar, a project browser, a source files area, a processing tools area, a simulation area and a status bar, as shown below:

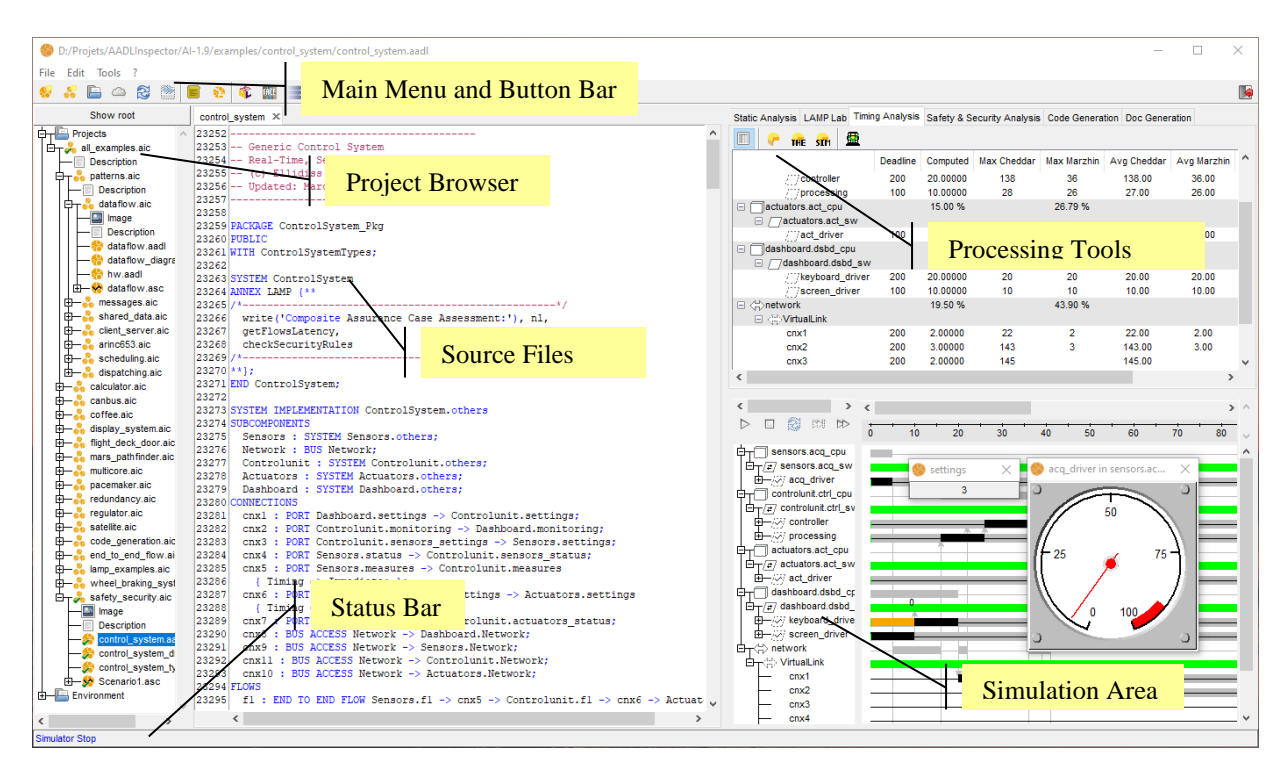

# <span id="page-22-1"></span>*3.1 Main menu and button bar*

The *Main Menu Bar* contains the following pull-down menus: *File*, *Edit*, *Tools* and *?* (*Help)*. The button bar provides shortcuts for frequently used menu options.

<span id="page-22-2"></span>File Edit Tools ? ₩  $\blacktriangle$ \* 自 \_ 史 函 - 63

#### **3.1.1. File menu**

The *File* menu controls all file actions that have a global scope. When a model is loaded, imported or created from this menu, it will appear at the top level in the project browser (i.e. one level below the *Projects* folder). Other file actions with a more restrictive scope are provided by the contextual menus associated with the items of the project browser. The tool can process several files that together define a complete **AADL** specification. The recommended way to manage multiple files is to link them with an **AADL Inspector** project file (.aic). There is no particular restriction for the naming and contents of the **AADL** files. In particular, files containing several **AADL** Packages and Property Sets are allowed.

After having been loaded, **AADL** files must be selected to define the boundaries of the model to be processed. A file can be selected on unselected by clicking on its icon in the project browser tree. Files may be selected individually or collectively if the encompassing project is selected. When a file is selected, a small green tick is shown on the corresponding icon.

For most processing actions, all the selected files are concatenated together before being processed by the analysis tools. Please note that load ordering may have an impact on obtained result, especially if the root of the **AADL** instance hierarchy has not been explicitly defined. This ordering may be modified by moving the file items up or down in the project browser tree with the mouse.

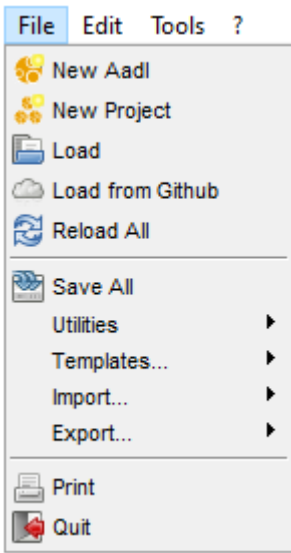

- *New Aadl*: create a new **AADL** file in memory.
- *New Project:* create a new **AADL Inspector** project file in memory.
- *Load*: load the contents of the specified **AADL** files or projects into memory.
- *Load from Github*: load files from remote **AADL** libraries (requires internet access).
- *Reload All*: cancel all the non saved changes in the project browser.
- *Save All:* save to the relevant files all the changes in the project browser.
- *Utilities*: customizable file utilities (cf. 3.1.1.1)
- *Templates*: creates a new **AADL** model applying a predefined template (cf. 3.1.1.2).
- *Import*: convert a foreign model into **AADL** and load it (cf. 3.1.1.3).
- *Export*: convert currently selected **AADL** model into a foreign model
- *Print*: build an analysis snapshot of the current project and create a **PDF** file. This feature is specified in the DocGenerator.ais plugin definition.
- *Quit*: quit **AADL Inspector**

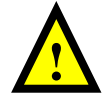

Note that if a file cannot be found – for instance while fetching it from github and that there is no internet connection – a message is shown in a dialog box:

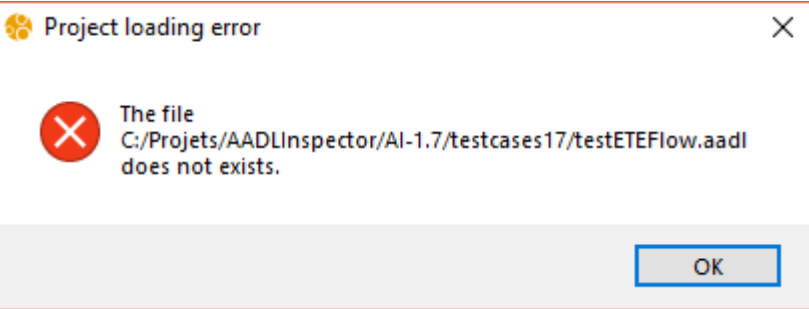

#### *3.1.1.1. Utilities sub-menu*

<span id="page-24-0"></span>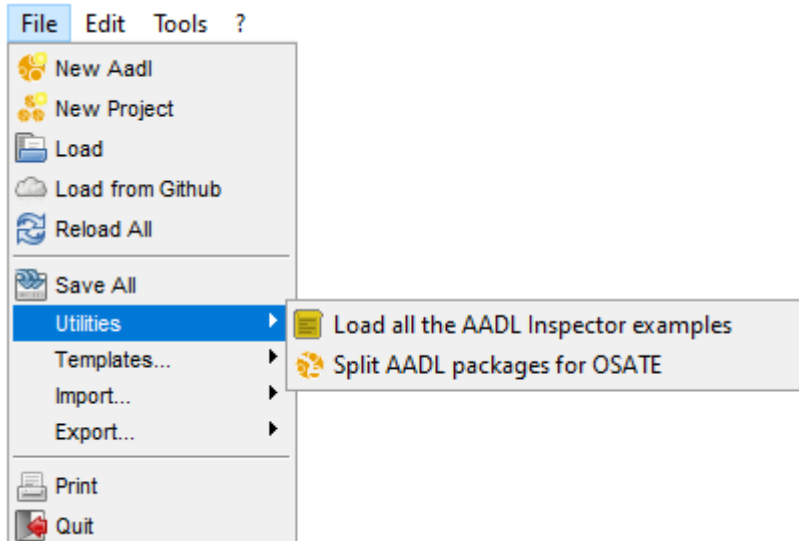

The Utilities sub-menus offer two useful features.

- *Load all the AADL Inspector examples*: shortcut to open all the examples in a single project hierarchy. Same as load examples/all\_examples.aic.
- *Split AADL packages for OSATE*: modify the current **AADL** file structure of the selected project to ensure that each file contains a single Package or Property Set and copy them to the chosen directory to comply with this **OSATE** restriction.

Note that the contents of this sub-menu can be customized by editing the Utilities.ais plugin definition file.

<span id="page-24-1"></span>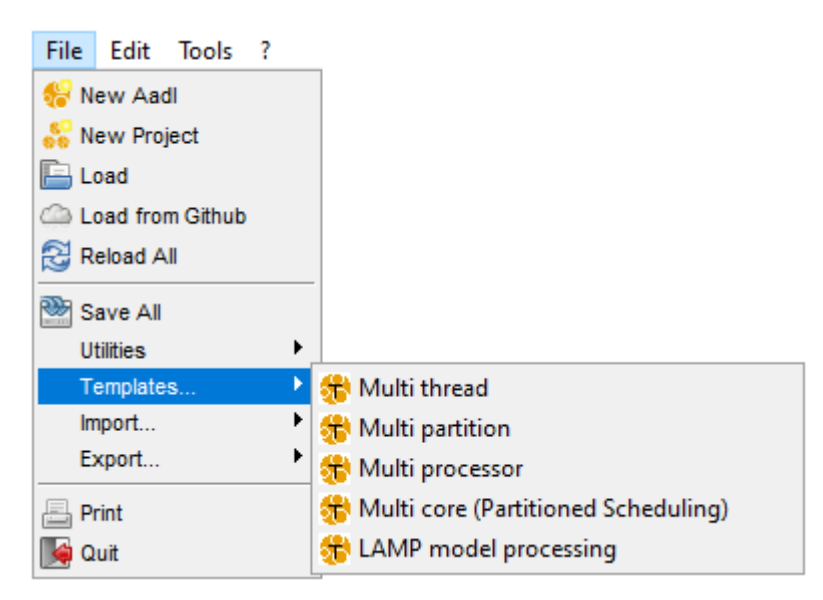

*3.1.1.2. Templates sub-menu*

The *Templates* sub-menus can be used to quickly create an **AADL** model of a predefined kind with user parameterization. While selecting one of these sub-menu options, a dialog box is opened to enter the parameters value.

- *Multi thread*: create an **AADL** model of the given name with the given number of

threads. This template can be the starting point for new real-time software (**RTS**) architectures. Threads are located on a single process and run on a single processor.

- *Multi partition*: create an **AADL** model of the given name with the given number of partitions. This template can be the starting point for new time and space partitioned (**TSP**) software architectures. Threads are distributed on several processes and run during statically defined time slots on a single processor.
- *Multi processor*: create an **AADL** model of the given name with the given number of processors. This template can be the starting point for new asymmetric multi processor (**AMP**) software architectures. Threads are distributed on several processes and run on different processors connected together by a bus.
- *Multi core*: create an **AADL** model of the given name with the given number of cores. This template can be the starting point for new bound multi processor (**BMP**) software architectures. Threads are located on a single process and run on different cores to which they are statically bound.
- <span id="page-25-0"></span>- *LAMP model processing*: create an **AADL** model of the given name with pre-set **LAMP** annex place holders.

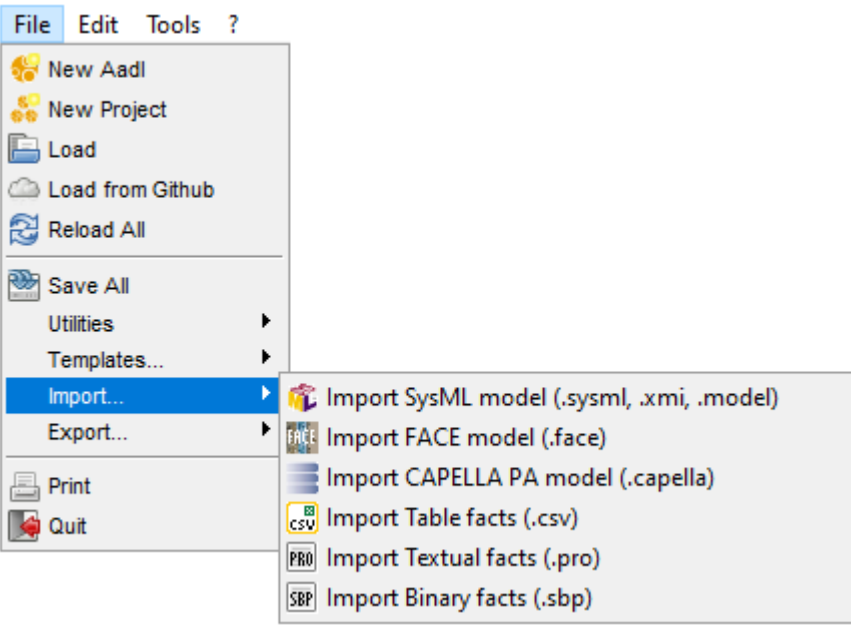

*3.1.1.3. Import sub-menu*

The *Import* sub-menus can be used to create a new **AADL** model from "foreign" modelling languages. Proposed foreign models are **SysML**, **FACE**, **CAPELLA** and **AADL** models expressed as table, textual or binary facts bases as specified by the **LMP** process.

**SysML**, **FACE** and **CAPELLA** model import features are implemented with **LAMP**, and the corresponding transformation rules are provided in the LAMPLib repository (cf. 2.2.4.3). They can thus be customized as needed.

**LMP** (Logic Model Processing) was developed by **Ellidiss Technologies** to support advanced model processing tools. Dedicated **LMP** features have been packaged to support the **AADL** language. In particular, **AADL** models can be fully represented by a **LMP Prolog** facts base that can itself be serialized in a table, textual or binary format.

- *Import SysML*: create a new **AADL** model from a foreign model expressed in **SysML** 1.5 with Magic Draw <sup>™</sup> extensions. The file navigator asks for a . sysml, .xmi or .model file.

- *Import FACE*: create a new **AADL** model from a foreign model expressed in **FACE** 3.0. The file navigator asks for a .face file.
- *Import Capella model*: create a new **AADL** model from a foreign model representing a **CAPELLA** Physical Architecture. The file navigator asks for a .capella file.
- *Import Table facts*: create a new **AADL** model from a **LMP Prolog** textual facts base generated by parsing a **CSV** file. The file navigator asks for a .csv file. Each row of the table represents a fact, first column must contain the fact name and the other columns are used for the fact parameters. Default separator character is a semicolon.
- *Import Textual facts*: create a new **AADL** model from a **LMP Prolog** textual facts base. The file navigator asks for a .pro file.
- *Import Binary facts*: create a new **AADL** model from a **LMP Prolog** binary facts base. The file navigator asks for a . sbp file.

The *Import Textual facts* feature provides a very convenient way to create an **AADL** model without taking care of the statements ordering and syntax. **LMP** predicates can be used to automatically generate the **AADL** specification. These predicates can be included into a .pro file with any text editor or generated by a tool. An example of such a list of predicates is shown below:

```
begin.
```

```
isComponentType('text_import_pkg','PUBLIC','text_import','SYSTEM','NIL').
isComponentType('text_import_pkg','PUBLIC','struct','DATA','NIL').
isFeature('PORT','text_import_pkg','text_import','input','IN','DATA','struct','NIL','NIL').
isFeature('PORT','text_import_pkg','text_import','output','OUT','DATA','struct','NIL','NIL').
isPackage('text_import_pkg','PUBLIC').
End.
```
The exhaustive list of **LMP** predicates is described in the **Ellidiss** technical support website: [https://www.ellidiss.fr/public/wiki/aadlDeclarativeModel.](https://www.ellidiss.fr/public/wiki/aadlDeclarativeModel)

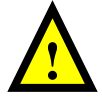

Note that the **LMP** predicates may have their last parameter (line number) or not, and that either the first predicate is isVersion/4 or two dummy predicates begin. and end. are inserted at the beginning and at the end of the file.

Then, the use of the *Import Textual facts* menu to load this file will automatically create the corresponding **AADL** specification:

```
PACKAGE text import pkg
PUBLIC
SYSTEM text import
FEATURES
 input : IN DATA PORT struct;
 output : OUT DATA PORT struct:
END text import;
DATA struct
END struct;
END text import pkg;
```
A similar result can be obtained while loading the binary form of the **Prolog** predicates (.sbp files) or with a **CSV** representation of the **Prolog** facts. Corresponding .csv file content for the example shown above would be:

*AADL Inspector 1.9 User Manual © Ellidiss Technologies – April 2023 – page 27*

```
isComponentType;text_import_pkg;PUBLIC;text_import;SYSTEM;NIL
isComponentType;text_import_pkg;PUBLIC;struct;DATA;NIL;
isFeature;PORT;text_import_pkg;text_import;input;IN;DATA;struct;NIL;NIL
isFeature;PORT;text_import_pkg;text_import;output;OUT;DATA;struct;NIL;NIL
isPackage;text_import_pkg;PUBLIC
```
<span id="page-27-0"></span>However, using native textual **Prolog** facts should be preferred as the **CSV** format requires an additional parsing step.

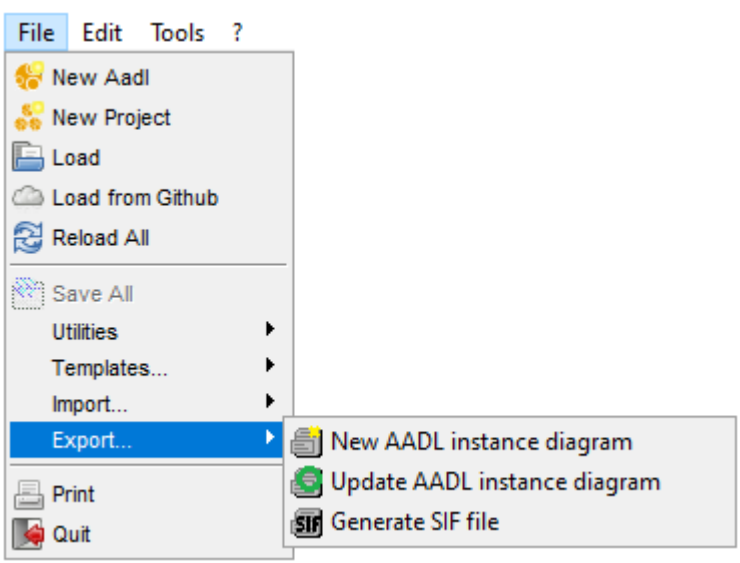

*3.1.1.4. Export sub-menu*

The *Export* sub-menu provides **AADL** reverse engineering features. It gives the ability to create a new **Stood** Design or update an existing one. One of the possible reasons to perform such an operation is to create a graphical representation of the instance hierarchy of the currently selected **AADL** model. Another reason is to update a previously generated **AADL** model from a pre-existing **Stood** Design. Finally, this feature can also be used to perform round-trip engineering cycles between the **Stood for AADL** graphical design tool and the **AADL Inspector** analysis framework.

- *New AADL instance diagram*: perform a model transformation from the current **AADL** instance model to a **SIF** input file for the **Stood** tool, then launch **Stood** and automatically create the corresponding editable Design.
- *Update AADL instance diagram*: perform a model transformation from the current **AADL** instance model to a **SIF** input file for the **Stood** tool, then launch **Stood** and automatically update the corresponding editable Design if it was previously created.
- *Generate SIF file*: perform a model transformation from the current **AADL** instance model to a **SIF** input file for the **Stood** tool. Such a **SIF** file can then be manually loaded in a separate **Stood** session to create a new Design or update an existing one.

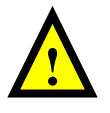

Note that the **Stood** product must be installed prior to using these features. **Stood** can be downloaded from the main **Ellidiss** website. The default demonstration license is sufficient to experiment the **AADL** round-trip engineering process.

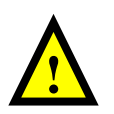

Note also that **AADL Inspector** must be properly configured prior to using these features. This consists in checking the default value of the following environment variables in the config/AIConfig.ini file:

- The StoodToolPath variable must contain the actual location of the main Stood executable file after the installation of the product on the computer.
- The StoodWorkDir variable must contain the path of a directory where the user has full access rights and wants to store the created Stood designs.
- The StoodProjectName variable must contain the name of the Stood Project file that will be created to group the created Stood designs. It will be located in StoodWorkDir.
- The StoodScriptName variable must contain the name of the temporary Stood script file that will be created during the reverse engineering process. This file will also be located in StoodWorkDir.

Default value for these variables is:

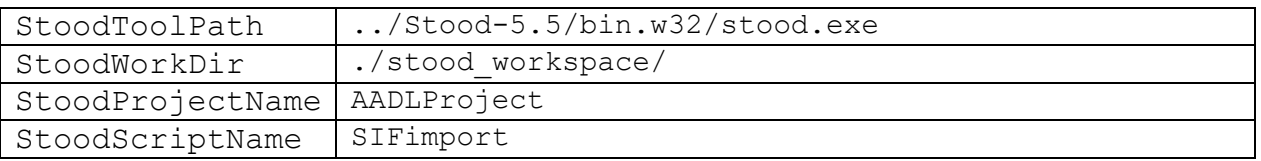

#### **3.1.2. Edit menu**

<span id="page-28-0"></span>The *Edit* menu provides advanced functions used to perform changes on the input **AADL** specification. When possible, the original source text is not modified, and the changes are applied to an extension of the main system implementation of the project instead.

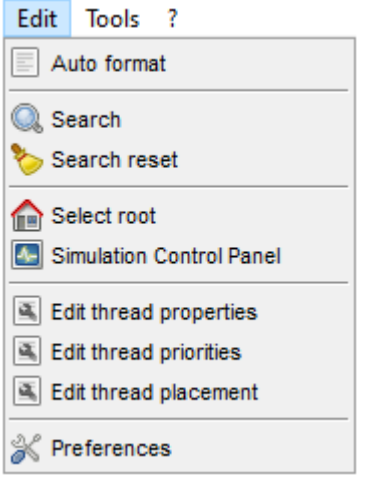

*3.1.2.1. Auto format*

<span id="page-28-1"></span>This wizard re-writes the current **AADL** file into a normalized form. It impacts the case of identifiers and keywords, the indentation, and the number of blank lines. This feature can also be used to convert older **AADL** files into **AADL** 2.3 syntax, except for some values of v1.0 Property Associations.

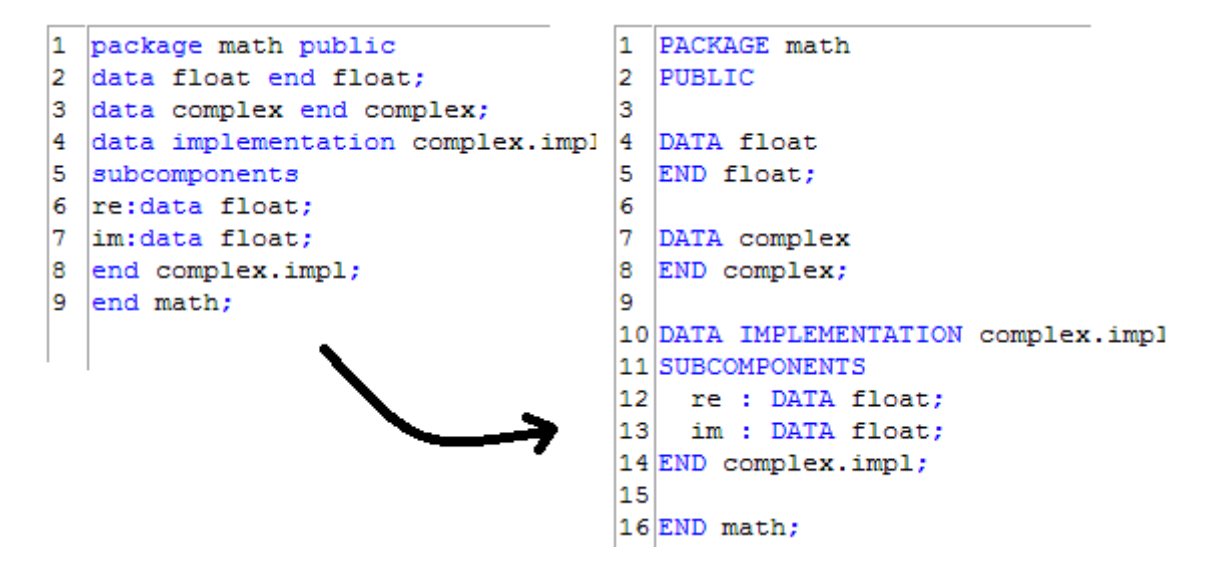

The *Auto format* wizard runs the **AADL** parser on the original **AADL** specification as shown on the left-hand side of the picture above, performs an « identity » model transformation and then applies the **AADL** unparser to get a formatted **AADL** specification as shown on the right hand side.

Note that it is possible to customize the format produced by the *Auto format* wizard thanks to dedicated **AADL** properties. These properties can be applied to any **AADL** entity, but we recommend inserting them at the Package level. The currently supported **AADL** unparser properties control the case of identifiers and keywords, as well as the automatic insertion of a header. This Property Set is defined in the **AADL Inspector** environment folder (cf. 2.2.4.1) and is automatically loaded when needed.

```
PROPERTY SET lmp IS
   unparser_id_case : ENUMERATION (AsIs,Upper,Lower) => Lower
    APPLIES TO (ALL);
   unparser_kw_case : ENUMERATION (AsIs,Upper,Lower) => Upper
    APPLIES TO (ALL);
   unparser_insert_header : ENUMERATION (Yes,No) => No
   APPLIES TO (ALL);
  unparser_output_filename: AADLSTRING
    APPLIES TO (ALL);
   debug_mode : AADLINTEGER
    APPLIES TO (ALL);
END lmp;
```
The next picture shows an example of use of these formatting properties.

```
1
\overline{2}-- AADL-2.2
                                      15 data COMPLEX
3
  \left|--\right| aadlrev2.10
                                      16 end COMPLEX;
   -- (c)Ellidiss Technologie:
\overline{4}17
5
   -- 19Jan201718 data implementation COMPLEX. IMPL
6
   _____________________________
                                      |19|subcomponents
7
                                      |20| RE : data FLOAT;
8
                                      |21|IM : data FLOAT;
9 package MATH
                                      22 end COMPLEX. IMPL;
10 public
                                      23
11
                                      24 properties
12 data FLOAT
                                      |25| lmp::unparser id case => upper;
13 end FLOAT;
                                      |26| lmp::unparser kw case => lower;
14
                                      |27| lmp::unparser insert header => yes;
                                      28 end MATH;
                                      |29|
```
*3.1.2.2. Search*

<span id="page-30-0"></span>The *Search* tool can be used to look for all occurrences of the specified text. The scope of the search can be the currently displayed file or the complete set of loaded files. Clicking on the *+* button opens the list of all the text occurrences that have been found. Select a line in this list to navigate to the corresponding source text editor.

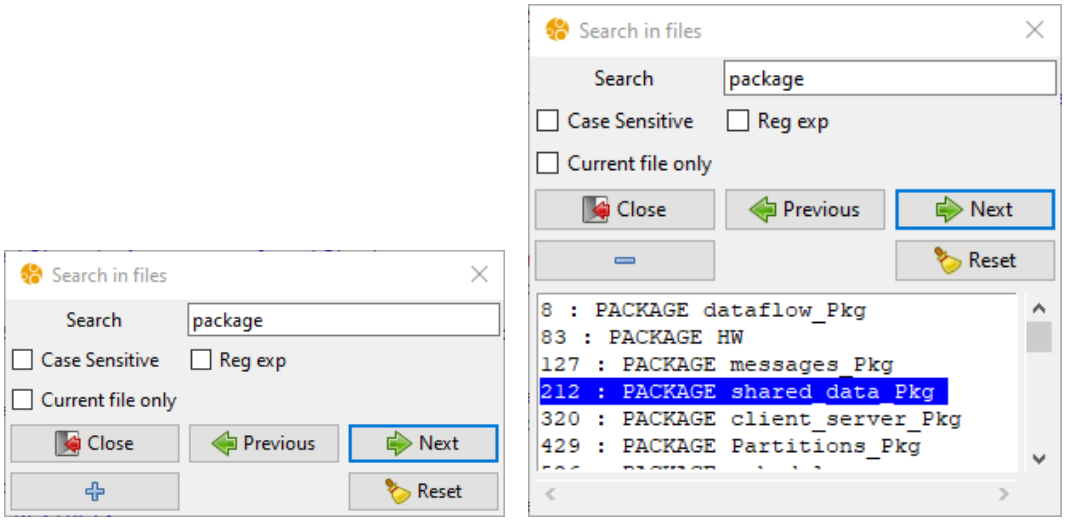

*3.1.2.3. Search reset*

<span id="page-30-2"></span><span id="page-30-1"></span>Clean up the *Search* information in the dialog box and the source text editors.

#### *3.1.2.4. Select root*

The *Select root* wizard shows the **AADL** System Implementation component that has been automatically identified by **AADL Inspector** to be the root of the instance hierarchy and allows the user to change it if needed.

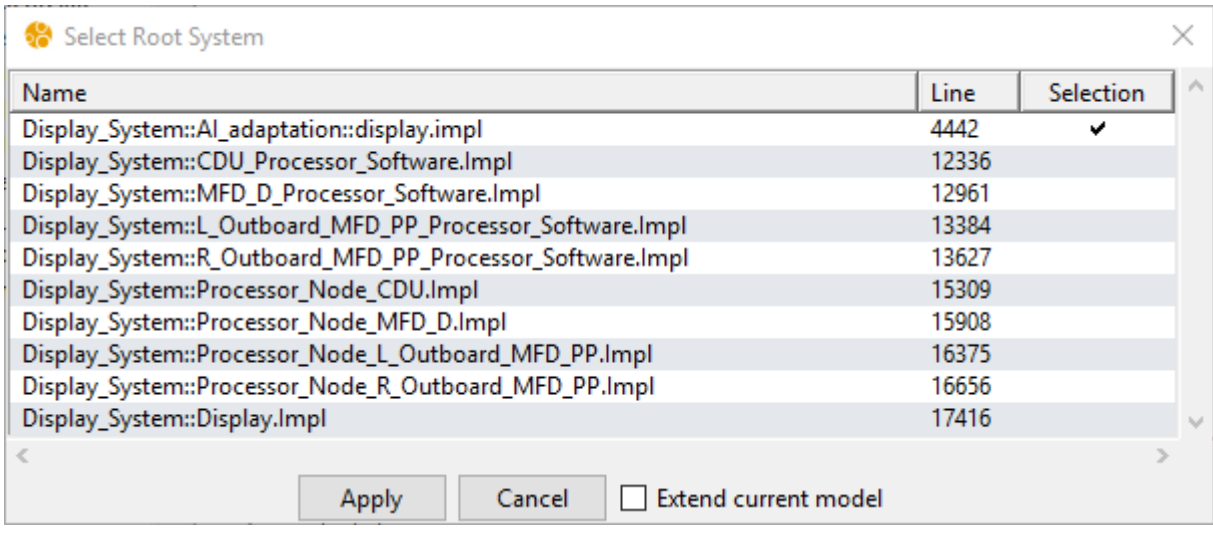

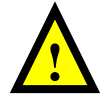

Note that it is also possible to quickly identify the current root System Implementation by clicking on the *Show root* button located on top of the *Projects browser*:

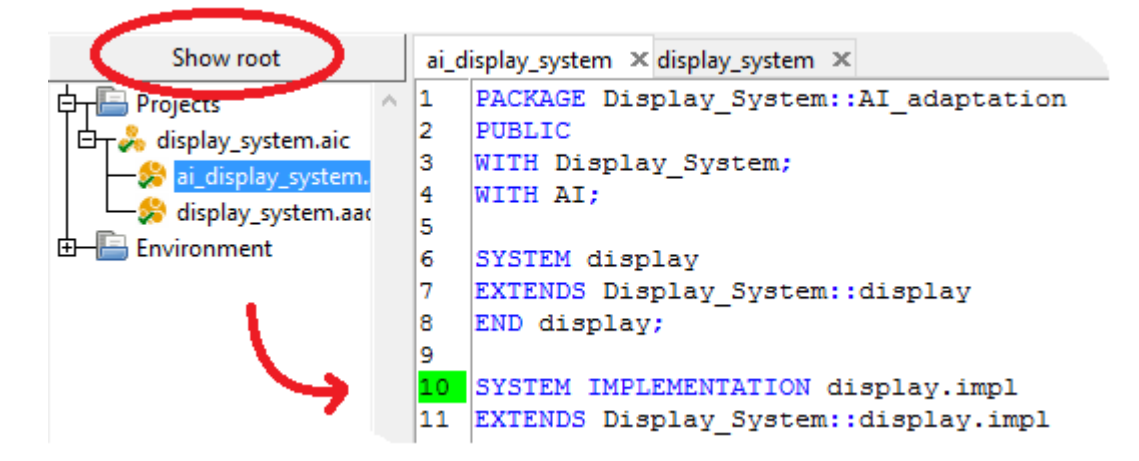

Most of the analysis and processing tools require the **AADL** declarative model to be instantiated and deployed first. **AADL Inspector** does not require this instantiation to be done statically, and the **AADL** instance model is not stored to avoid the risk of processing an outdated model. In practice, the instance model is built on the fly together with the proper model transformation that is required for each processing tool.

However, several instance models can be inferred from a given declarative model. It is thus mandatory to define which System Implementation represents the root of the instance hierarchy (System Instance). The *Select root* wizard provides the list of candidate System Implementations and selects the one to be the root of the **AADL** instance hierarchy.

The root system that will be considered by the analysis tools will be (in decreasing priority order):

- the first found System Implementation containing an AI::Root System Property association with the value "SELECTED";
- the first found System Implementation containing an AI::Root System Property association with any other value;
- the first found System Implementation containing an Actual Connection Binding Property association;
- the first found System Implementation containing an Actual Processor Binding Property association.
- the first found System Implementation containing an Allowed\_Processor\_Binding Property association.
- the first found System Implementation that is not instantiated as a Subcomponent in the scope of the current Project.

If another root is selected in the *Select Root System* dialog box, two options are possible: either create an extended root system to avoid altering the existing files or directly modify the current model. These options are controlled by the tick box *Extend current model* in the dialog box.

When the *Extend current model* box is ticked, a new system component is created in memory only and is located in a new proxy package. The newly created system extends the one in the existing model and contains an AI::Root System => "SELECTED" property association so that it becomes the new current root system.

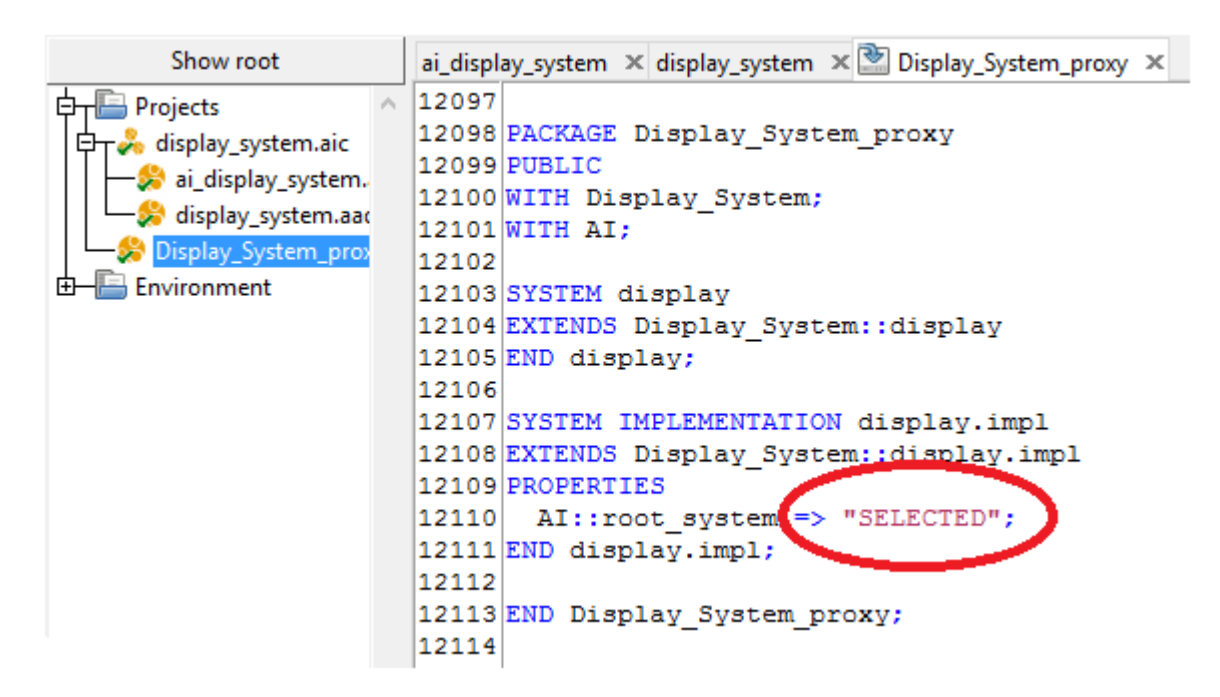

When the *Extend current model* box is not ticked (default), an AI::Root System => "SELECTED" property association is directly added to the chosen system component in the original model. Note that the formatting of the original file (characters case, line returns and indentation) may be modified in that case.

#### *3.1.2.5. Simulation Control Panel*

<span id="page-32-0"></span>The *Simulation Control Panel* is used to edit the various simulation parameters that can be controlled by the user. This dialog box can be opened from the main menu or button bar and is also automatically opened when the **Marzhin** simulator is started. It is composed of four tabs that can be used to control the display and behaviour of the time simulators.

The timing analysis tools are using a virtual time scale whose unit is a *tick*. Correspondence with the actual time units that are used in the **AADL** model is given by the *reference time unit*. The *reference time unit* is the smallest time unit found in all the Period property associations.

The value of the *reference time unit* for the model being processed can be given by the *Static Analysis* tool:

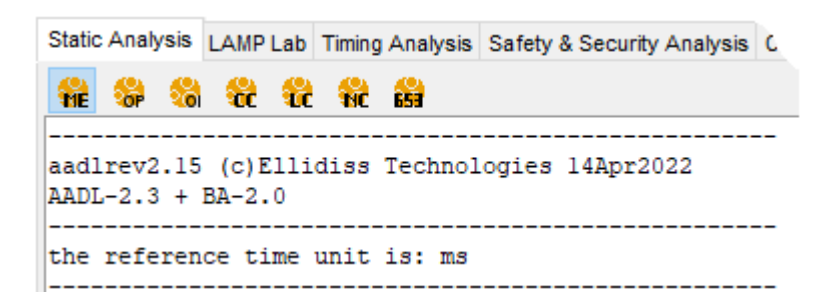

*3.1.2.5.1. General Simulation Control Panel*

<span id="page-33-0"></span>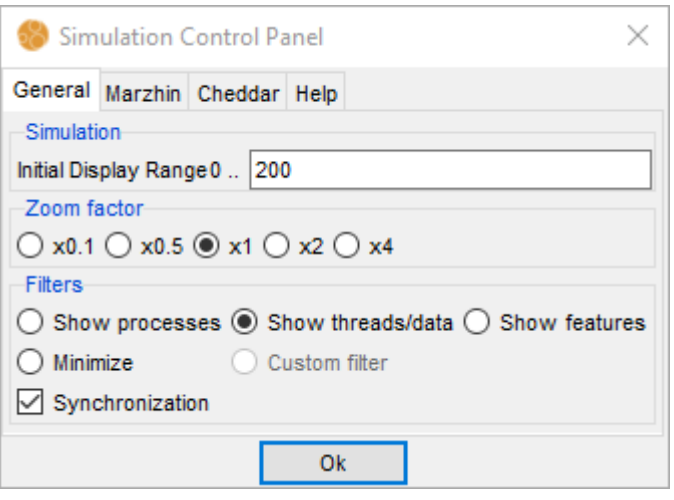

The *General* tab controls the appearance of the timelines frame. The horizontal axis (time) can be squeezed of extended with the *Zoom factor*. Note that the zoom factors can be customized in the AIConfig.ini configuration file. The vertical axis (model entities) can be selectively deployed thanks to the display *Filters*. The effect of these filters is described below:

- *Minimize*: only displays the Processors and the Buses.
- *Show processes*: adds a time line for each Process.
- *Show threads/data*: adds a time line for each Thread and shared Data subcomponent.
- *Show features*: adds a time line for each port, data access and subprogram access feature.
- *Custom filter*: this option is selected when the display filters are directly controlled from within the simulation display area.

When the *Synchronization* box is ticked, the selected filter applies to both **Cheddar** schedule table and **Marzhin** simulation traces, and custom filters can be applied separately on each simulation trace.

When no other information is available, the time axis is displayed between 0 and the value given by the *Initial Display Range* box. Its default value can be specified by the stDisplayPeriod constant in the AIConfig.ini file.

#### *3.1.2.5.2. Marzhin Simulation Control Panel*

<span id="page-33-1"></span>The *Marzhin* tab is used to interact with the **Marzhin** simulator. It contains a remote-control panel for the simulator main commands (*start/pause/resume*, *stop*, *refresh*, *go to last tick* and *optimize*) that are described in section 3.5.1, a *save as VCD…* command to store the current simulation trace in a file, and a *Speed factor* selector and a display area where messages generated by the simulator are shown.

Note the value associated with each speed factor can be specified in the gantt section of the main configuration file config/AIConfig.ini. The first value indicates the one that will be selected by default.

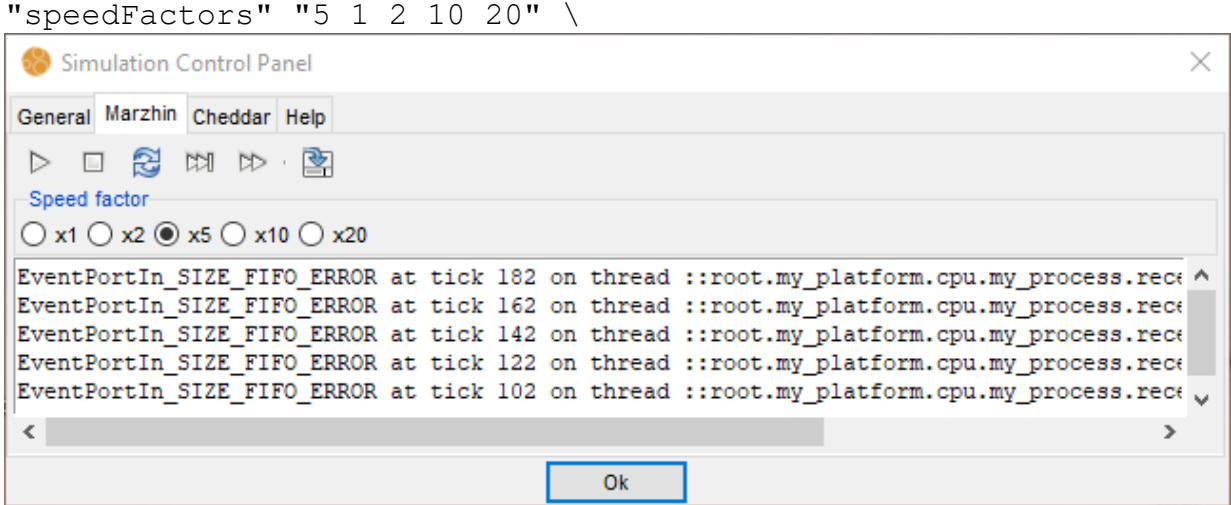

<span id="page-34-0"></span>When scheduling discrepancies occur during the simulation, error messages are logged in the text box located at the bottom of the control panel.

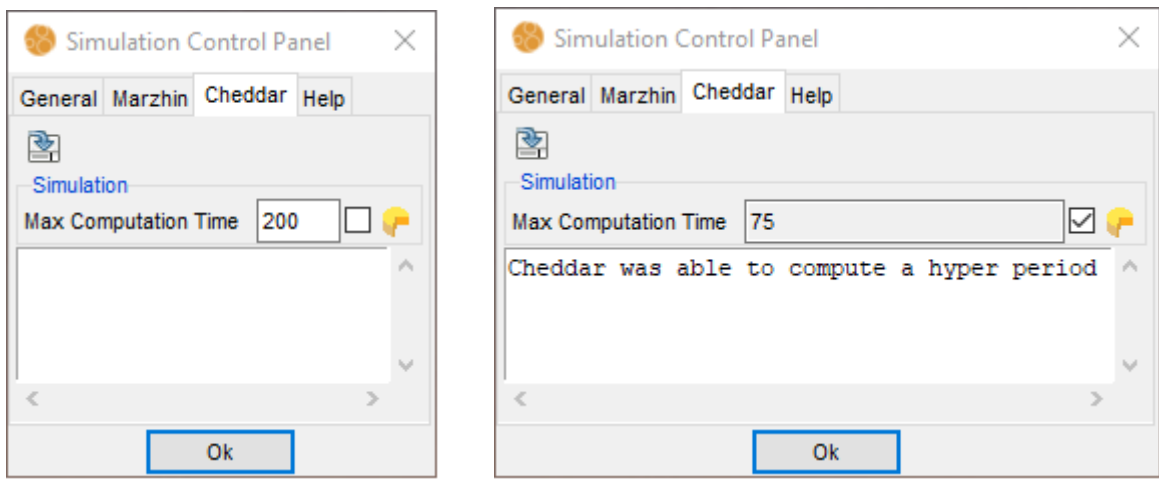

*3.1.2.5.3. Cheddar Simulation Control Panel*

The *Cheddar* tab can be used to define the time window for computing the **Cheddar** static simulation (*Cheddar Schedule Table*). Minimizing the *Max Computation Time* can significantly reduce the analysis time on large models. Its default value can be specified by the stMaxSchedPeriod constant in the config/AIConfig.ini file or set to the hyper period in case of a periodic system. This hyper period is computed by Cheddar (when possible) if the selection box is ticked. This tab also contains a *save as VCD…* command to store the current simulation trace in a file.

<span id="page-35-0"></span>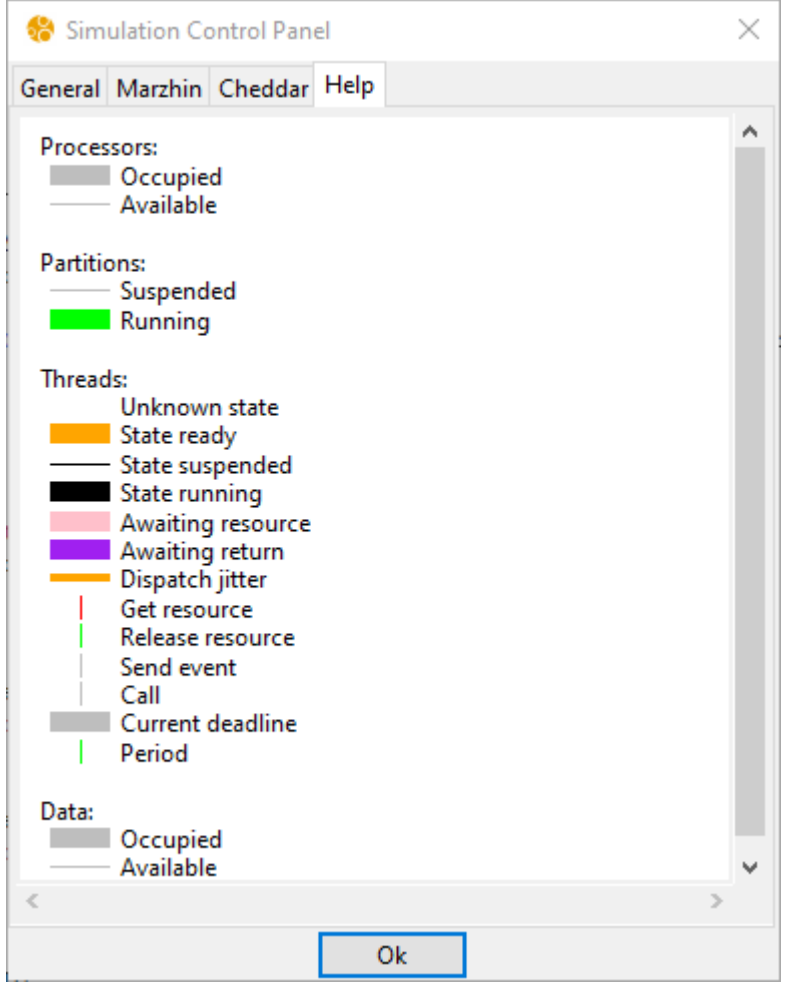

The *Help* tab provides a caption for the colour code that is associated with the various states of the modelling entities that are observed during the simulation. The default values are explained in section 3.4.2. Note that this colour code can be customized in the config/AIConfig.ini configuration file.

#### *3.1.2.6. Edit thread properties*

<span id="page-35-1"></span>This wizard opens a spreadsheet to edit usual real-time Properties and apply them to the current model. The current Property values that are found in the selected **AADL** files are shown.

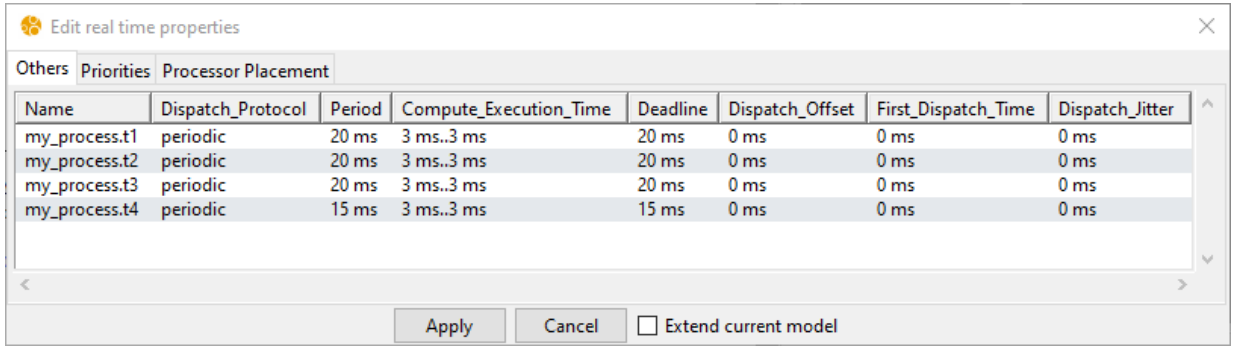

When these values have been modified, the corresponding **AADL** Property associations are either directly changed inside the current model or declared as contained Properties of an extension of the current root System Implementation. The extended root System is created in

*page 36 - AADL Inspector 1.9 User Manual © Ellidiss Technologies – April 2023*
memory only and is located in a new proxy Package. The newly created System contains an AI::Root\_System Property association so that it becomes the new current root System to ensure that the new Property values are used.

The *Extend current model* tick box is used to control whether the current model is modified (default case) or an extended root System is created. Note that the formatting of the original file (characters case, line returns and indentation) may be modified in the former case.

```
Base_Types \times math \times HW \times synchronous \times \bullet dataflow_Pkg_proxy \times542 PACKAGE dataflow Pkg proxy
543 PUBLIC
544 WITH dataflow Pkg;
545 WITH AI;
546547 SYSTEM dataflow
548 EXTENDS dataflow Pkg:: dataflow
549 END dataflow;
550
551 SYSTEM IMPLEMENTATION dataflow.others
552 EXTENDS dataflow Pkg::dataflow.others
553 PROPERTIES
554 AFT: root system => "SELECTED";
|555| Qispatch Offset => 5ms APPLIES TO my process. T3;
556 END dataflow others;
557
558 END dataflow Pkg proxy;
559
```
#### *3.1.2.7. Edit thread priorities*

This wizard opens a spreadsheet to manually specify or automatically compute the Threads priority according to rate monotonic (*RM*) or deadline monotonic (*DM*) algorithms.

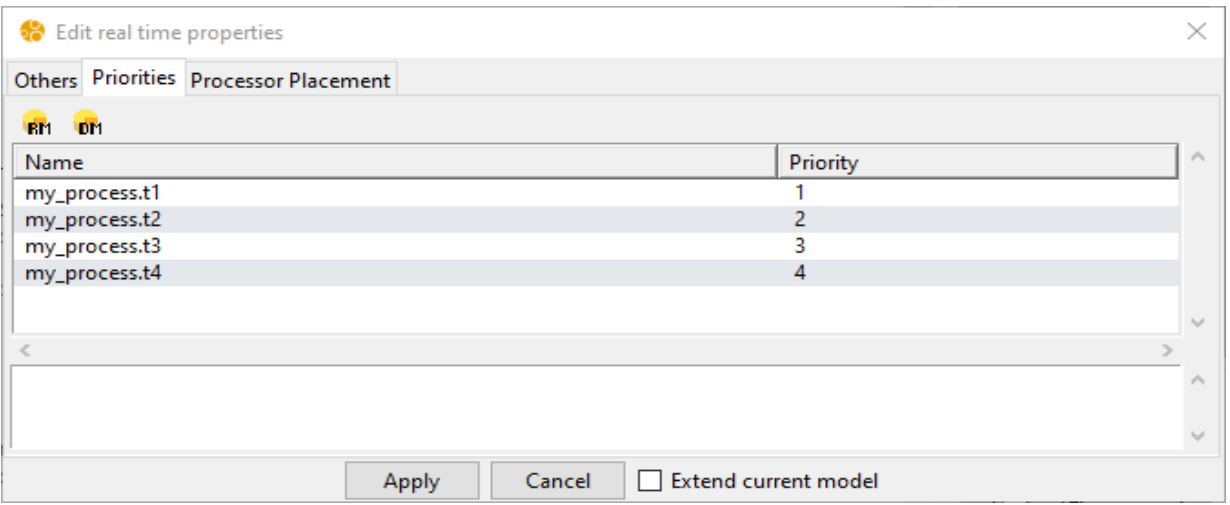

When priorities have been modified, the corresponding **AADL** Property associations are either directly changed inside the current model or declared as contained Properties of an extension of the current root System Implementation. The extended root System is created in memory only and is located in a new proxy Package. The newly created System contains an AI::Root\_System Property association so that it becomes the new current root System to ensure that the new Property values are used.

The *Extend current model* tick box is used to control whether the current model is modified (default case) or an extended root System is created. Note that the formatting of the original file (characters case, line returns and indentation) may be modified in the former case.

#### *3.1.2.8. Edit thread placement*

This wizard opens a spreadsheet to automatically compute the Threads placement onto the available Processors according to various placement algorithms. Typical use of this tool is to statically allocate Threads on a multi-core architecture.

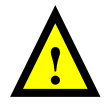

Note that global schedulers implying dynamic Thread migration between Processors (cores) are not supported yet.

```
574 SYSTEM IMPLEMENTATION product.impl
575 SUBCOMPONENTS
576 hard : SYSTEM soc leon4::soc.asic leon4;
577 soft : PROCESS edgeDetection.impl;
578 PROPERTIES
|579| allowed processor binding => (
      REFERENCE(hard.Proc_System.Core1),<br>REFERENCE(hard.Proc_System.Core2)) APPLIES TO soft.getLine;
580
581|582| allowed processor binding => (
583
      REFERENCE (hard. Proc System. Core1) ) APPLIES TO soft. sharp;
584 allowed_processor_binding => (
        REFERENCE (hard. Proc_System. Core1) ) APPLIES TO soft.edge;
585
586 END product.impl;
```
As shown above, the original model must contain a set of Threads located in a global Process that is bound to a group of Processors with Allowed\_Processor\_Binding Property associations. This initial situation is reflected in the Processor Placement wizard. As follows:

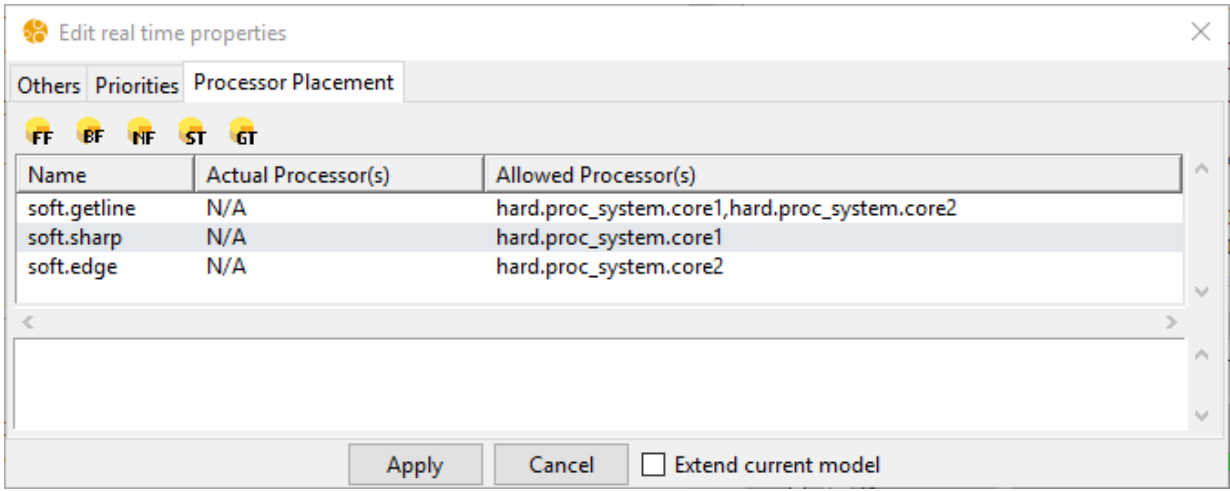

Then, it is possible either to allocate an actual processor to each thread manually, or to apply one of the placement algorithms that are proposed by **Cheddar**: first fit (*FF*); best fit (*BF*); next fit (*NF*); small task (*ST*) or general task (*GT*).

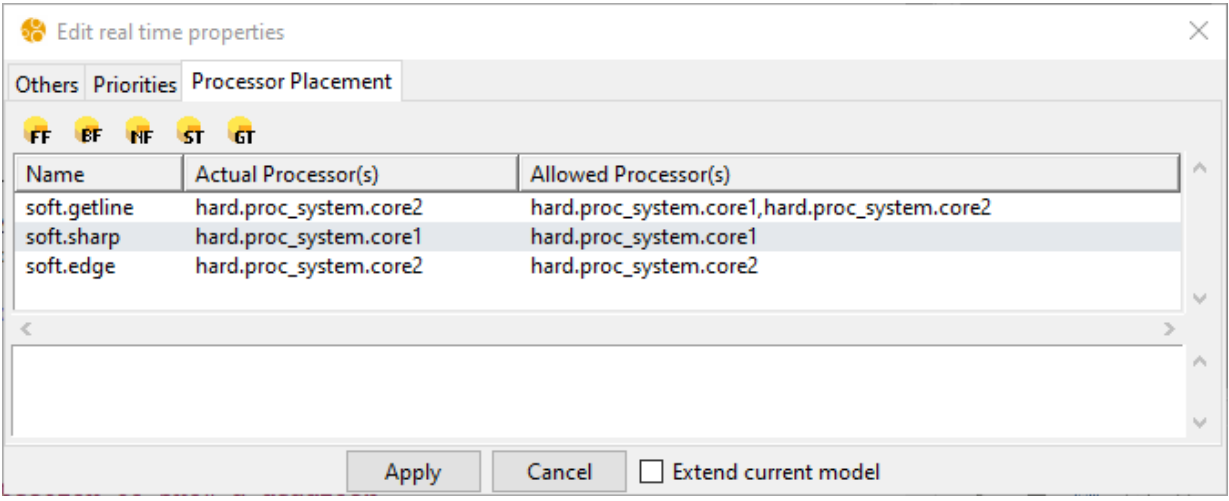

When the proposed placement is accepted (*Apply* button), the wizard generates corresponding **AADL** Actual Processor Binding Property associations. These Properties are either directly inserted inside the current model, or declared as contained Properties of an extension of the current root System Implementation. The extended root System is created in memory only and is located in a new proxy Package. The newly created System contains an AI::Root System Property association so that it becomes the new current root System to ensure that the new Property values are used.

The *Extend current model* tick box is used to control whether the current model is modified (default case) or an extended root System is created. Note that the formatting of the original file (characters case, line returns and indentation) may be modified in the former case.

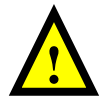

Note that the current wizard does not check that the actual binding matches the allowed bindings list.

```
app \times 2 app_proxy \times16483
16484 PACKAGE app proxy
16485 PUBLIC
16486 WITH app;
16487 WITH AI;
16488
16489 SYSTEM product
16490 EXTENDS app:: product
16491END product;
16492
16493 SYSTEM IMPLEMENTATION product.impl
16494 EXTENDS app::product.impl
16495 PROPERTIES
\begin{tabular}{|l|l|} \hline 16496 & \multicolumn{2}{|l|}{\tt AI:root\_system} => \text{\texttt "SELECTED";} \\ \hline 16497 & \multicolumn{2}{|l|}{\tt Actual\_Processor\_Binding} => \\ \hline \end{tabular}(reference(hard.proc_system.core2))<br>APPLIES TO soft.getline;
16498
16499
16500 Actual Processor Binding =>
           (reference(hard.proc_system.core1))<br>APPLIES TO soft.sharp;
16501
16502
16503 Actual_Processor_Binding =>
16504
             (reference(hard.proc_system.core2))
            APPLIES TO soft.edge;
16505
16506 END product.impl;
16507
|16508| END app_proxy;
```
*3.1.2.9. Preferences* 

The *Preferences* menu opens a dialog box to change the fonts used by the application. Two fonts are used by the tool. The *UI Font* applies to all menu items, tab names and the project explorer elements. The *Viewer Font* is used to display text in the editing area as well as in the

analysis report areas. The latter one is intended to be a monospaced font.

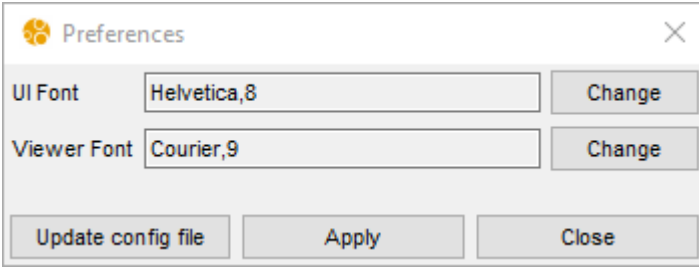

Note that the default values are defined in the AIConfig.ini file. It is possible to update these values using the *Update config file* button.

## **3.1.3. Tools menu**

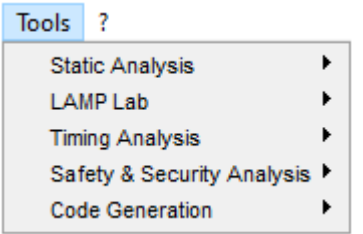

The *Tools* menu provides access to the processing tools and services that are defined in the .ais files located in the config directory. Five tools are available with the standard distribution: *Static Analysis*, *LAMP Lab*, *Timing Analysis, Safety &Security Analysis,* and *Code Generation*. Each menu item opens a submenu that gives access to the services offered by the corresponding tool.

Each item of the *Tools* menu corresponds to a tab in the *Processing tools area* in the left-hand side part of the main window, and each submenu is associated with a button of the corresponding tab (cf. 3.4).

## *3.1.3.1. Static Analysis*

The static analysis services make use of two different and complementary technologies. One is based on the Logic Model Processing (**LMP**) toolbox and the other one is provided by calls to the **Ocarina** tool.

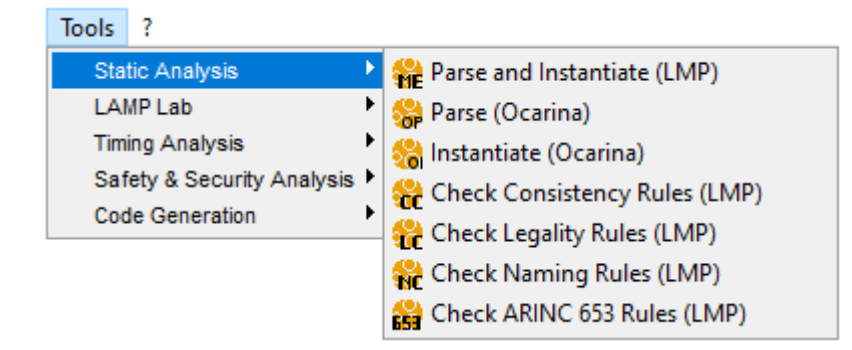

- *Parse and Instantiate (LMP)*: parse the selected **AADL** files, instantiate the model from the root System instance (cf. 3.1.2.4), perform quick consistency analysis and provide statistics about both the instance and the declarative **AADL** models.
- *Parse (Ocarina)*: parse the selected **AADL** files and check the consistency, legality and

*page 40 - AADL Inspector 1.9 User Manual © Ellidiss Technologies – April 2023*

naming rules defined by the standard, with a call to **Ocarina** –p.

- *Instantiate (Ocarina)*: instantiate the **AADL** model with a call to **Ocarina** –i.
- *Check Consistency Rules (LMP)*: verify the consistency rules defined by the standard.
- *Check Legality Rules (LMP)*: verify the legality rules defined by the standard.
- *Check Naming Rules (LMP)*: verify the naming rules defined by the standard.
- *Check ARINC 653 Rules (LMP)*: verify rules for partitioned systems.

*3.1.3.2. LAMP Lab*

**LAMP** stands for Logic **AADL** Model Processing. It is an online processing language that can be directly included within **AADL** Packages and Components as Annex sub-clauses. This language is the same as the one that is used for the definition of the off-line predefined plug-ins and wizards (**LMP**). **LMP** consists of a set of parsers, a **Prolog** engine and libraries to access and process model elements. These features are available to create customized assurance cases functions that can be modified interactively. The **LAMP** services are organized in three groups as shown below:

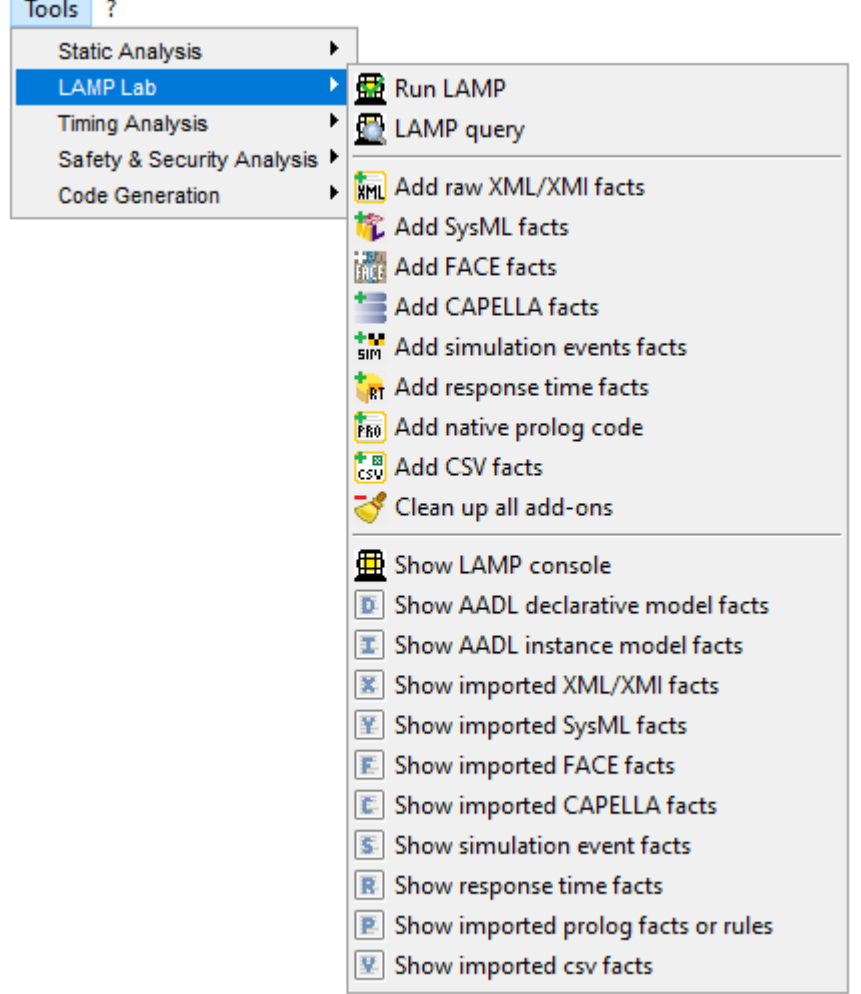

The first group of services control the execution of the **LAMP** engine:

- *Run LAMP*: load the contents of all the **LAMP** annexes that are found in the selected AADL user files and environment libraries and run the included queries (goals).
- *LAMP query*: same as above but ignore the goals that are included inside the **LAMP** annexes and ask for a query in a dialog box instead.

The second group of services provides a way to load additional facts bases or rules to the one derived from the selected **AADL** model and the predefined **LAMP** annexes. All these additions are inclusive, so take care that they do not conflict. This is especially useful to experiment cross-model processing. Note that only one file of each type can be loaded at a time.

- *Add raw XML/XMI facts*: parse specified **XML** file and load corresponding **Prolog** facts before next execution of the **LAMP** queries.
- *Add SysML facts*: parse specified **XMI** file, interpret it according to the **UML** and **SysML** metamodels and load corresponding **Prolog** facts before next execution of the **LAMP** queries.
- *Add FACE facts*: parse specified **XML** file, interpret it according to the **FACE** metamodel and load corresponding **Prolog** facts before next execution of the **LAMP** queries.
- *Add CAPELLA facts*: parse specified **XMI** file, interpret it according to the **CAPELLA** metamodel and load corresponding **Prolog** facts before next execution of the **LAMP** queries.
- *Add simulation events facts*: run **Marzhin** simulator and load corresponding **Prolog** facts before next execution of the **LAMP** queries.
- *Add response time facts*: run the **AADL** Threads response time computation wizard and load corresponding **Prolog** facts before next execution of the **LAMP** queries.
- *Add native prolog code*: load selected **Prolog** code (facts, rules or both) before next execution of the **LAMP** queries.
- *Add CSV facts*: parse specified **CSV** file and load corresponding **Prolog** facts before next execution of the **LAMP** queries.
- *Clean up all add-ons*: remove all previously added **Prolog** extensions before next execution of the **LAMP** queries.

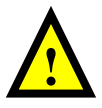

Note that the *Add CSV facts* feature included in **LAMP** Lab differs from the *Import Table facts* of the import sub-menu (cf. 3.1.1.3). The latter creates an **AADL** model from **Prolog** predicates represented as a **CSV** table, whereas the former can load an agnostic **CSV** table and create predicates named isCSVPredicate with one parameter per column and the row number for the last parameter.

The third group of services show the various available sources of information in the display area. Only one source of information is shown at a time.

- *Show LAMP console*: display output produced by the last execution of **LAMP**.
- *Show AADL declarative model facts*: show the list of **Prolog** predicates that represent the current **AADL** declarative model.
- *Show AADL instance model facts*: show the list of **Prolog** predicates that represent the current **AADL** instance model.
- *Show imported XML/XMI facts*: show the list of **Prolog** predicates generated from previously added raw **XML** or **XMI** file.
- *Show imported SysML facts*: show the list of **Prolog** predicates generated from previously added **SysML** file.
- *Show imported FACE facts*: show the list of **Prolog** predicates generated from previously added **FACE** file.
- *Show imported CAPELLA facts*: show the list of **Prolog** predicates generated from previously added **CAPELLA** file.
- *Show simulation events facts*: show the list of **Prolog** predicates that represent the

logged **Marzhin** simulation events.

- *Show response time facts*: show the list of **Prolog** predicates that represent the computed Thread response time by **Cheddar** and **Marzhin**.
- *Show imported prolog facts or rules*: show the list of **Prolog** predicates that were previously added.
- *Show imported csv facts*: show the list of **Prolog** predicates that were previously added.

## *3.1.3.3. Timing Analysis*

The timing analysis services make use of two different and complementary tools. One is based on the **Cheddar** scheduling analysis tool and the other one is provided by the **Marzhin** simulator. These services make use of standard **AADL** real-time Properties as well as a subset of the **AADL** Behavior Annex.

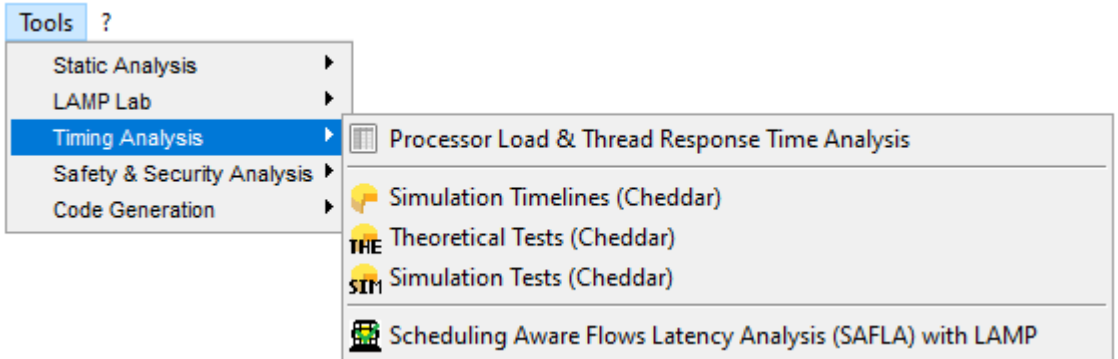

- *Processor Load & Thread Response Time Analysis*: compute statistics for processor load and thread response time from the various outputs given by **Cheddar** and **Marzhin**, and show them in a spreadsheet for comparison.
- *Simulation Timelines (Cheddar)*: static simulation computed by **Cheddar**.
- *Theroritical Tests (Cheddar)*: set of feasibility tests checked by **Cheddar**.
- *Simulation Tests (Cheddar)*: set of tests based on the static simulation computed by **Cheddar**.
- *Scheduling Aware Flows Latency Analysis (SAFLA) with LAMP*: associate response time computation done by **Cheddar** and **Marzhin** with **AADL** Flows analysis done by **LAMP** to provide an estimate of End-to-End Flows latency.

## *3.1.3.4. Safety & Security Analysis*

This plugin groups both safety and security analysis services.

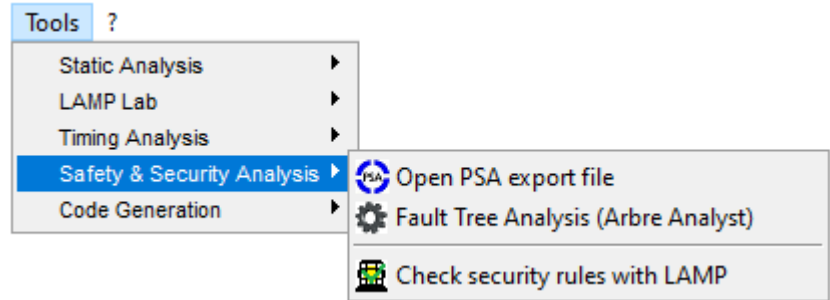

The safety analysis services aim at interfacing external tools that support model driven safety analysis. These model transformations make use of the **AADL** Error Model Annex (**EMV2**) and are currently focusing on Fault Tree Analysis (**FTA**).

- *Open PSA export file*: generate a file complying with the **Open PSA** model exchange format to export fault trees from **EMV2** declarations.
- *Fault Tree Analysis (Arbre Analyst)*: generate an **Open PSA** file as above and launch the **Arbre Analyst** tool to display a graphical fault tree. Note that the **Arbre Analyst** tool is not included into the **AADL Inspector** distribution. This tool can be found at the following address:<https://www.arbre-analyste.fr/en.html>

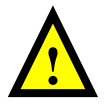

Note that once installed onto your computer and checked the terms of the license, you need to update the corresponding file pathname in the AIConfig.ini file before being able to use this service, for instance:

```
variable userConstants { \
         "FTAToolPath" "{C:/Projets/AADLInspector/Safety/arbre_analyste-
2.3.2-win32/Arbre Analyst.exe}" \
```
The security analysis service makes use of customizable LAMP rules:

Check security rules with LAMP: execute the LAMP query checkSecurityRules that is defined in LAMPLib. It is based on a simplistic user defined security model with a single **AADL** Property defining the security level associated with a Data classifier.

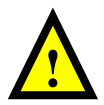

Note that these security model and rules can be customized to fit specific security policies. As the rules defined in LAMPLib are read-only, it is necessary to either move the file LAMPSecurity to a writable workspace before editing it. An alternate solution is to edit it with another text editor, however **AADL Inspector** will need to be restarted to take changes into account in that case.

*3.1.3.5. Code Generation*

The code generation services are provided by **Ocarina** back-ends. Please refer to the **Ocarina** documentation for detailed explanations about the use of these features.

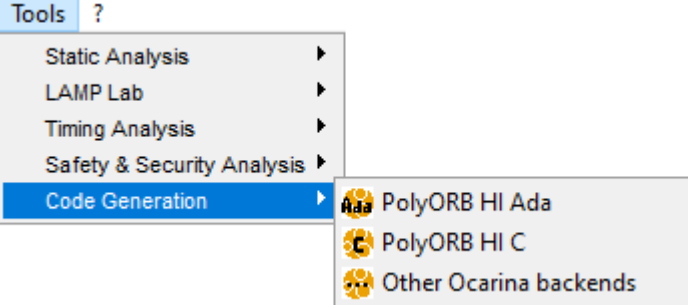

- *PolyORB HI Ada*: generate **Ada** source code files for the **PolyORB-HI-Ada** middleware. A dialog box asks about the location of the generated code. A default location is proposed in the **AADL Inspector** temporary directory.
- *PolyORB HI C*: static generate **C** source code files for the **PolyORB-HI-C** middleware. A dialog box asks about the location of the generated code. A default location is proposed in the **AADL Inspector** temporary directory.
- *Other Ocarina backends*: gives access to the other available **Ocarina** back-ends. The actual back-end to use can be selected in a dialog box.

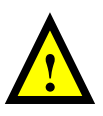

Note that **Ocarina** generates the source code architecture and glue code with the Operating System. However, it requires the applicative functional code to be made available for a complete build of the software. Access to the functional code can be specified by Source Text **AADL** Properties.

## **3.1.4. Help menu**

The *?* menu provides information about **AADL Inspector**.

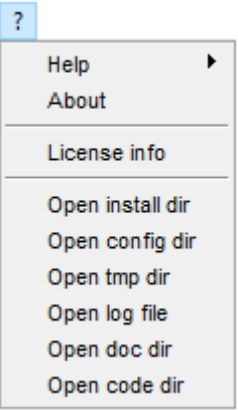

- Help: open the help files. Note that the name of the help file directory and the application that is used to open it can be customized in the AIConfig.ini file. By default, this application will be the default one for .pdf files on **Windows** and xpdf on **Linux**.
- *About*: display the version of the software.
- *License info*: provide information about the license.
- *Open install dir*: open the installation directory.
- *Open config dir*: open the configuration directory.
- *Open tmp dir*: open the temporary directory.
- *Open log file*: open the messages log file.
- *Open doc dir*: open the default documentation directory.
- *Open code dir:* open the default code generation directory.

#### **3.1.5. Button bar**

The *Main Button Bar* provides another entry point for menu actions.

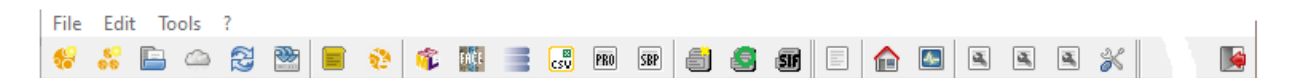

The effect of these actions is described in the corresponding menu section. Button association with menu bar items is given below from left to right:

- *File/New Aadl*
- *File/New Project*
- *File/Load*
- *File/Load from Github*
- *File/Reload*
- *File/Save All*
- *File/Utilities/Load all the AADL Inspector examples*
- *File/Utilities/Split AADL packages for OSATE*
- *File/Import/Import SysML model (.sysml, .xmi, .model)*
- *File/Import/Import FACE model (.face)*
- *File/Import/Import CAPELLA PA model (.capella)*
- *File/Import/Import Table facts (.csv)*
- *File/Import/Import Textual facts (.pro)*
- *File/Import/Import Binary facts (.sbp)*
- *File/Export/New AADL instance diagram*
- *File/Export/Update AADL instance diagram*
- *File/Export/Generate SIF file*
- *Edit/Auto format*
- *Edit/Select root*
- *Edit/Simulation Control Panel*
- *Edit/Edit thread properties*
- *Edit/Edit thread priorities*
- *Edit/Edit thread placement*
- *Edit preferences*
- *File/Quit*

# *3.2 Project browser*

The *Project Browser* offers advanced structuring and navigation features to manage **AADL** projects. **AADL Inspector** projects are organized hierarchically and can contain several kinds of files. **AADL Inspector** projects contents are defined in .aic files.

## **3.2.1. Project browser overview**

The *Project Browser* has two main sections: *Projects*, where user defined **AADL** Packages and Property Sets can be loaded or created, and *Environment*, where standard or tool dependent **AADL** Packages and Property Sets are stored. Contents of the latter cannot be modified from the **AADL Inspector** user interface.

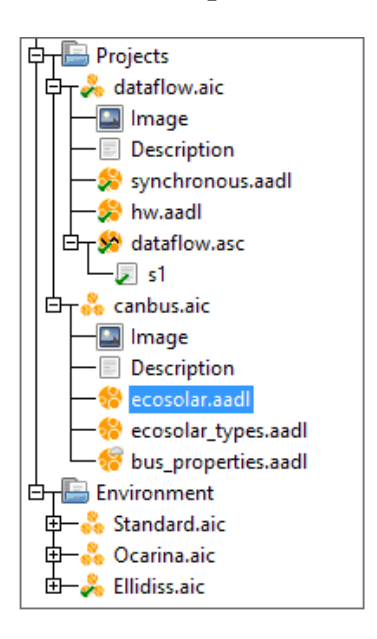

Terminal items in the **AADL Inspector** project hierarchy can be:

- *AADL files*: containing standard textual **AADL** declarations (.aadl).
- *Scenarios files:* defining inputs values and time for the simulator (.asc).
- *Description files*: allowing for a textual documentation of the project (.txt).
- *Image files*: read-only illustration associated with the project
- (.jpg;.jpeg:.xbm;.bmp;.png;.gif).

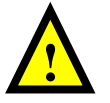

Note that a single textual description file and a single image file can be inserted within a given project.

The items of the *Project Browser* may be in different non-exclusive states that are indicated by a change of the corresponding icon or colour of the text label:

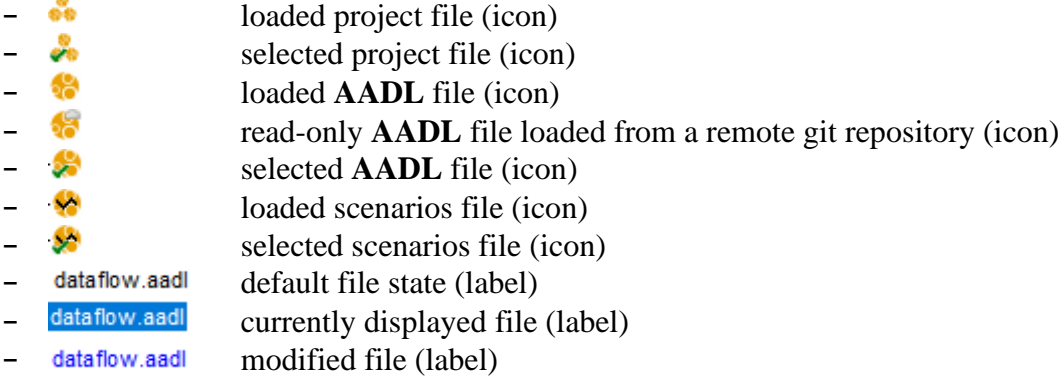

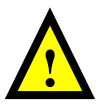

Note that the scenarios files are not really terminal nodes in the browser tree. Indeed, individual scenarios are shown as sub-items in the hierarchy although they are all included in the same file. They can be selected individually if needed.

A contextual menu is associated with each kind of item and is updated according to its states to only offer the valid actions in each case.

# **3.2.2. Project file contextual menu**

When a project file is selected in the browser, the following contextual menu options are available, depending whether the file has been loaded (on the left) or has just been created (on the right).

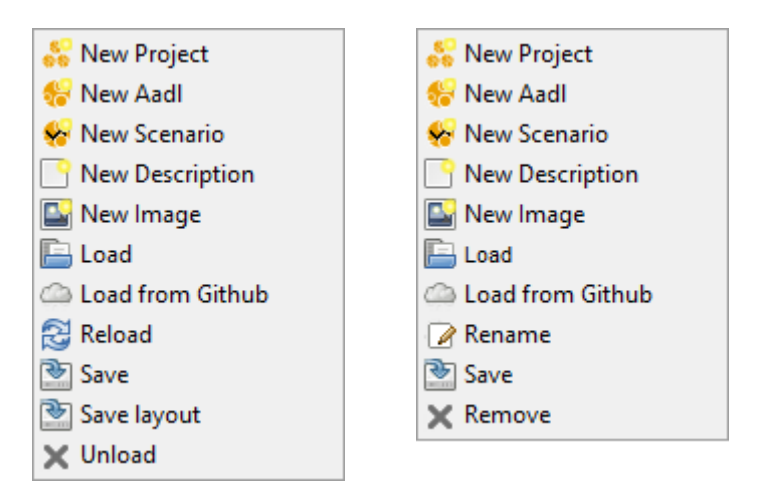

- *New Project*: create a new sub-project slot in memory.
- *New Aadl*: create a new **AADL** model slot in memory.
- *New Scenario*: create a new scenario template in memory. Note that *scenarios* can be created on instance models only. If not done yet, select the project (green tick) and use the *Show root* button on top of *the Project Browser*.
- *New Description*: create a new textual description in memory.
- *New Image*: create a new image slot in memory.
- *Load*: open a file navigator to load any of the accepted file types.
- *Load from Github*: open a dialog to load an **AADL** file from a registered server.
- *Reload*: reload the project.
- *Rename*: rename the project file that has just been created.
- Save: save the project file and its contents.
- *Save layout*: save the *selected* and *opened* status of each file contained in the project.
- *Unload*: remove the loaded project and its contents from the project.
- *Remove*: remove the (virtual) project that has just been created and its contents.

## **3.2.3. AADL file contextual menu**

When an **AADL** file is selected in the browser, the following contextual menu options are available depending on the status of the file. From left to right: a loaded file that is not displayed, a loaded file that is displayed, a file that has just been created and is not displayed and a file that has just been created and is displayed.

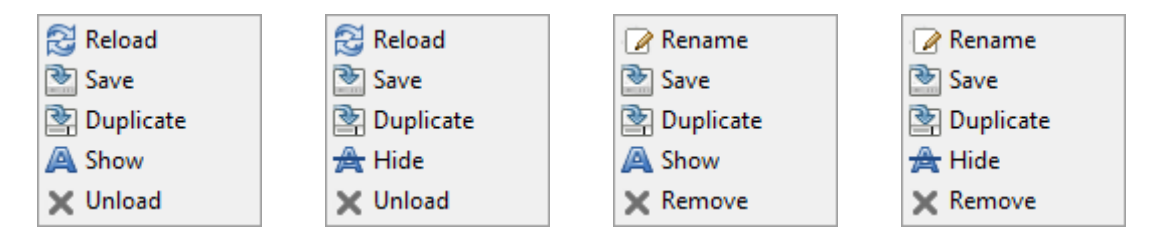

- *Reload*: reload the **AADL** file.
- *Rename*: rename the **AADL** file that has just been created.
- *Save*: save the **AADL** file.
- *Duplicate*: create a copy of the **AADL** file.
- *Show/Hide*: open or close a corresponding editor in the *Source File Area*.
- *Unload*: remove the loaded **AADL** file from the project.
- *Remove:* remove the (virtual) file that has just been created.

## **3.2.4. Scenario file contextual menu**

When a scenario is selected in the browser, the following contextual menu options are available depending whether the file content is not displayed (on the left) or is displayed (on the right).

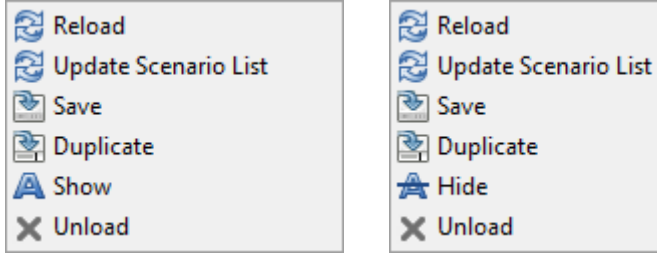

- 
- *Reload*: reload the scenario file.
- *Update Scenario List*: update the scenario contents after editing in the *Source File Area*.
- *Save*: save the scenario file.
- *Duplicate*: create a copy of the scenario file.
- *Show/Hide*: open or close a corresponding editor in the *Source File Area*.
- *Unload*: remove the loaded scenario file from the project.

## **3.2.5. Description file contextual menu**

When a textual description file is selected in the browser, the following contextual menu options are available depending whether the file content is not displayed (on the left) or is displayed (on the right).

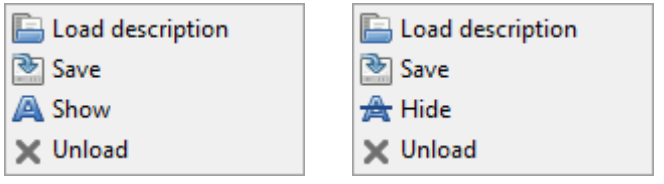

- *Load description*: open a file navigator to load a . txt file.
- *Save*: save the description file.
- *Show/Hide*: open or close a corresponding editor in the *Source File Area*.
- *Unload*: remove the description file from the project.

## **3.2.6. Image file contextual menu**

When an image file is selected in the browser, the following contextual menu options are available depending whether the file content is not displayed (on the left) or is displayed (on the right).

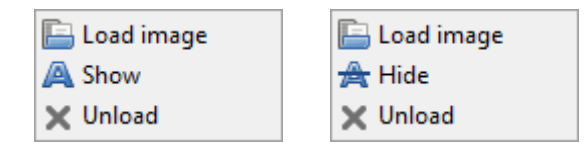

- *Load image*: open a file navigator to load a .jpg .jpeg .xbm .bmp .png or .gif file.
- *Show/Hide*: open or close a corresponding viewer in the *Source File Area*.
- *Unload*: remove the image file from the project.

# *3.3 Source files area*

After having been loaded in the *Project browser*, the files can be opened in the *Source file area*. Closing an editor in the *Source file area* does not unload the corresponding file from the browser.

#### **3.3.1. Source files area overview**

The *Source file area* is composed of:

- a set of *file selector tabs*
- a *file editing area*
- a *line number area*

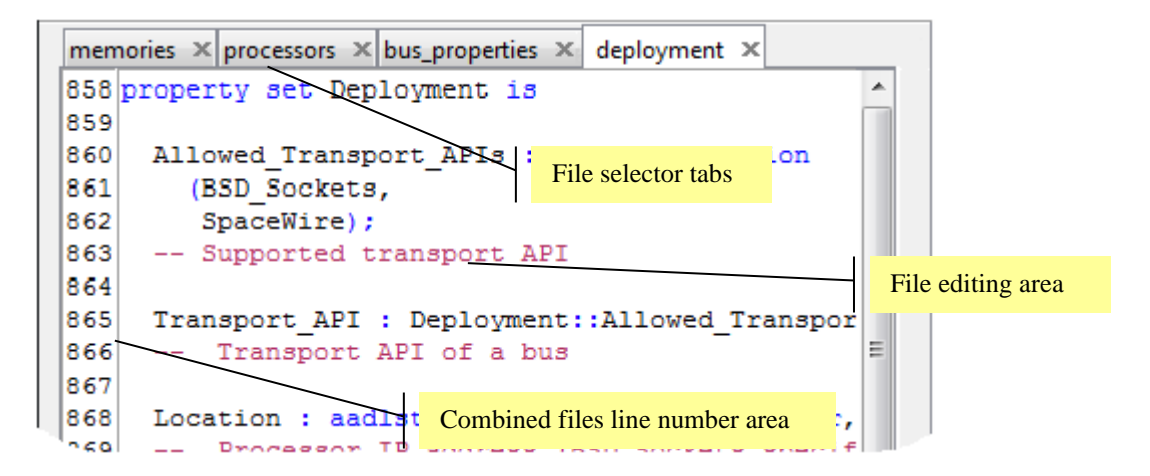

To load a file in the editing area a drag and drop action is possible instead of using the *File/Load* menu: open the appropriate directory, select the desired file, depress, and hold the left mouse button then drag the mouse until the **AADL Inspector** window is reached.

To find all the occurrences of a word in the displayed text, select the desired word and press the Ctrl-F key to open the search dialog box. Note that the *Next* button must be pressed to start the search.

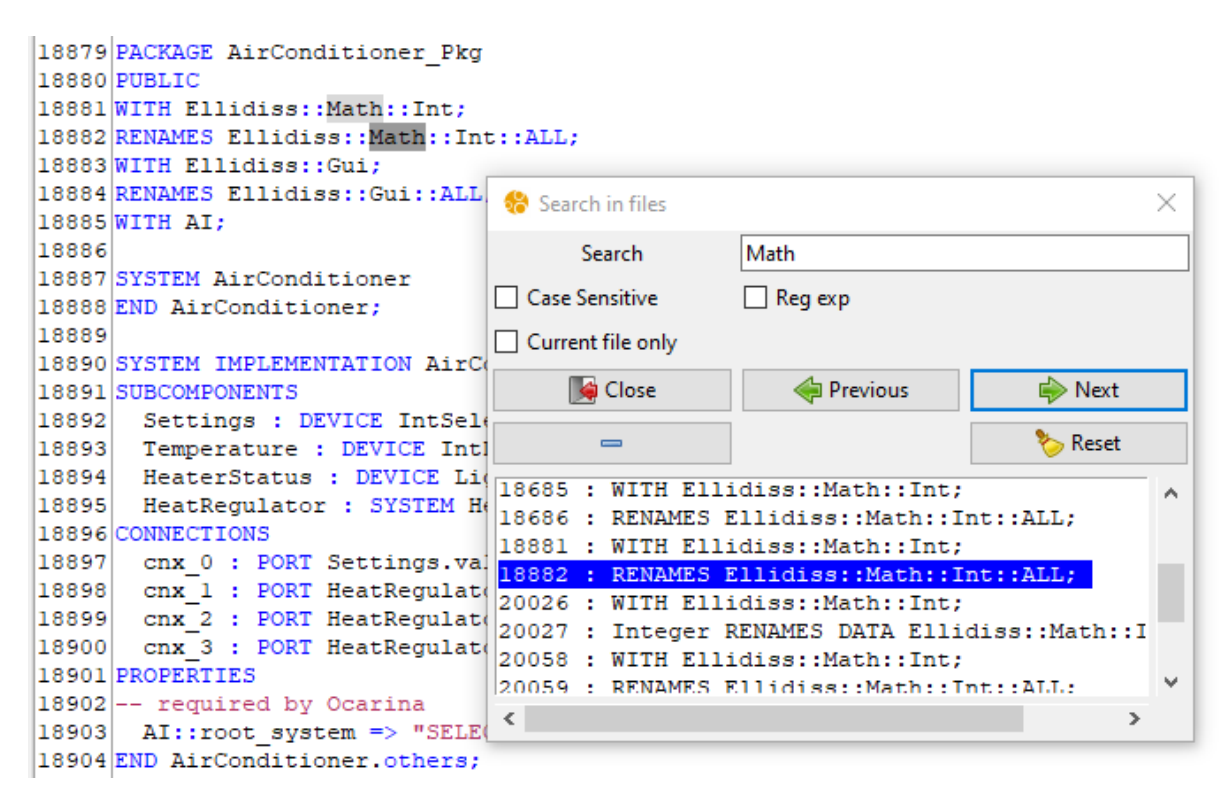

A contextual menu (right mouse button click) is associated with the current *file selector tab*.

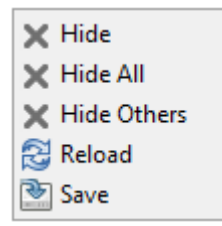

Hide: closes the currently selected tab.

- *Hide All*: closes all the opened tabs.
- *Hide Others*: closes all the opened tabs but the current one.
- *Reload*: reload last saved version of the corresponding file.
- *Save*: update the file with current content of the editor.

When a file has been modified, an icon appears on the tab to indicate that the changes have not been saved. Clicking on the *save* icon of the tab will save the file in a similar way as the contextual menus.

 $HW \times$  synchronous  $\times$ 

Note that clicking on the grey *cross* at the right-hand side of a tab closes the tab, and has thus the same effect as the *Hide* contextual menu item.

Files that can be displayed in the *Source files area* are:

- textual AADL files: .aadl.
- simulator scenario files: .asc.
- textual description files: .txt.
- image files (read-only):.jpg .jpeg .xbm .bmp .png or .gif

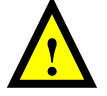

Note that only text files can be modified in the *Source files area*. No editing functions are proposed for image files that can only be loaded and displayed.

#### **3.3.2. Editing AADL files**

The textual contents of a file editor associated with an **AADL** file must comply with the syntax defined by the standard. No verification is done on text input before an analysis tool is launched.

**AADL Inspector** accepts **AADL** files that encompass several packages and property sets. However, the user must be aware that other **AADL** tools may have a more restrictive policy, such as enforcing the single package or property set per file rule.

When an **AADL** model is edited, line numbering is activated. Line numbers correspond to those of a virtual file that would be the concatenation of all the actual **AADL** files that are selected in the *Project browser*.

Note that a cross-reference contextual menu opens the search dialog box on the identifier pointed by the mouse. This is especially useful when editing **Prolog** code inside **LAMP AADL** annex subclauses:

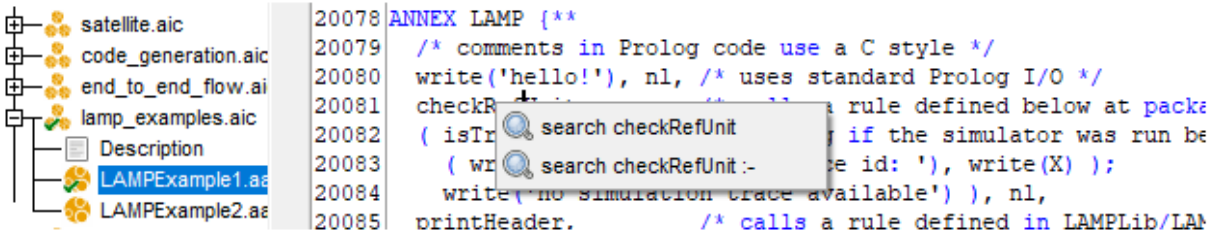

## **3.3.3. Editing Simulator Scenario files**

The textual contents of a file editor associated with a scenario file must comply with a specific **XML** syntax. No verification is done on text input before the scenario is saved.

The structure of a scenario file is as follows:

```
<scenarii>
    <interface>
        <feature type="data" id="input" 
          aadlID="my_platform.cpu.my_process.t1.input"/>
        <feature type="data" id="output" 
           aadlID="my_platform.cpu.my_process.t1.output"/>
 …
    </interface>
    <scenario name="s1" description="">
        <probes>
            <probe ref="output"/>
 …
        </probes>
        <tick value="0" next="tick+10">
            <action ref="input" value="1"/>
 …
       \langletick>
 …
    </scenario>
</scenarii>
```
When a new scenario file is created from the *Project browser* (project contextual menu), its contents is initialized with the list of ports that can be triggered within the scenarios. This list is provided in the <interface> section and corresponds to all the input ports of the threads that are found in the current set of selected **AADL** files. A short name is given for each port so that it can be easily reused in the scenario specification.

A list of independent scenarios can then be added. Each scenario can be selected individually in the *Project Browser*. A scenario is defined by an optional  $\langle$ probes> section and a list of <tick> sections.

The  $\langle$ probes> section can be used to open a visualisation probe on the specified port when the scenario starts. Probes can also be opened at any time while the simulation is running. Probes may be attached to input or output ports.

The <ticks> sections indicated what value that is inserted automatically into an input port variable at the instant denoted by the tick value. In case of an input event port, no value is needed. It is also possible to specify a sequence of ticks thanks to the next attribute which may contain an arithmetic formula to define the value of the next tick. For instance, a periodic activation of an event port will be obtained by the following statement:

```
<tick value="0" next="tick+10">
   <action ref="input"/>
\langletick>
```
# *3.4 Processing tools area*

The *Processing Tools Area* allows for selecting the processing tool to be applied to the set of **AADL** files that are selected in the *Project Browser* and display the corresponding execution result.

## **3.4.1. Processing tools area overview**

The *Processing tools area* is composed of:

- a set of *tool selector tabs*
- one or several *service control buttons*
- a read-only *result display area*

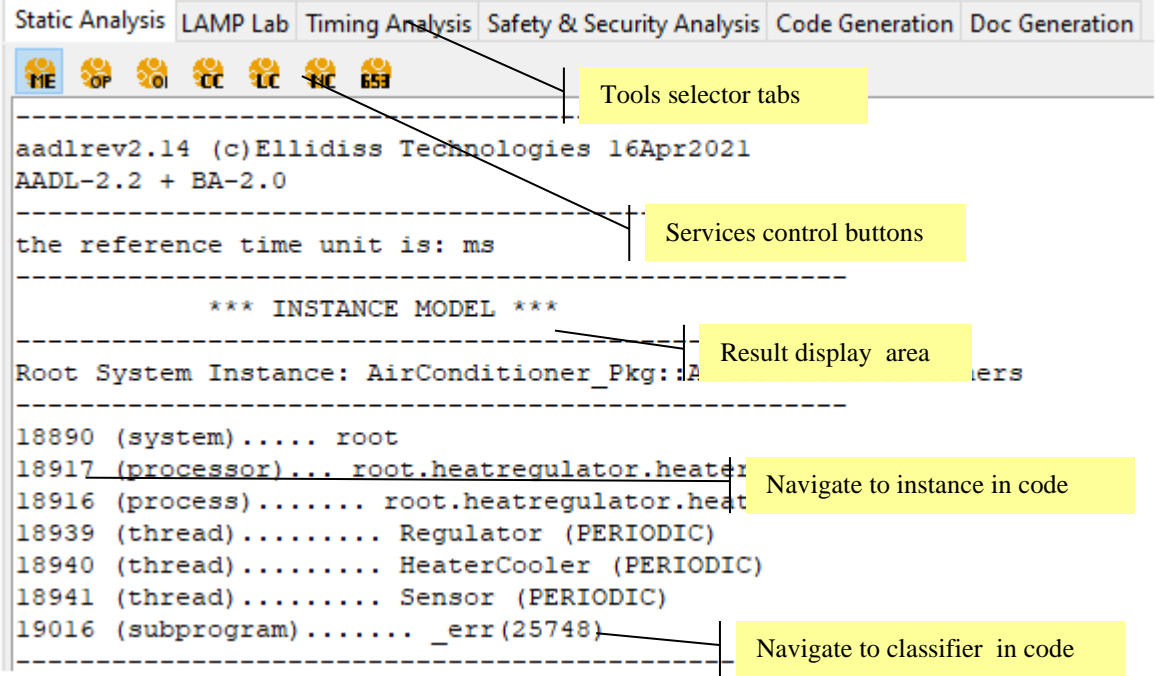

- *Tools selector tabs* can be configured by adding or removing tool description files (.ais files) in the config subdirectories of the installation directory

If one of the analysed files is modified, the background colour of the result display area becomes gray to indicate that the information is potentially out of date.

When the selected analysis tool cannot be executed normally for the current **AADL** specification or if the **AADL** syntax is not correct, the corresponding error message will appear in an additional temporary *Report* tab.

When line numbers are shown in the generated report, clicking on them will highlight the corresponding lines in the *Source Files Area*.

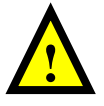

Note that while working on large **AADL** projects, processing actions may take a significant time (up to a few minutes). Depending on the processing tool that is running, other user actions may not be allowed, and the display may not be refreshed during that time.

## **3.4.2. Static Analysis**

The *Static Analysis* tool encompasses a set of independent rules checkers that verify various facets of the semantic correctness of the source **AADL** specification. Each rules checker is implemented as a service of the static analysis tool and can be activated by pressing the correspondent button:

Static Analysis LAMP Lab Timing Analysis Safety & Security Analysis Code Generation Doc Generation \* \* \* \* \* \* \*

- call the **AADL** parse and instantiate **LMP** service.
- call the **AADL** parse and verify **Ocarina** service.
- call the **AADL** instantiate **Ocarina** service.
- call the **AADL** Consistency rules **LMP** checker.
- call the **AADL** Legality rules **LMP** checker.
- call the **AADL** Naming rules **LMP** checker.
- call the **ARINC 653** rules **LMP** checker.

When an error, warning or information message is displayed by a processing tool, the line number of the corresponding **AADL** code is shown in the *Processing Tools Area*. Clicking on a line number updates the display of the *Source Files Area* to make the relevant line visible.

More detailed explanations about the scope of each of these checkers can be found in separate documentation.

## **3.4.3. LAMP Lab**

The *LAMP Lab(oratory)* tool can be used to experiment the use of the **LAMP** language to implement advanced create customized assurance cases that may be modified interactively by the bend-user. *LAMP Lab* can process heterogenous inputs including **AADL**, **SysML**, **FACE, CAPELLA,** any **XML** based domain-specific models, as well as **Prolog** fact bases that can be loaded in several forms.

#### *3.4.3.1. LAMP Lab overview*

**LAMP** stands for Logic **AADL** Model Processing. It is an online processing language that can be directly included within **AADL** Packages and Components as Annex sub-clauses. This language is the same as the one that is used for the definition of the predefined plug-ins and wizards (**LMP**). **LMP** consists of a set of parsers, a **Prolog** engine and libraries to access and process model elements.

*LAMP Lab* provides a full access to the pre-existing **Prolog** parsers and libraries of the **LMP** framework, as well as to the **LAMP Lib**(rary) that are included in **AADL Inspector** standard distribution.

A **LAMP** annex sub-clause contains standard **Prolog** source code that will be interpreted dynamically after the *Run LAMP*  $\mathbf{B}$  or *LAMP query*  $\mathbf{B}$  button is pressed. A template of a **LAMP** annex sub-clause can be used to start a new **LAMP** project:

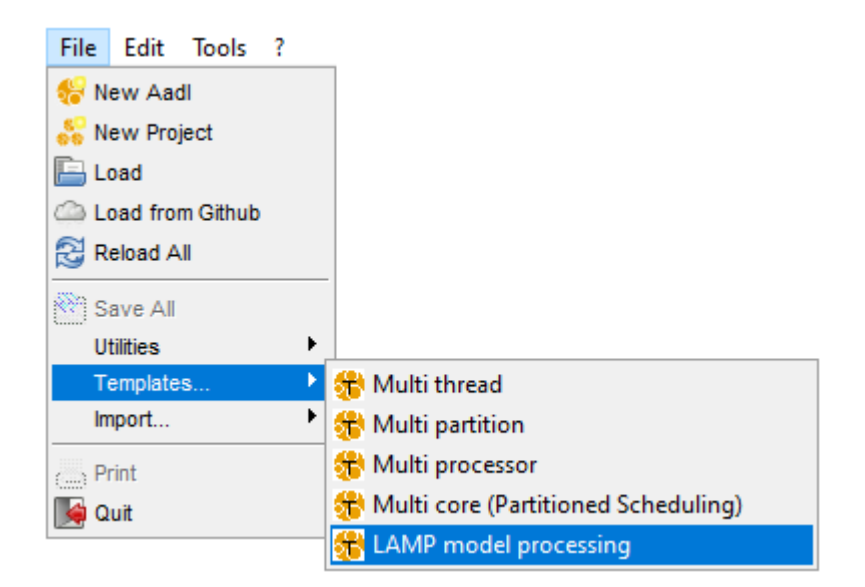

This creates a new **AADL** file that can be customized by the designer to create his own **LAMP** analysis rules. Note that navigation across **Prolog** code is made easier thanks to a contextual search menu looking for references to a given **Prolog** rule or for its definition (rule :-).

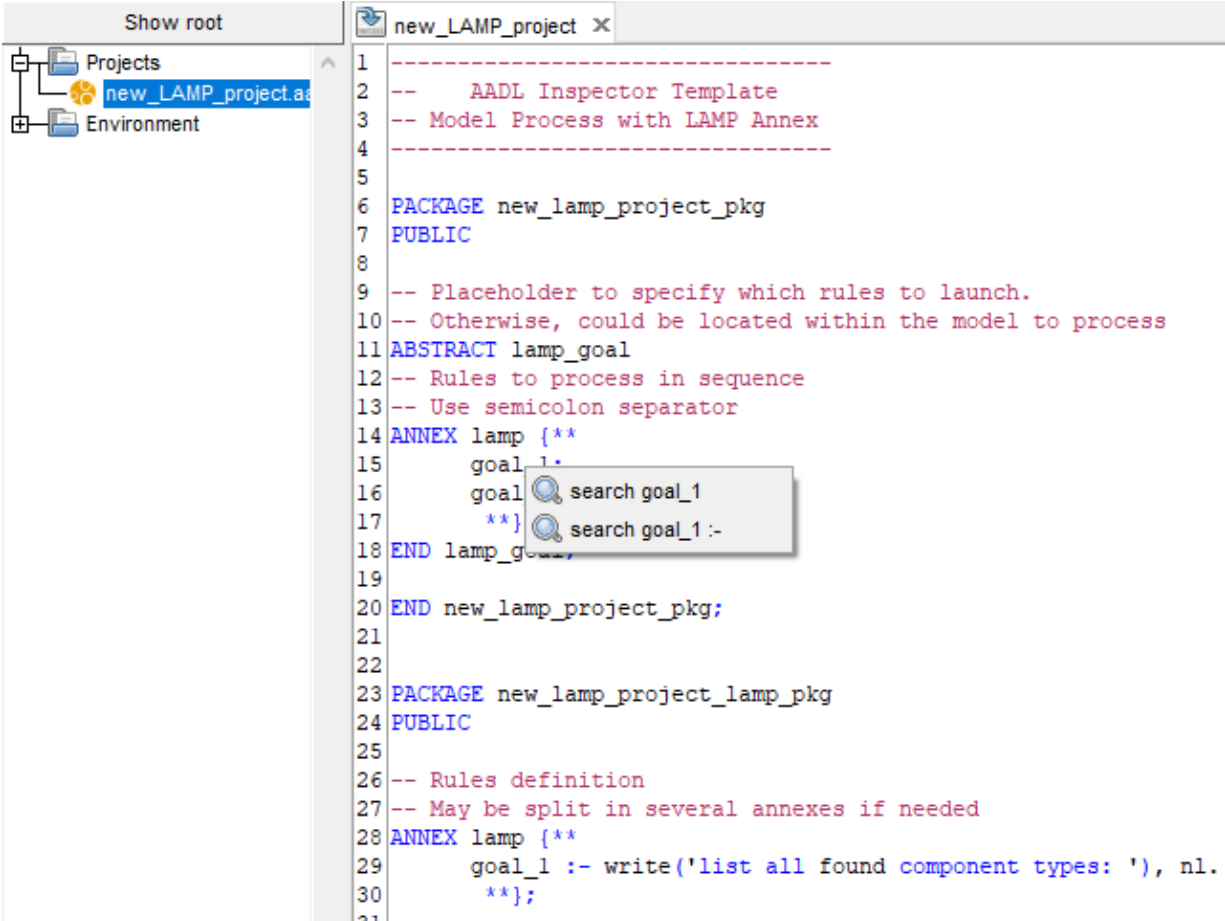

As shown by the picture below, *LAMP Lab* merges end-user facts and rules on top of a **Prolog** engine and pre-defined libraries. Facts come from syntactic transformation from a variety of data sources into **Prolog** text or bytecode. Rules come from **LAMP** annexes embedded inside applicative **AADL** specifications and predefined **Prolog**, **LMP** and **LAMP** libraries.

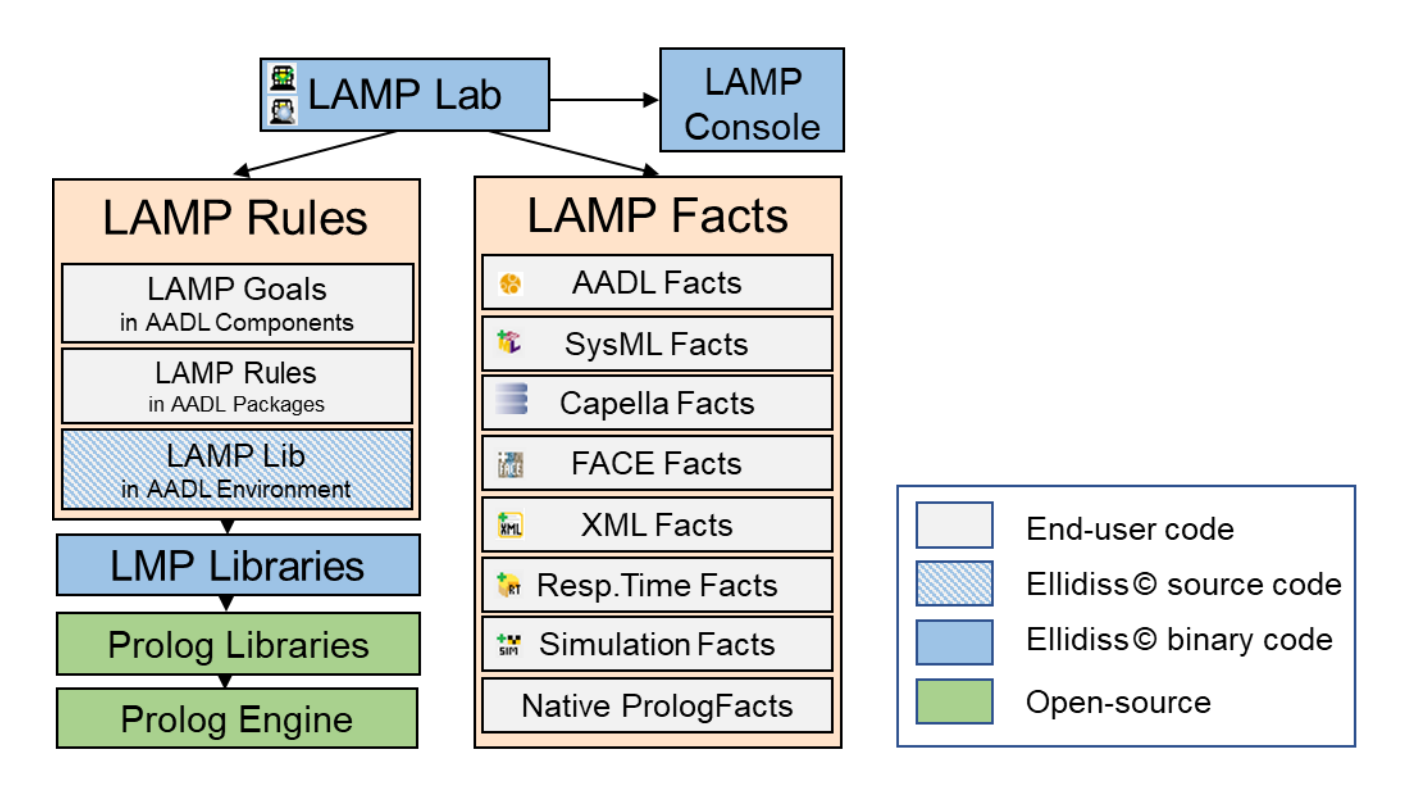

The *LAMP Lab* services are organized as follows:

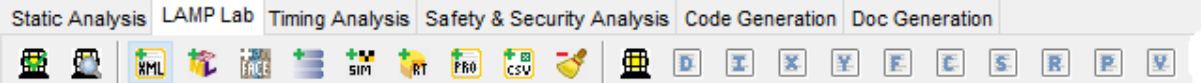

- : load the contents of all the **LAMP** annexes that are found in the selected **AADL** user files and environment libraries and run the corresponding queries (goals).
- : do the same as above but ignore the goal definitions found in the **LAMP** annexes and ask for a query in a dialog box instead.
- **IM**: parse specified **XML** file and load corresponding **Prolog** facts for next executions of the **LAMP** queries.
- : parse specified **XMI** file, interpret it according to the **UML** and **SysML** metamodels and load corresponding **Prolog** facts for next executions of the **LAMP** queries.
- **Figure 12** parse specified **XML** file, interpret it according to the **FACE** metamodel and load corresponding **Prolog** facts for next executions of the **LAMP** queries.
- parse specified **XMI** file, interpret it according to the **CAPELLA** metamodel and load the corresponding **Prolog** facts for next executions of the **LAMP** queries.
- run **Marzhin** simulator and load corresponding **Prolog** facts for next executions of the **LAMP** queries.
- **T**<sub>RT</sub> run the **AADL** Threads response time computation wizard and load corresponding **Prolog** facts for next executions of the **LAMP** queries.
- **FRE** load selected **Prolog** code file for next executions of the **LAMP** queries.
- load selected **CSV** file, convert each row into a **Prolog** fact and load corresponding **Prolog** code for next executions of the **LAMP** queries.
- remove all previously added **Prolog** extensions for next executions of the **LAMP** queries.
- display output produced by the last execution of **LAMP**.
- show the list of **Prolog** predicates that represent the current **AADL** declarative model. The definition of these predicates can be found on the Ellidiss wiki: <https://www.ellidiss.fr/public/wiki/aadlDeclarativeModel>
- **F** show the list of **Prolog** predicates that represent the current **AADL** instance model.
- show the list of **Prolog** predicates generated from previously added raw **XML** or **XMI** file.
- $\mathbb{E}$  show the list of **Prolog** predicates generated from previously added **SysML** file.
- show the list of **Prolog** predicates generated from previously added **FACE** file.
- show the list of **Prolog** predicates generated from previously added **CAPELLA** file.
- show the list of **Prolog** predicates that represent the logged **Marzhin** simulation events.
- $-\mathbb{E}$  show the list of **Prolog** predicates that represent the computed Thread response time by **Cheddar** and **Marzhin**.
- $\overline{\mathbf{F}}$  show the list of **Prolog** predicates that were previously added.
- show the list of **Prolog** predicates converted from previously added **CSV** file.

**LAMP** annex sub-clauses that are defined at an **AADL** Package level specify end-user processing rules libraries. Predefined **LAMP** libraries (**LAMP Lib**) are provided in the *Environment* section of the *Project Browser*. Predefined libraries provide a complete access to all the **AADL** modelling elements (declarative and instance model, Behavior annex and Error Model V2 annex), as well as various utility and processing rules (**AADL** generator, security and flow analysis, **SysML** to **AADL**, **FACE** to **AADL and CAPELLA** to **AADL** model transformations, **AADL** reverse engineering, and so on). User defined **LAMP** libraries can be added inside standard **AADL** files belonging to the project. Predefined libraries are always implicitly selected whereas user defined libraries must be explicitly selected to be usable.

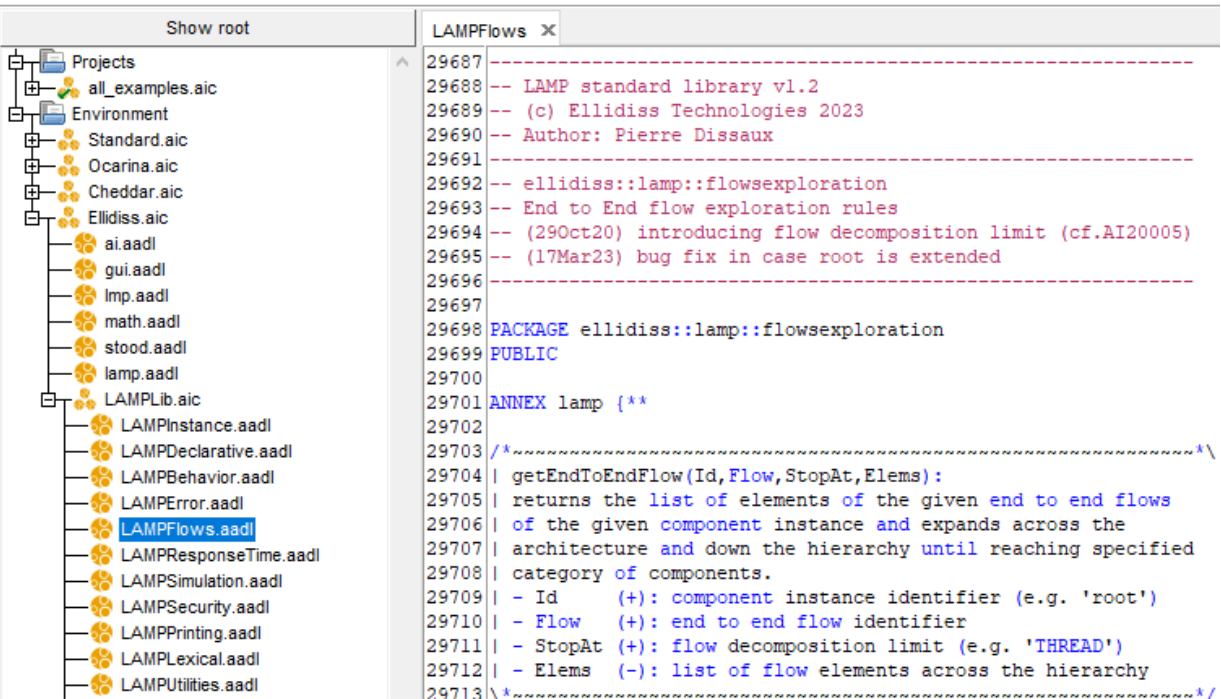

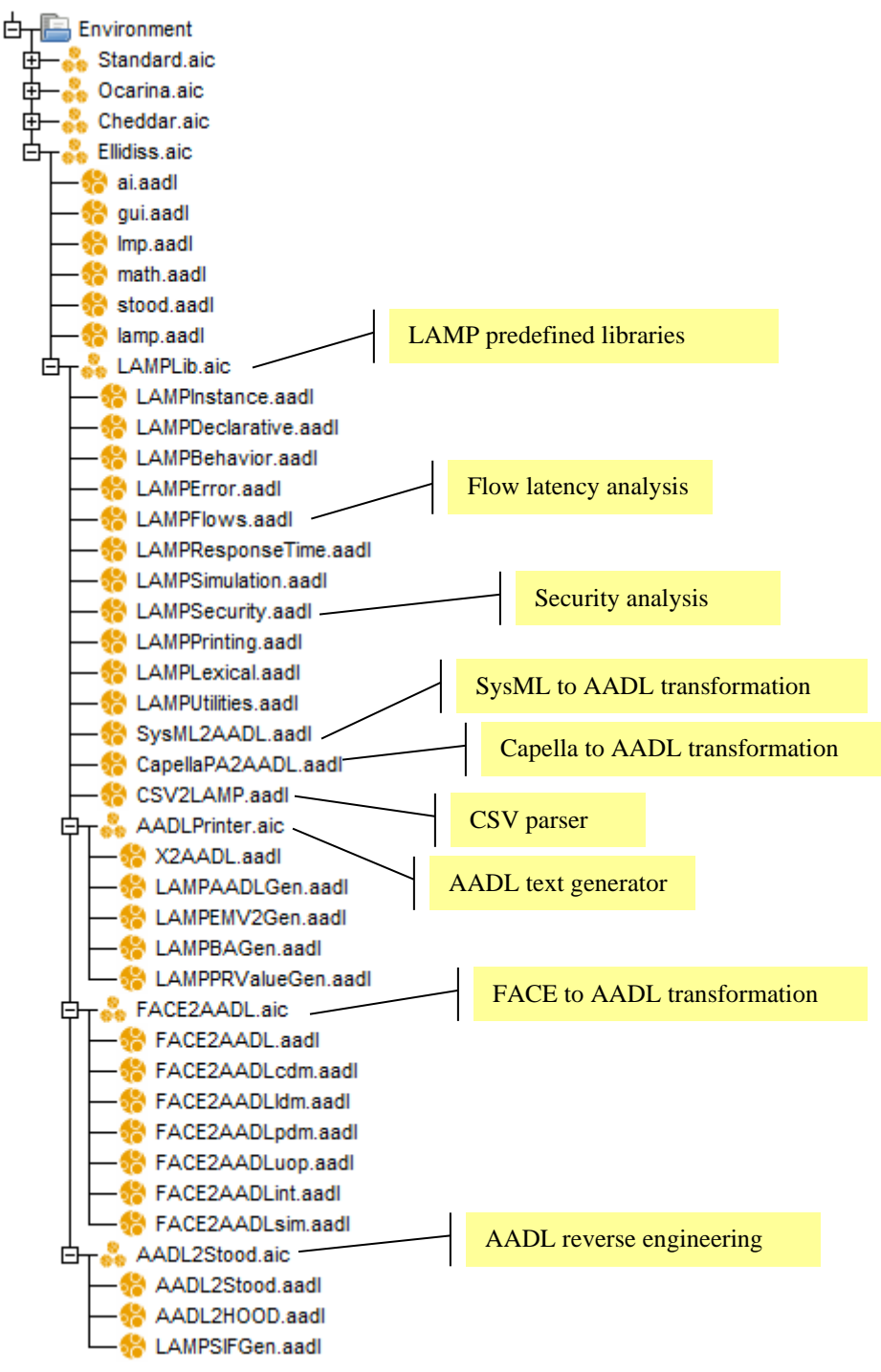

**LAMP** annex sub-clauses that are inserted at an **AADL** Component level specify goals that control the execution of the **LAMP** processing engine. All the goals found within the selected set of **AADL** files will be executed in sequence, except if the **LAMP** query is explicitly defined in a predefined menu or a dialog box.

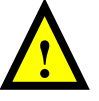

Both rules and goals use the same standard **Prolog** language syntax and semantics with a few **SB-Prolog** specific features and behaviors. However, other restrictions apply while being used inside a **LAMP** annex:

- If it exists, a **LAMP** annex within an **AADL** Component (goal) cannot be empty and must not end with a dot.
- The size of a LAMP annex subclause cannot exceed 65536 characters. However, it is possible to add several annexes within the same Component or Package.

An example of use of a user-defined **LAMP** program using pre-defined LAMPLib rules is shown below:

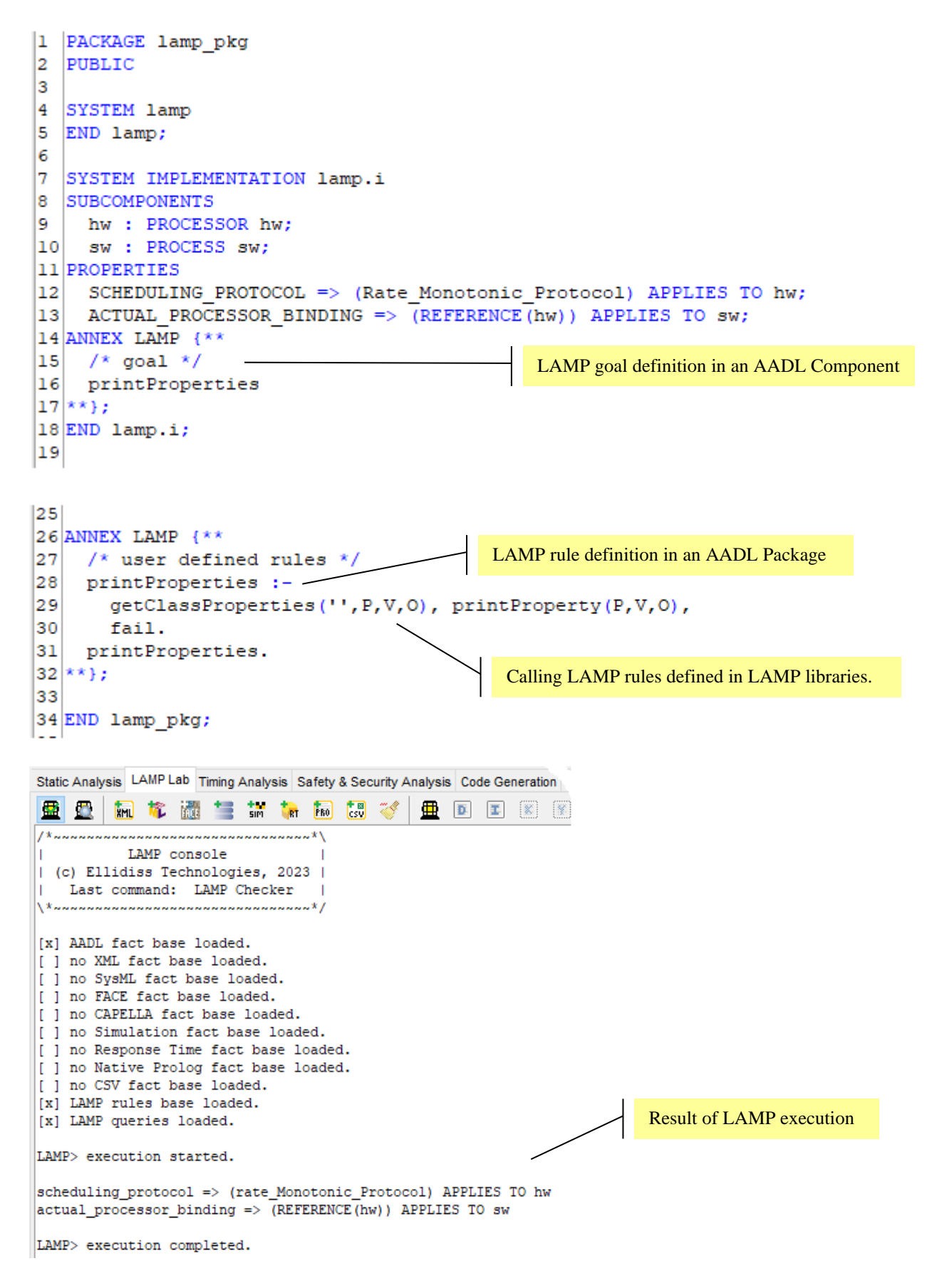

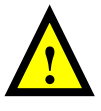

The following sub-sections provide more details about some of the proposed processing rules in LAMPLib. Note that corresponding source code is read-only when accessed from within the **AADL Inspector** text editor. To customize these rules, apply one of the three possible solutions:

- Create a copy of the relevant LAMPLib files into a writable workspace and take care to rename all the declared rules not to interfere with LAMPLib ones. There is no need to restart **AADL Inspector** to execute the modified rules. This is the recommended solution.
- Move the relevant LAMPLib files to a writable workspace, restart **AADL Inspector**, do your changes, test them interactively and then replace the modified files in the LAMPLib area.
- Edit the relevant LAMPLib files with a separate text editor and restart **AADL Inspector** each time you need to execute the modified rules.

## *3.4.3.2. Flow latency analysis*

The getFlowsLatency query performs Scheduling Aware Flow Latency Analysis (**SAFLA**). This rule finds all the End-to-End flows in the current root system, compute their maximum latency using **Marzhin** simulation, and prints the result in the **LAMP** console. The source code is available in file:

```
Environment/Ellidiss/LAMPLib/LAMPResponseTime.aadl.
```
There are three ways to activate this analysis tool. The first one consists in adding a **LAMP** goal within the **AADL** specification to be processed and then to press the *Run LAMP* button of the *LAMP Lab* button bar. This solution is used in the examples end to end flow.aic and safety security.aic.

```
abstract lamp_goal
annex lamp {** getFlowsLatency **};
end lamp goal;
```
The second way to launch this service is to use the **LAMP** query button:

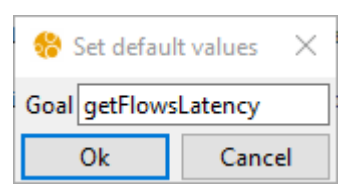

The last one fully hides the **LAMP** machinery and is available via a dedicated button in the *Timing Analysis* tab:

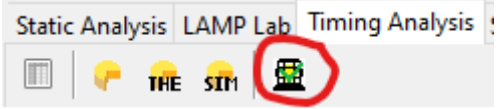

## *3.4.3.3. Security analysis*

The checkSecurityRules query performs security analysis. As the **AADL** Security Annex has not been published yet at the time this feature was developed, it uses a simplistic user defined security model with a single property defining the security level associated with Data classifiers and a few examples of possible corresponding verifications. The source code is available in file:

Environment/Ellidiss/LAMPLib/LAMPSecurity.aadl.

There are three ways to activate this analysis tool. The first one consists in adding a **LAMP** goal within the **AADL** specification to be processed and then to press the *Run LAMP* button of the *LAMP Lab* button bar. This solution is used in the example safety security.aic.

```
abstract lamp_goal
annex lamp \{\overline{**} checkSecurityRules **};
end lamp goal;
```
The second way to launch this service is to use the **LAMP** query button:

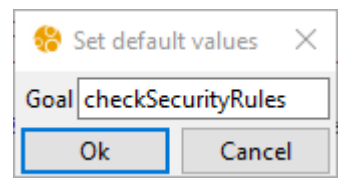

The last one fully hides the **LAMP** machinery and is available via a dedicated button in the *Safety & Security Analysis* tab:

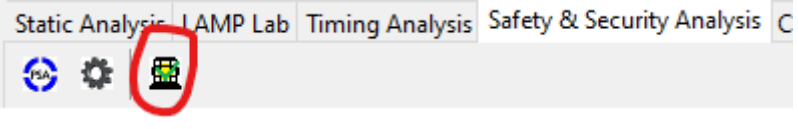

*3.4.3.4. SysML to AADL*

The sysml2aadl query performs a model transformation between an input **SysML Prolog** fact base and an output **AADL Prolog** facts base. The input facts must be imported at first. The output facts must be post-processed with the runAADLgen **LAMP** query to generate a proper **AADL** file. The source code of the mapping rules between the two languages is available in file:

```
Environment/Ellidiss/LAMPLib/SysML2AADL.aadl
```
There are two ways to activate this transformation tool. The first one consists in adding a **LAMP** goal within an **AADL** specification, manually load the **SysML** model thanks to the *Add SysML facts* button of the *LAMP Lab* button bar and then to press the *Run LAMP* button of the same *LAMP Lab* button bar.

```
abstract lamp_goal
annex lamp {** sysml2aadl, runAADLGen **};
end lamp_goal;
```
The second way fully hides the **LAMP** machinery and is available via a dedicated button in the *File/Import/Import SysML model (.sysml, .xmi, .model)* menu, or corresponding button of the main button bar:

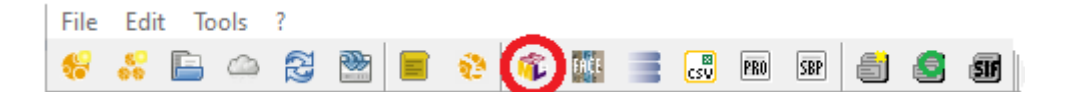

*AADL Inspector 1.9 User Manual © Ellidiss Technologies – April 2023 – page 61*

The face2aadl query performs a model transformation between an input **FACE Prolog** fact base and an output **AADL Prolog** facts base. The input facts must be imported at first. The output facts must be post-processed with the runAADLgen **LAMP** query to generate a proper **AADL** file. The source code of the mapping rules between the two languages is available in directory:

```
Environment/Ellidiss/LAMPLib/FACE2AADL/
```
There are two ways to activate this transformation tool. The first one consists in adding a **LAMP** goal within an **AADL** specification, manually load the **FACE** model thanks to the *Add FACE facts* button of the *LAMP Lab* button bar and then to press the *Run LAMP* button of the same *LAMP Lab* button bar.

```
abstract lamp_goal
annex lamp {** face2aadl, runAADLGen **};
end lamp goal;
```
The second way fully hides the **LAMP** machinery and is available via a dedicated button in the *File/Import/Import FACE model (.face)* menu, or corresponding button of the main button bar:

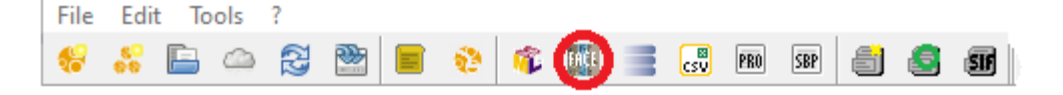

*3.4.3.6. CAPELLA to AADL*

The face2aadl query performs a model transformation between an input **FACE Prolog** fact base and an output **AADL Prolog** facts base. The input facts must be imported at first. The output facts must be post-processed with the runAADLgen **LAMP** query to generate a proper **AADL** file. The source code of the mapping rules between the two languages is available in file:

Environment/Ellidiss/LAMPLib/CapellaPA2AADL.aadl

There are two ways to activate this transformation tool. The first one consists in adding a **LAMP** goal within an **AADL** specification, manually load the **CAPELLA** model thanks to the *Add CAPELLA facts* button of the *LAMP Lab* button bar and then to press the *Run LAMP* button of the same *LAMP Lab* button bar.

```
abstract lamp_goal
annex lamp {** capellapa2aadl, runAADLGen **};
end lamp goal;
```
The second way fully hides the **LAMP** machinery and is available via a dedicated button in the *File/Import/Import CAPELLA model (.capella)* menu, or corresponding button of the main button bar:

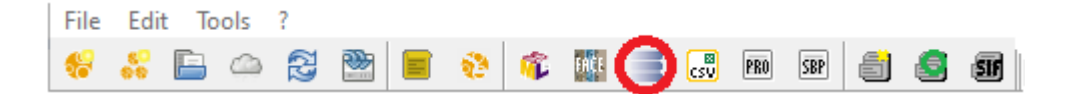

## **3.4.4. Timing Analysis**

When the *Timing Analysis* tab is selected, five buttons are presented to activate timing analysis services.

Static Analysis | LAMP Lab | Timing Analysis | Safety & Security Analysis | Code Generation | Doc Generation 围 量 THE STM

- $\Box$  compute statistics for processor load and thread response time from the various outputs given by **Cheddar** and **Marzhin**, and show them in a spreadsheet for comparison.
- static simulation computed by **Cheddar**.
- **THE** set of feasibility tests checked by **Cheddar**.
- stheta set of tests based on the static simulation computed by **Cheddar**.
- **B** Scheduling Aware Flows Latency Analysis (SAFLA): associate response time computation done by **Cheddar** and **Marzhin** with **AADL** Flows analysis done by **LAMP** to provide an estimate of End-to-End Flows latency.

These features are detailed in the next sub-sections:

## *3.4.4.1. Processor load and Thread response time*

This service shows a summary of the *Timing Analysis* in a single table. For each Processor, the maximum load rates that are computed by **Cheddar**, and estimated by the **Marzhin** simulator are provided. For each Thread, the minimum, average and maximum response time computed by **Cheddar** and estimated by the **Marzhin** simulator are also provided and can be compared with the deadline.

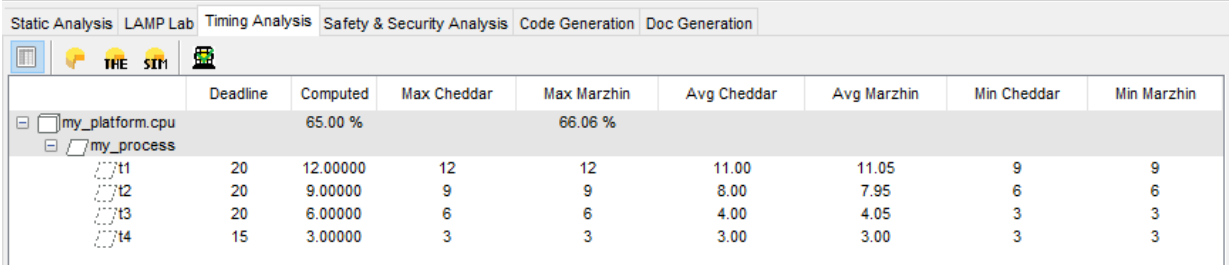

**!**

Note that this table may contain empty cell if the corresponding tool or service has not been launched or cannot provide relevant data. The table is dynamically updated when the Marzhin simulator is running.

#### *3.4.4.2. Cheddar simulation timelines*

**Cheddar** can produce a graphical representation of the timing behaviour of the real-time system being analysed. This graphical schedule table is a result of the static simulation and may not be available on every kind of system.

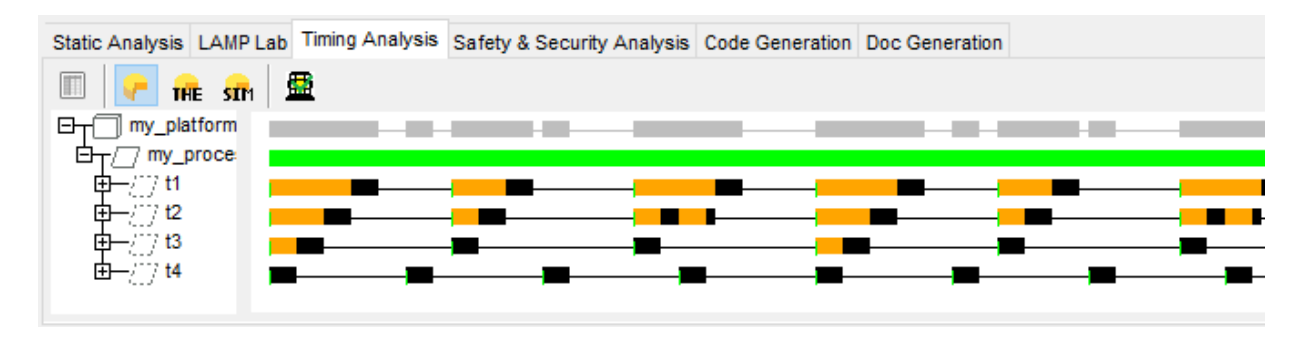

Timelines are displayed for each Processor, Process, Thread, shared Data and Bus subcomponent in the current root System. The time scale and meaning of each used colour is shared with the dynamic simulator which is described below.

## *3.4.4.3. Scheduling Theoretical Tests*

Theoretical tests compute the processor utilization factor and threads response time when the corresponding conditions are met. This service is provided by **Cheddar**.

| Static Analysis LAMP Lab Timing Analysis Safety & Security Analysis Code Generation Doc Generation |                                     |                                    |                                                                                                    |  |  |
|----------------------------------------------------------------------------------------------------|-------------------------------------|------------------------------------|----------------------------------------------------------------------------------------------------|--|--|
| 暈<br>I<br>THE STM                                                                                  |                                     |                                    |                                                                                                    |  |  |
|                                                                                                    | test                                | entity                             | result                                                                                                    |  |  |
| $\Box$                                                                                             | processor utilization factor        | my platform.cpu                    | the task set is schedulable because the processor utilization factor 0.65000 is equal or less than 0.75683 |  |  |
|                                                                                                    | base period                         | root.my platform.cpu               | 60,00000                                                                                                   |  |  |
|                                                                                                    | processor utilization factor with c | root.my platform.cpu               | 0.65000                                                                                                    |  |  |
|                                                                                                    | processor utilization factor with p | root.my platform.cpu               | 0.65000                                                                                                    |  |  |
| $\blacksquare$                                                                                     | worst case task response time       | my platform.cpu                    | All task deadlines will be met : the task set is schedulable.                                              |  |  |
|                                                                                                    | response time                       | root.my platform.cpu.my process.t4 | 3,00000                                                                                                    |  |  |
|                                                                                                    | response time                       | root.my_platform.cpu.my_process.t3 | 6.00000                                                                                                    |  |  |
|                                                                                                    | response time                       | root.my platform.cpu.my process.t2 | 9,00000                                                                                                    |  |  |
|                                                                                                    | response time                       | root.my platform.cpu.my process.t1 | 12.00000                                                                                                   |  |  |

*3.4.4.4. Scheduling Simulation Tests*

Simulation tests provide information about the number of pre-emption and context switches as well as threads response time. This static simulation can only be run for periodic systems. This service is provided by **Cheddar**.

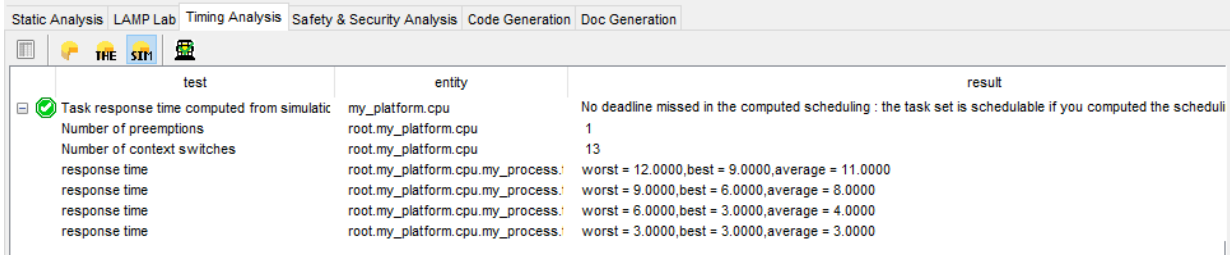

More detailed explanations about the scope of each of these tests can be found in a separate user document.

*3.4.4.5. Scheduling Aware Flows Latency Analysis (SAFLA) with LAMP*

Ask for the duration of the **Marzhin** simulation and run it, then apply the getFlowsLatency **LAMP** query. The source code of this **Prolog** rule is available in file:

```
Environment/Ellidiss/LAMPLib/LAMPResponseTime.aadl.
```
*page 64 - AADL Inspector 1.9 User Manual © Ellidiss Technologies – April 2023*

## **3.4.5. Safety & Security Analysis**

The *Safety & Security Analysis* tool aims at interfacing external programs that support model driven safety analysis as well as checking security rules. The safety related model transformation makes use of the **AADL** Error Model Annex (**EMV2**). The security related model processing is based on LAMPLib.

The safety analysis tool that is currently supported is **Arbre Analyst**. This tool is not included within the **AADL Inspector** distribution. It can be found at the following address: <https://www.arbre-analyste.fr/en.html>

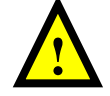

Note that once installed onto your computer and checked the terms of the license, you need to update the corresponding file pathname in the AIConfig.ini file before being able to use this service, for instance:

```
variable userConstants { \
         "FTAToolPath" "{C:/Projets/AADLInspector/Safety/arbre_analyste-
2.3.1-win32/Arbre Analyst.exe}" \
```
**Arbre Analyste** can load models that are expressed with the **Open PSA** format. The *Safety & Security Analysis* tool thus provides the following services:

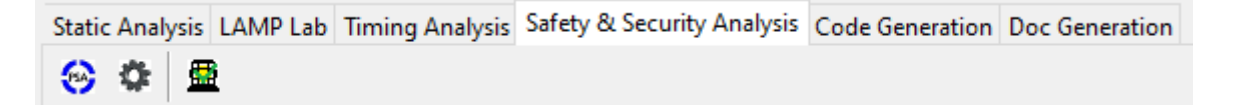

- generate a file complying with the **Open PSA** model exchange format.
- generate an **Open PSA** file as above and launch the **Arbre Analyste** tool to display a graphical fault tree.
- apply the checkSecurityRules **LAMP** query. The source code of this **Prolog** rule is available in file:

Environment/Ellidiss/LAMPLib/LAMPSecurity.aadl.

An example of use of the *Safety & Security Analysis* tool can be found in the safety security.aic example. Use of **Arbre Analyste** is presented below. It first shows a fragment of the **AADL** model and then the graphical representation of the corresponding Fault Tree that is generated by **Arbre Analyste**.

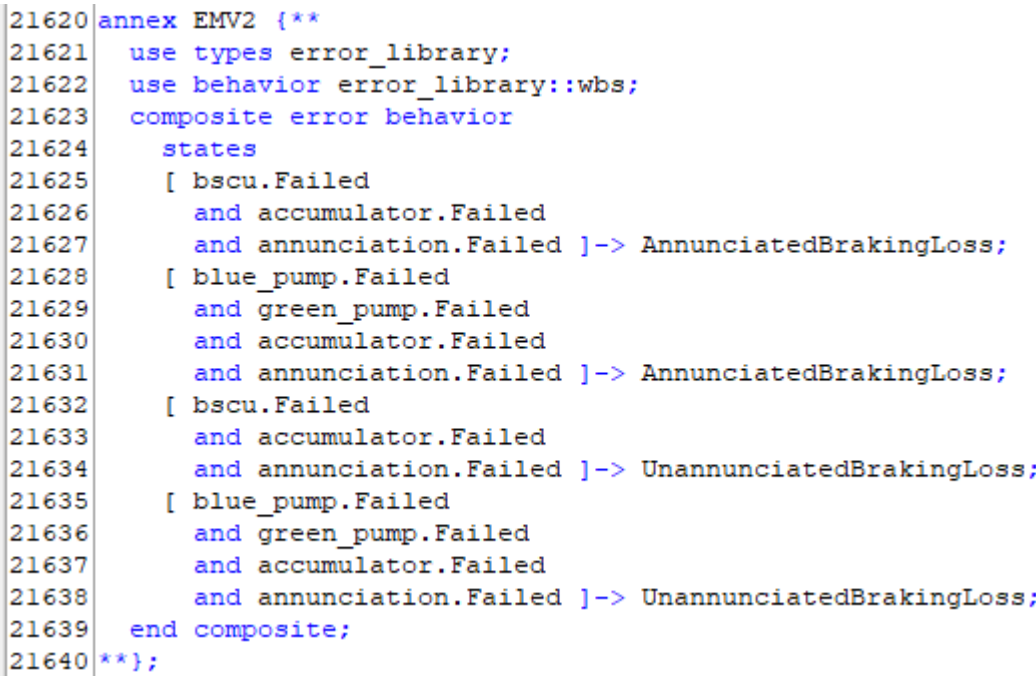

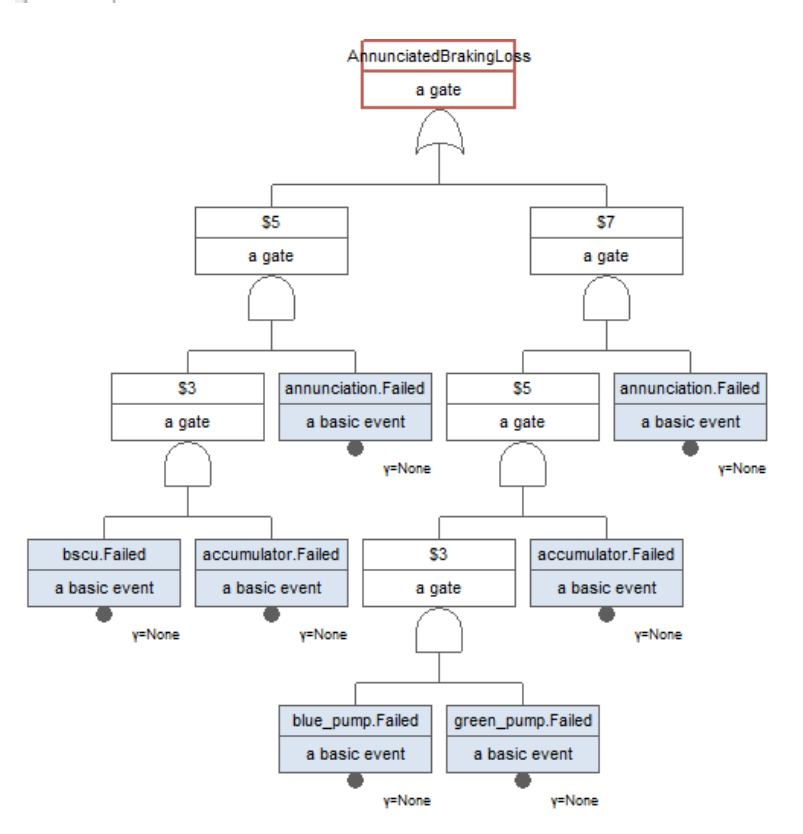

Similar connection to other safety analysis tools can be added to **AADL Inspector** if required. Please contact the technical support if you wish to add another connector.

#### **3.4.6. Code Generation**

The code generation services are provided by **Ocarina** back-ends. Please refer to the **Ocarina** documentation or the **OpenAADL** web site [www.openaadl.org](http://www.openaadl.org/) for detailed explanations about the use of these features.

- **Add**: generate **Ada** source code files for the **PolyORB-HI-Ada** middleware. A dialog box asks about the location of the generated code. A default location is proposed in the **AADL Inspector** temporary directory.
- : generate **C** source code files for the **PolyORB-HI-C** middleware. A dialog box asks about the location of the generated code. A default location is proposed in the **AADL Inspector** temporary directory.
- $\ddot{\mathbf{r}}$  gives access to the other available **Ocarina** back-ends. The actual back-end to use can be selected in a dialog box.

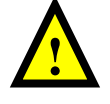

Note that **Ocarina** generates the source code architecture and glue code with the Operating System. However, it requires the applicative functional code to be made available for a complete build of the software. Access to the functional code can be specified by Source Text **AADL** Properties.

# **3.4.7. Doc Generation**

A standard analysis report can be automatically generated thanks to the documentation generator.

Static Analysis LAMP Analysis Timing Analysis Safety Analysis Code Generation Doc Generation Scripts E)

- : The documentation generator can also be activated from the *File/Print* menu and applies to the current **AADL** system instance. It produces a pre-formatted report that contains the following sections:

- The output of the *Metrics* static analysis tool that recalls the **AADL** scope of the report.
- The description of the scenarios that are selected.
- A snapshot of the simulation time lines from tick 0 to tick 100.
- The timing analysis summary table.

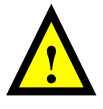

Note that the graphical sections that are inserted into the documentation depend on the actual layout of the tool window on the screen. Take care to properly resize the window before starting the documentation generator, so that the corresponding elements are sufficiently visible.

To open the generated document, use the *?/Open doc dir* menu and select the most recent .pdf file that has been generated.

To customize the contents of the generated report, for instance to modify the size of the printed time lines, it is necessary to edit the plugin configuration file: use the *?/Open config dir* and edit the file plugins/DocGeneration.ais.

# *3.5 Simulation area*

The *Simulation Area* is dedicated to controlling and displaying the output of the **Marzhin** dynamic simulator. This simulator complements the static simulator provided by **Cheddar** but is event-driven and can analyse a wider variety of real-time systems. The counter part is that the obtained timelines are not the result of mathematical computations and are thus less dependable.

## **3.5.1. Simulation area overview**

The simulation area is composed of:

- a set of control buttons (same as in the Simulation Control Panel).
- a time scale (shared with the **Cheddar** Schedule Table).
- a deployable tree showing the **AADL** instance hierarchy.
- $\overline{F}$  an external I/O button on each Process that has connected ports.
- $\mathbb{Z}$  an activity button on each Thread to open a tachymeter.
- probes on input and output ports.
- a simulator output area showing timelines for each Processor, Process, Thread, shared Data and Bus subcomponent in the current root System.

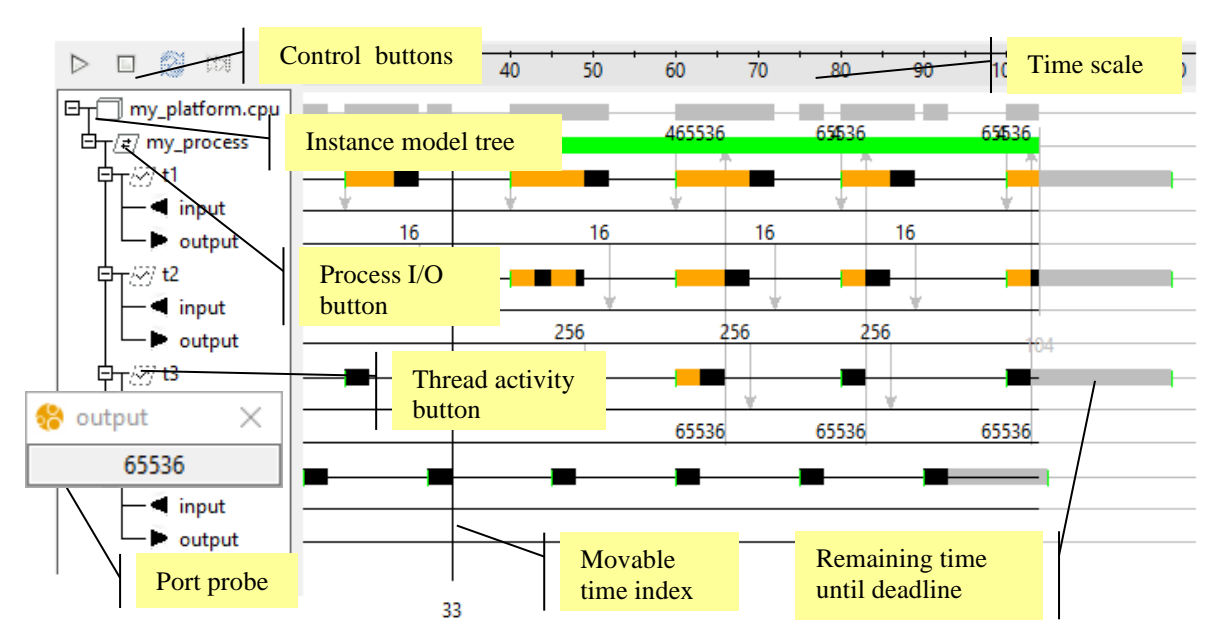

In addition, the *Simulation Control Panel* dialog can be used to set up the time scale and filter the entities displayed for the simulation. This feature can be activated from the *Edit* menu or the corresponding button in the *Main buttons Bar*. Refer to section 3.1.2.4 for more details.

## **3.5.2. Simulator action buttons**

The simulator toolbar is composed of the following buttons:

| start the simulator          |  |
|------------------------------|--|
| pause the simulator          |  |
| stop the simulator           |  |
| refresh the simulation input |  |
| go to the current tick       |  |

*page 68 - AADL Inspector 1.9 User Manual © Ellidiss Technologies – April 2023*

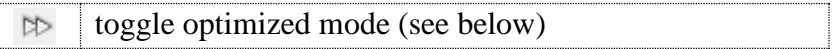

Since version 1.7, **AADL Inspector** includes an optimized mode for **Marzhin**. When this mode is set (default case), the simulator automatically jumps to the next significant event. Note that this mode is automatically unset when a scenario has been selected.

# **3.5.3. External I/O**

When a Process has ports that are connected downstream in the instance hierarchy, they can be displayed in a specific dialog box to allow the user to send in data and events and to show the result of out data and events. This dialog box can be opened by pressing the I/O button  $\mathbb{E}$ .Note that the value that is displayed for an out event port is the time of its last update.

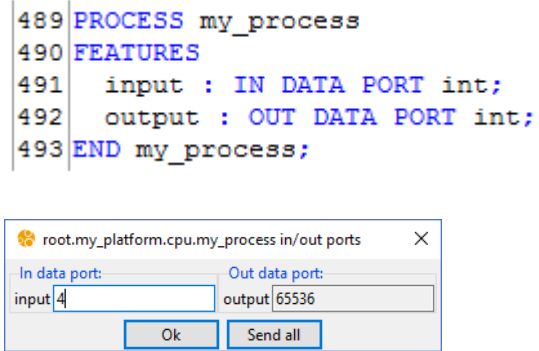

# **3.5.4. Thread activity**

A graphical tachymeter can be associated with each running Thread thanks to the activity button  $\mathbb{Z}$  in the instance tree. Each indicator shows the instant response time of the Thread and is updated at each period.

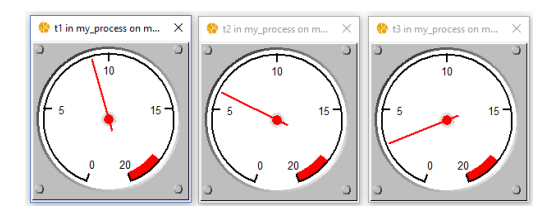

## **3.5.5. Port probe**

A probe can be attached to in and out ports to show the current value that is stored in the port variable. For event and event data ports, a table shows the contents of the port **FIFO**, according to the specified Queue\_Size property (default value is 1).

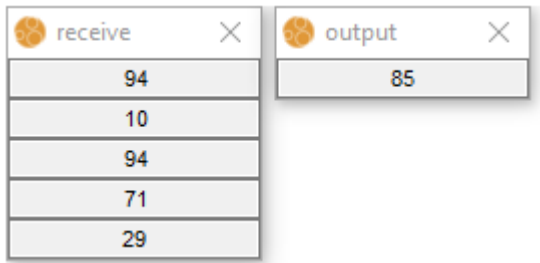

A probe can be opened by clicking on a port while the simulator is running or preset in a scenario file.

```
<scenarii>
   <interface>
    <feature type="eventdata" id="buffer" 
     aadlID="my_platform.cpu.my_process.receiver.receive"/>
    <feature type="data" id="output" 
             aadlID="my_platform.cpu.my_process.receiver.output"/>
   </interface>
   <scenario name="default" description="">
         <probes>
             <probe ref="buffer"/>
             <probe ref="output"/>
         </probes>
   </scenario>
</scenarii>
```
#### **3.5.6. Simulation timelines**

A separate timeline is shown for each Processor, each partition (Process), each Thread, each shared Data component, as well as for each Bus, each Bus channel and each Bus message. The colour code that is used for the timelines can be configured in the AIConfig.ini file and displayed in the *help* tab of the *Simulation control panel*. Timelines can be saved in **VCD** format (cf. 3.1.2.5).

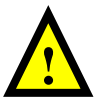

Note that the same representation is used for respectively Processors and Buses, Processes and Bus channels and Threads and Bus messages.

Default time lines colour mapping is as follows:

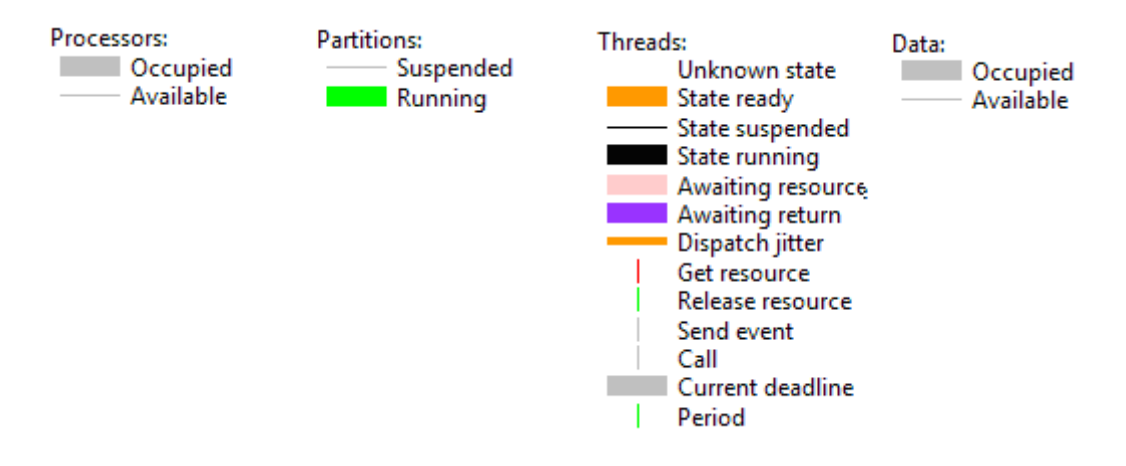

#### **3.5.7. Navigation to the AADL source code**

There is a contextual menu (right mouse button) associated with the entities of the instance model tree. It allows direct access to the corresponding classifier and instance declarations in the **AADL** source text.

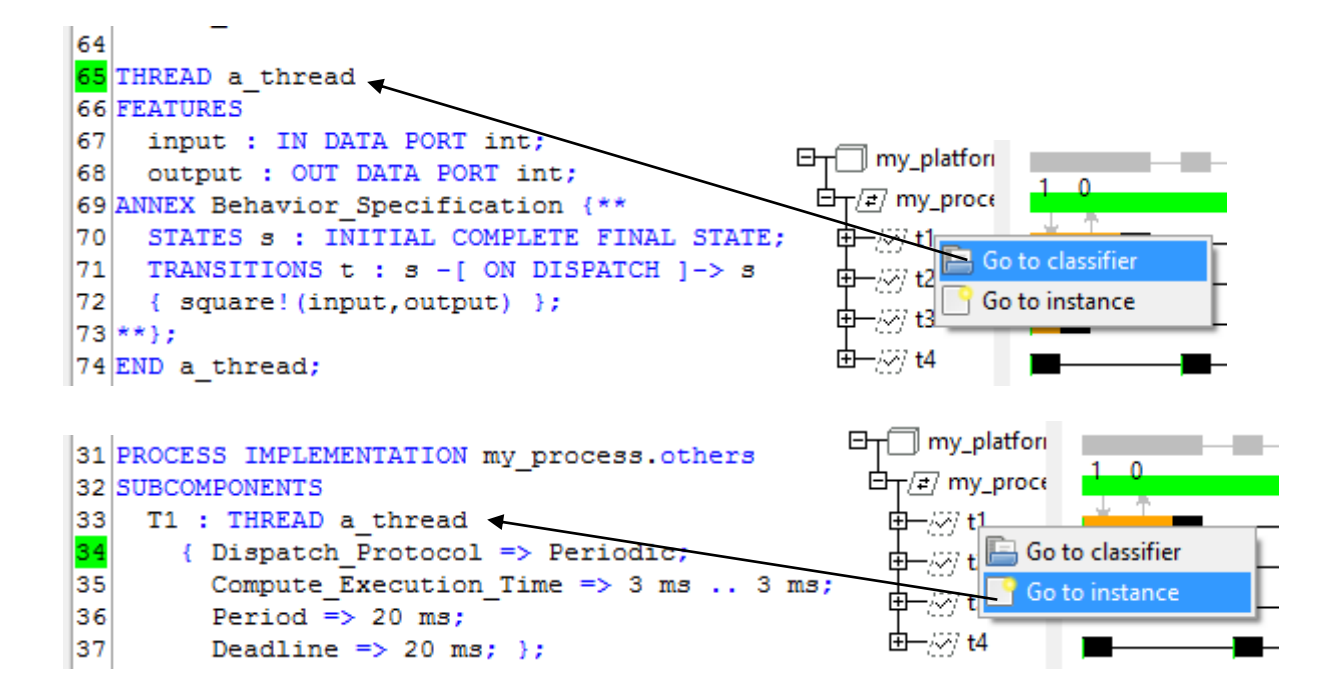

# *3.6 Status bar and Error Report*

The status bar located in the lower part of the window shows various informational or error messages generated by **AADL Inspector**:

See report Details

When relevant, detailed error messages are displayed in the *Report* tab.

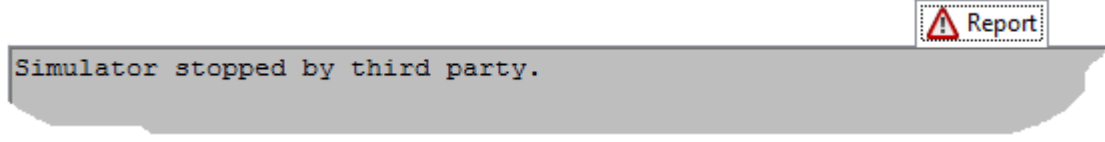

# **4 Used Key Words and Acronyms**

| <b>AADL</b>                  | Architecture Analysis and Design Language: SAE AS-5506 (more)   |
|------------------------------|-----------------------------------------------------------------|
| <b>AADL</b> Inspector        | An AADL centric model analysis framework (more)                 |
| <b>AADLib</b>                | Repository of AADL resources (more)                             |
| <b>AMP</b>                   | <b>Asymmetric Multi Processor</b>                               |
| <b>ARINC 653</b>             | Avionics application software standard interface (more)         |
| Ada                          | A programming language (more)                                   |
| <b>Arbre Analyst</b>         | A Fault Tree Analysis tool (more)                               |
| <b>BMP</b>                   | <b>Bound Multi Processor</b>                                    |
| $\mathbf C$                  | A programming Language (more)                                   |
| Capella                      | A Model Based System Engineering tool (more)                    |
| <b>Cheddar</b>               | A timing analysis tool (more)                                   |
| <b>CSV</b>                   | Comma Separated Value                                           |
| <b>DM</b>                    | Deadline Monotonic                                              |
| <b>EMOF</b>                  | <b>Essential Meta-Object Facility (more)</b>                    |
| EMV <sub>2</sub>             | Error Modeling AADL annex v2 (more)                             |
| <b>ETFL</b>                  | <b>Ellidiss Technologies Floating License</b>                   |
| <b>Ecore</b>                 | Eclipse Modeling Framework metamodel language (more)            |
| <b>Ellidiss Technologies</b> | A company editing AADL and HOOD tools (more) (again more)       |
| <b>ESA</b>                   | European Space Agency (more)                                    |
| <b>FACETM</b>                | Future Airborne Capability Environment (more)                   |
| <b>FIFO</b>                  | <b>First In First Out</b>                                       |
| <b>FTA</b>                   | <b>Fault Tree Analysis</b>                                      |
| <b>HOOD</b>                  | Hierarchical Object Oriented Design (more)                      |
| <b>ISAE</b>                  | Institut supérieur de l'aéronautique et de l'espace (more)      |
| <b>JRE</b>                   | Java Runtime Environment                                        |
| Java                         | A programming language (more)                                   |
| <b>LAMP</b>                  | Logical AADL Model Processing (more)                            |
| <b>LMP</b>                   | Logic Model Processing (more)                                   |
| Linux                        | An Operating System                                             |
| <b>MARTE</b>                 | Modeling and Analysis of Real-Time Embedded systems (more)      |
| <b>Magic Draw</b>            | A SysML modeling tool (more)                                    |
| Marzhin                      | An AADL runtime simulator                                       |
| <b>OMG</b>                   | <b>Object Management Group (more)</b>                           |
| <b>OSATE</b>                 | Open Source AADL Tool Environment (more)                        |
| Ocarina                      | A stand-alone AADL model processor (more)                       |
| <b>OpenAADL</b>              | AADL resourses web site (more)                                  |
| <b>OpenPSA</b>               | Open initiative for Probabilistic Safety Assessment (more)      |
| <b>PDF</b>                   | Portable Document Format (more)                                 |
| PolyORB-HI-Ada               | High-integrity middleware for Ocarina Ada code generator (more) |
| PolyORB-HI-C                 | High-integrity middleware for Ocarina C code generator (more)   |
| <b>Prolog</b>                | A programming language (more)                                   |
| RM                           | Rate Monotonic                                                  |
| <b>RTOS</b>                  | <b>Real Time Operating System</b>                               |
| <b>RTS</b>                   | Real Time System                                                |
| <b>SAE AS-5506</b>           | A SAE International standard: AADL (more)                       |
| <b>SAFLA</b>                 | Scheduling Aware Flow Latency Analysis                          |

*page 72 - AADL Inspector 1.9 User Manual © Ellidiss Technologies – April 2023*
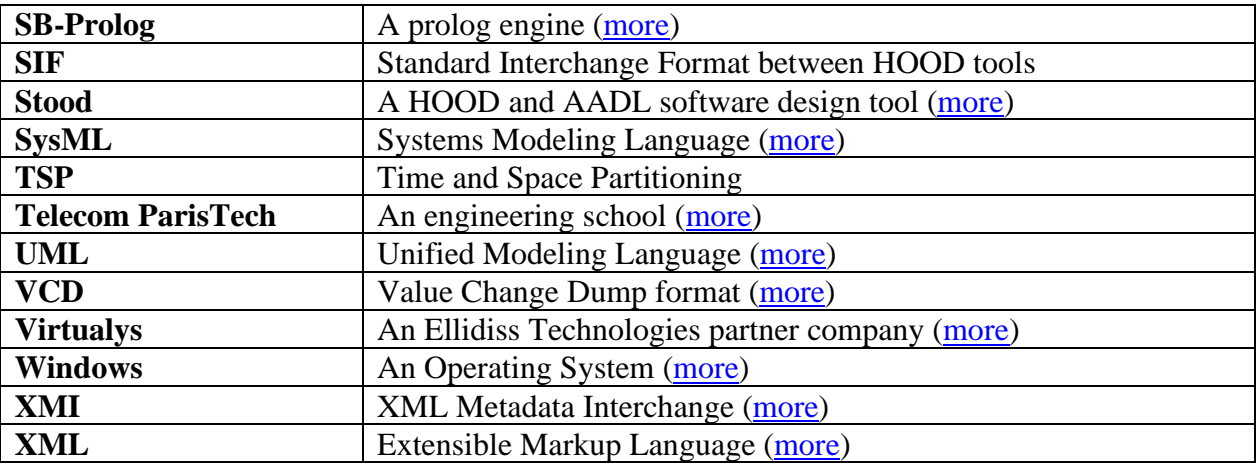

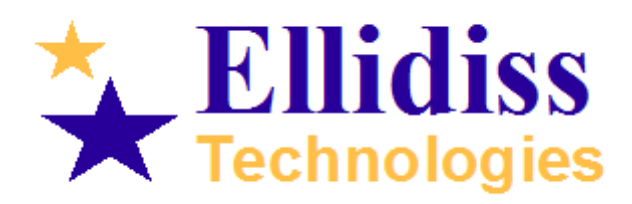

Ellidiss Technologies 24 quai de la douane 29200 Brest Brittany France

http://www.ellidiss.com

aadl@ellidiss.com +33 298 451 870